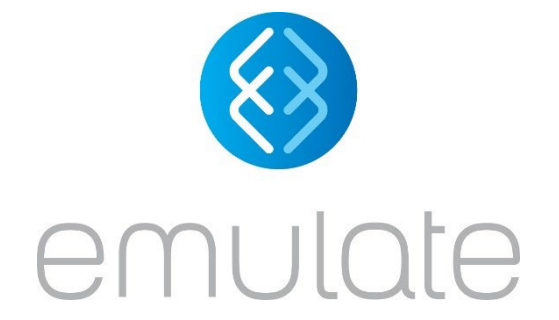

## User Guide for Emulate CAR T Image & Data Analysis Tool

April 22nd, 2024

EP-232 Rev. A

# **User Guide for Emulate CAR T Image & Data Analysis Tool**

### **Overview**

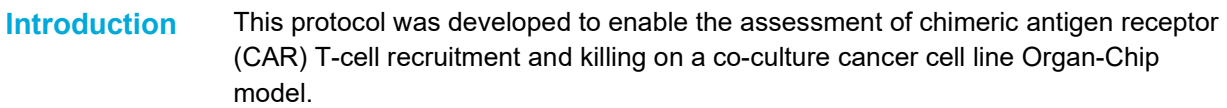

### **Contents**

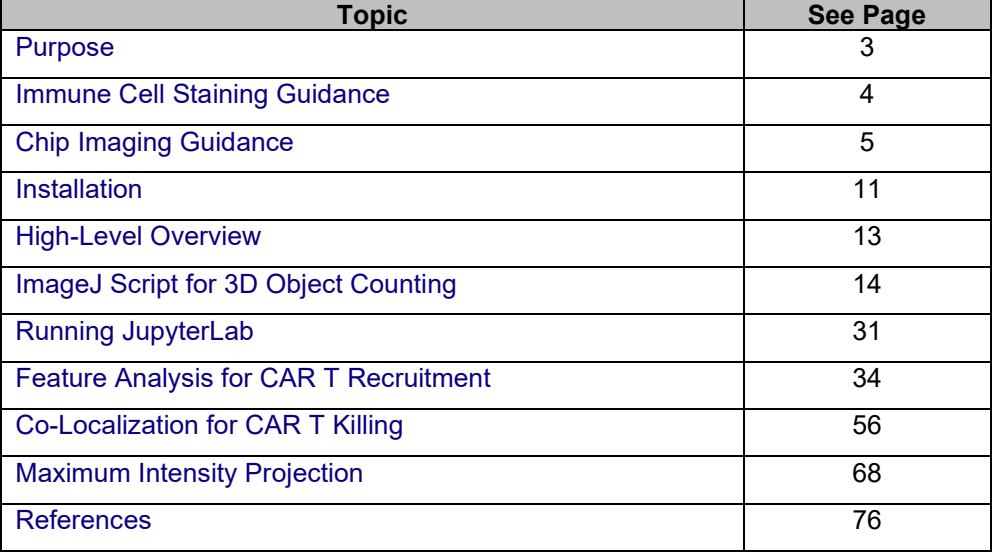

# **Purpose**

### <span id="page-2-0"></span>**Overview**

**Introduction** Emulate has developed software tools (ImageJ2/Fiji and a Python script) for segmenting and analyzing migratory immune cells and killing response, referred to as the "Emulate CAR T Image & Data Analysis Tool." This user guide provides guidance on staining and imaging parameters for acquiring three-dimensional (3D) image stacks with a fluorescence confocal microscope as well as how to use the CAR T Image & Data Analysis Tool. This document can serve as a starting point to assist researchers in adapting and developing an analytical routine for their specific microscopy capabilities.

### **Figure 1**

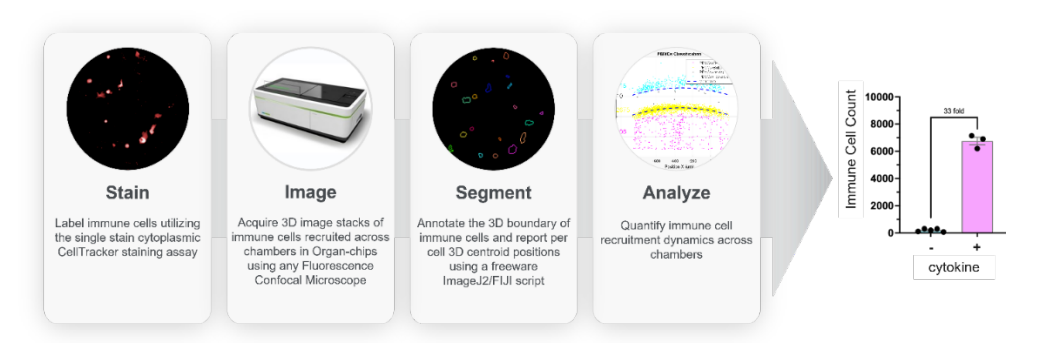

Imaging and analysis workflow supporting the CAR T model.

# **Immune Cell Staining Guidance**

<span id="page-3-0"></span>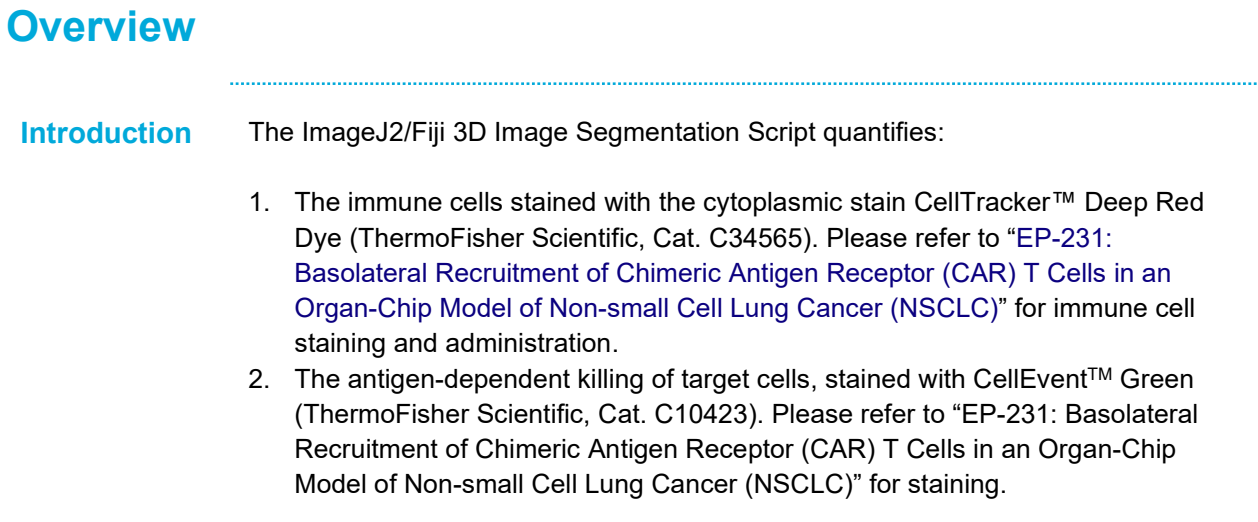

# **Chip Imaging Guidance**

<span id="page-4-0"></span>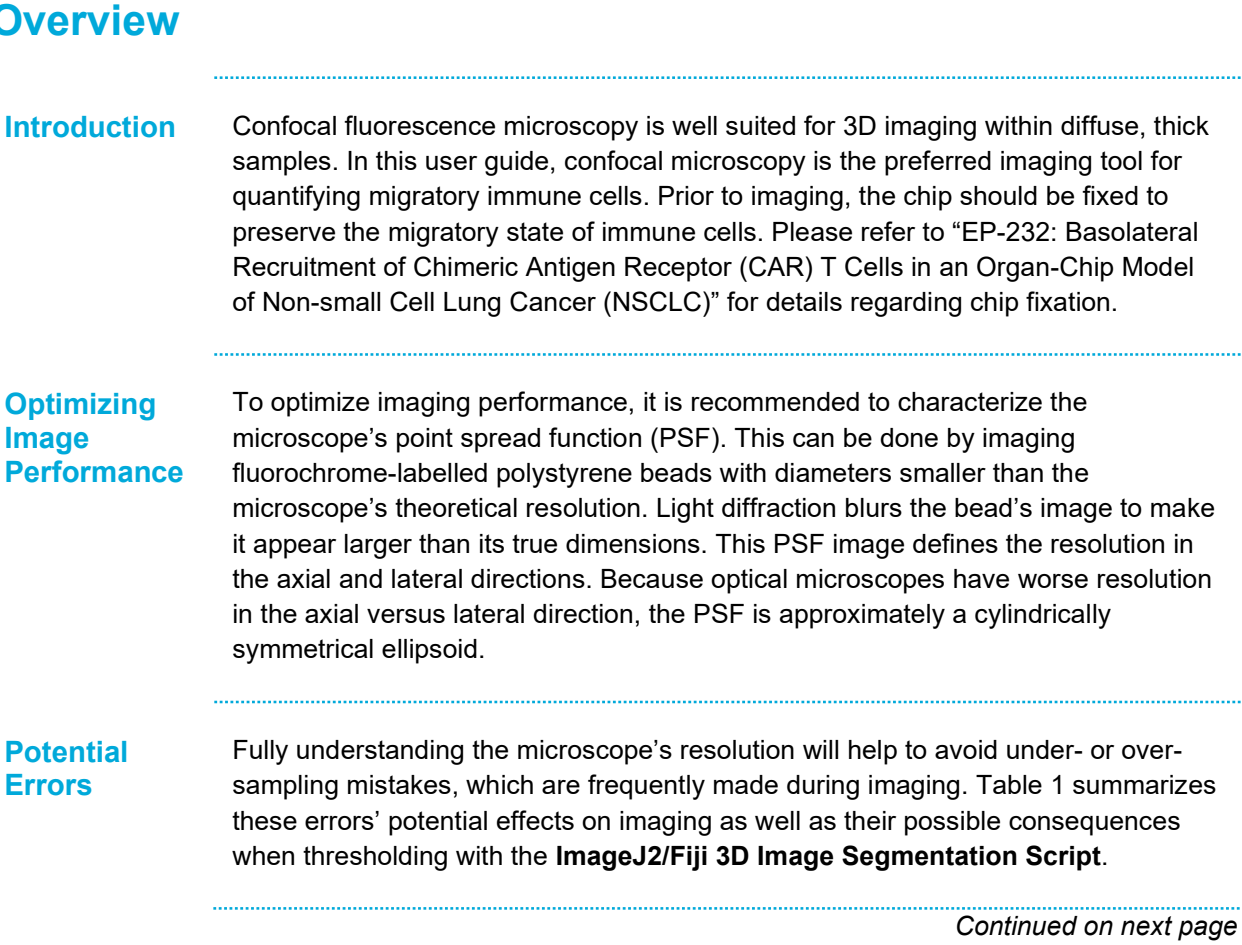

### **Overview, Continued**

#### **Table 1**

Effect of sampling error during imaging and segmentation

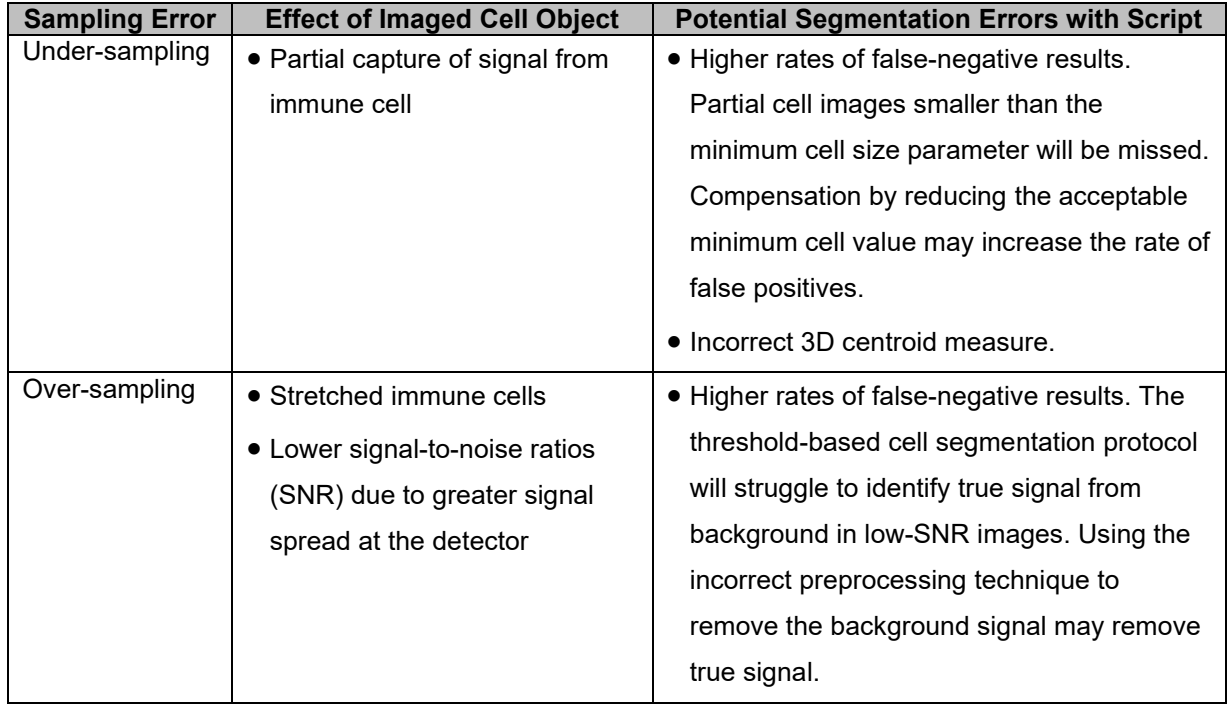

### **Nyquist Sampling Theorem**

To avoid sampling errors and ensure imaging completely captures cellular objects, it is important to consider the Nyquist Sampling Theorem, which states that sampling frequency should be at least twice the resolution of the current dimensions. In other words, the minimum justified pixel size is one-half (1/2) the lateral resolution, and the minimum z-step size should be one-half (1/2) the axial resolution. With this guidance in mind, ideal Organ-Chip imaging parameters are recommended in the next section.

### **Recommended System Parameters**

**Overview** Since imaging is performed throughout the Organ-Chip, it is recommended to use an objective lens with the parameters listed in Table 2.

> The lens' large working distance enables imaging through the entirety of the chip's thick PDMS layer as well as its upper and lower channels. The low numerical aperture (NA) supports faster imaging speeds and has a resolution that will not hinder downstream quantification.

> It is important to note why an air immersion objective was selected. Given the closeness in refractive index between water and the chip, it was determined that confocal microscopes with built-in laser autofocusing suffer from defocusing issues when a water immersion objective lens was utilized.

#### **Table 2**

Recommended objective lens parameters to image immune cells and caspase objects in the Organ-Chip when imaging with fluorescence confocal microscopy.

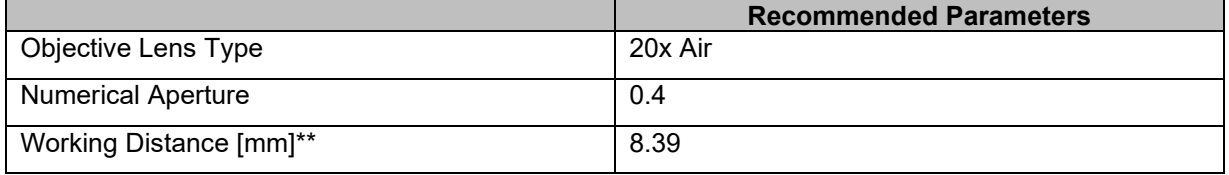

*\*\* Working distance is defined as the distance from lens to focal point without coverslip correction*

**Resolution** Importantly, resolution is a function of the objective's Numerical Aperture (NA), the chip system's refractive index, the chip's depth of imaging, and the fluorochrome's emission wavelength. Image acquisition should always be carried out near the resolution limit of the optical system (i.e., justified pixel size and z-step size). For example, based on the recommended objective lens specifications provided above and the emission wavelength of the CellTracker™ Deep Red Dye, the minimum justified pixel size is 283 nm, and the z-step size is 2.8 µm (Table 3).

#### **Table 3**

Representative optical resolution and pixel size in confocal microscopy using CellTracker™ Deep Red Dye and 20X air objective.

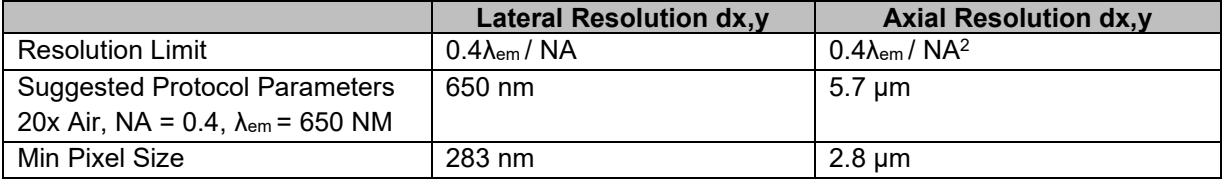

## **Recommended System Parameters,** Continued

### **Recommendations**

Recommendations to ensure imaging success:

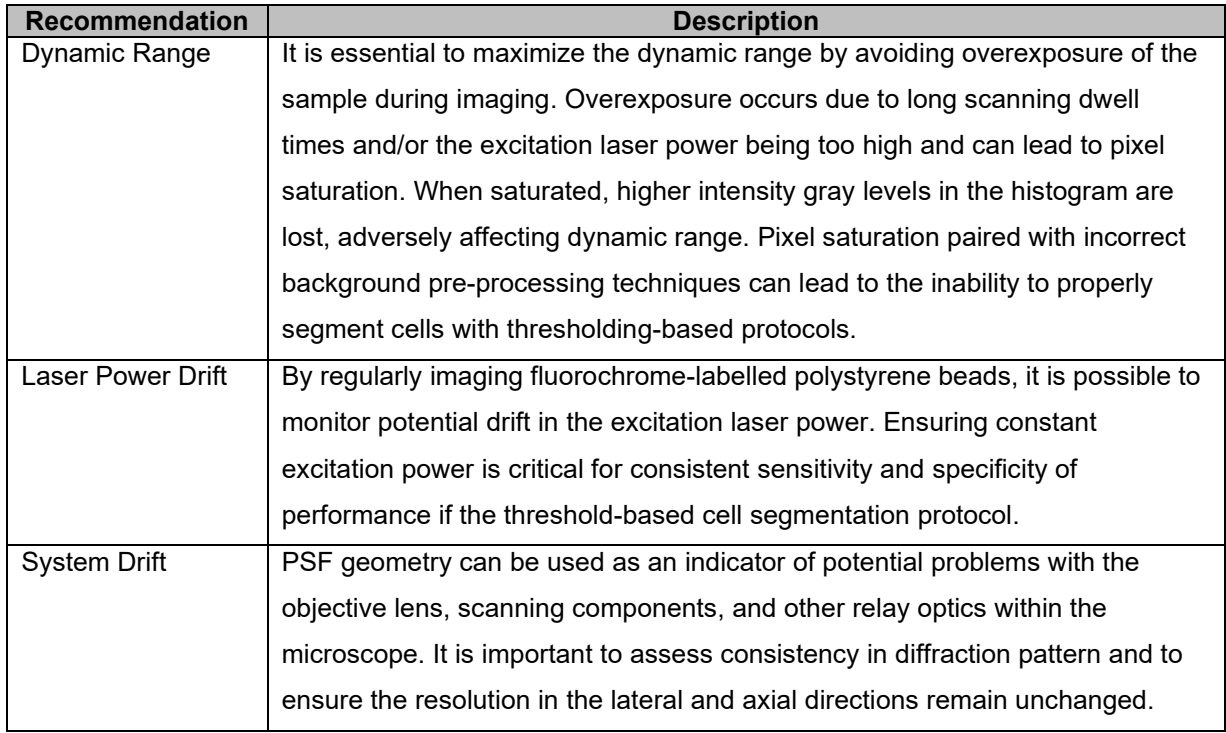

# **Imaging Guidance**

### **Overview**

To ensure successful analysis when setting up the image acquisition, the following parameters must be included:

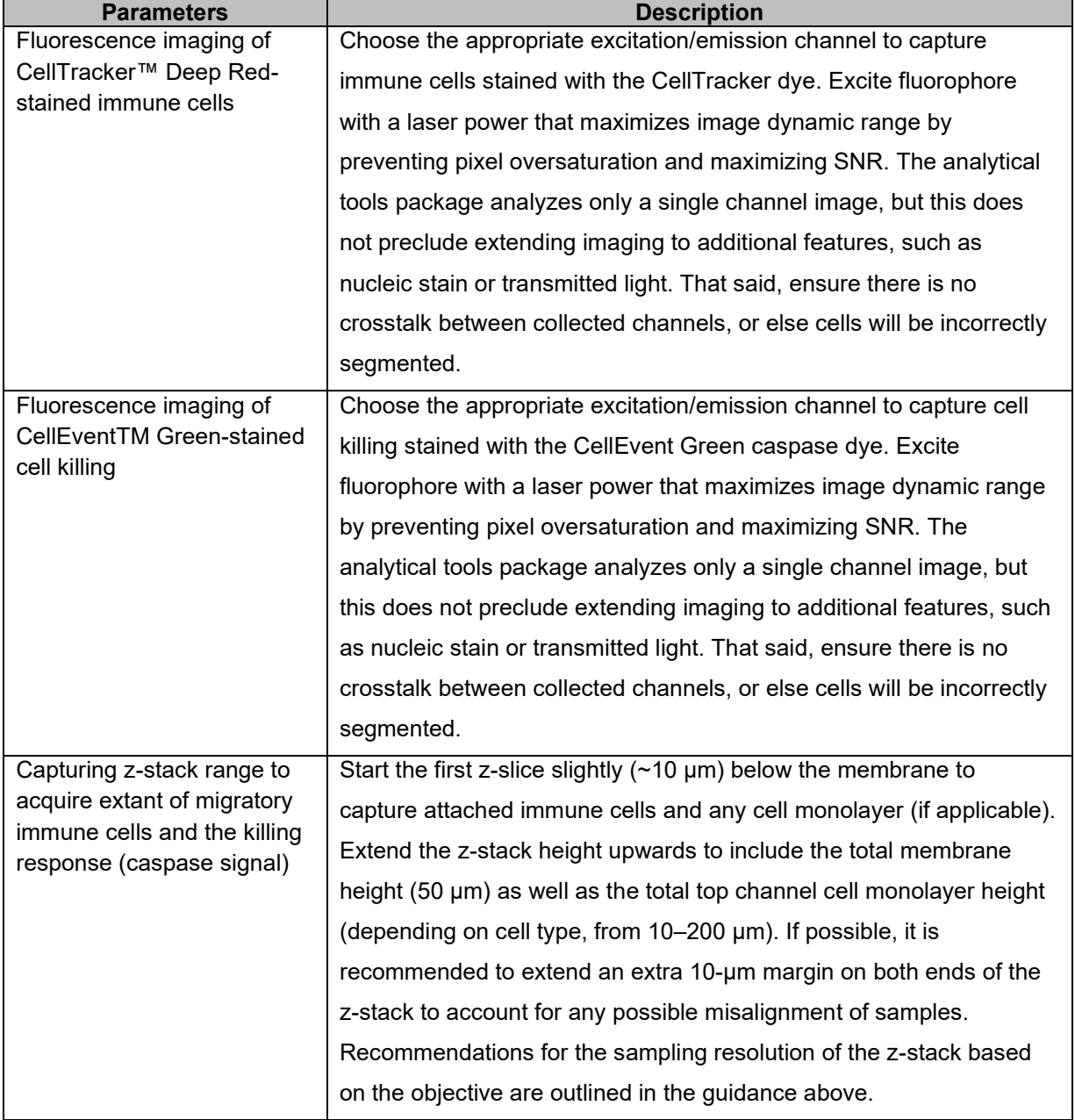

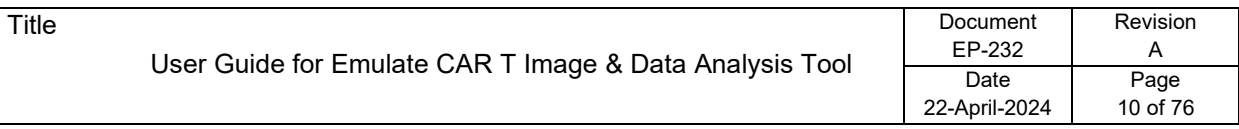

## **Imaging Guidance, Continued**

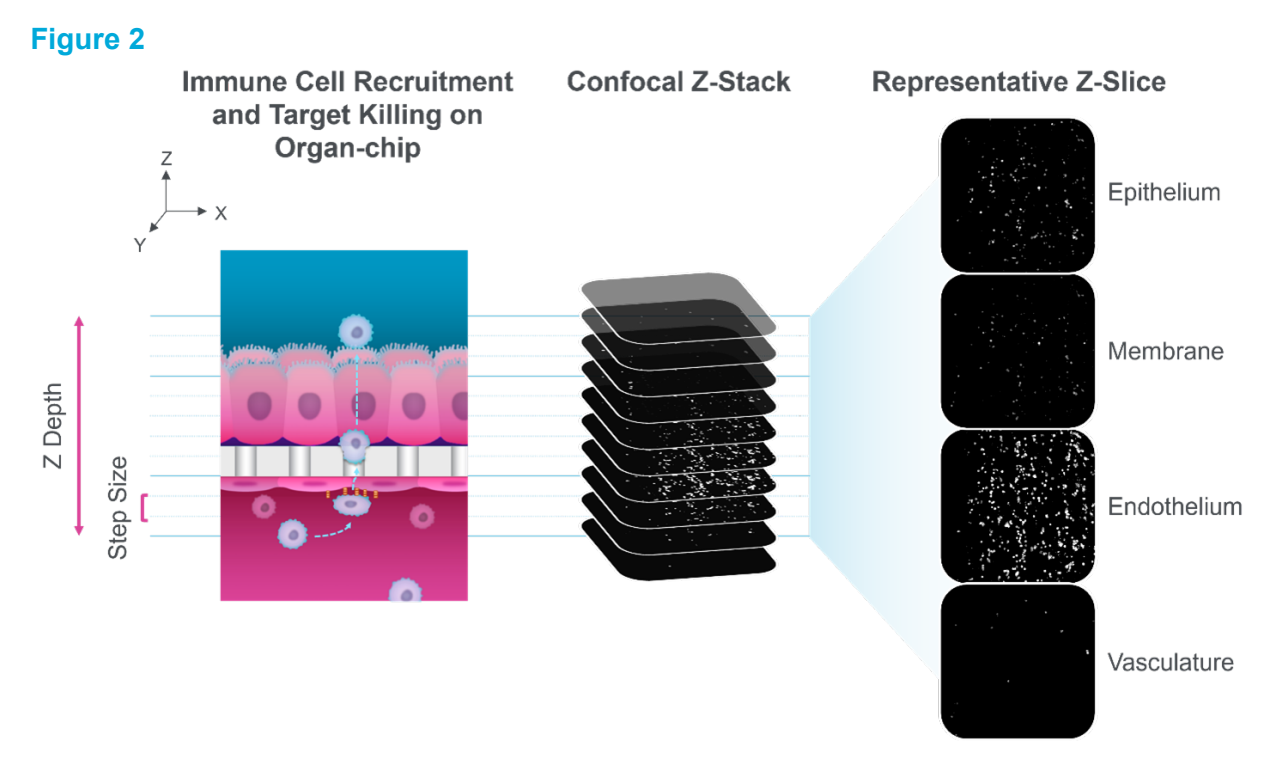

Representative data captured utilizing confocal imaging.

### **Microscopy Terms**

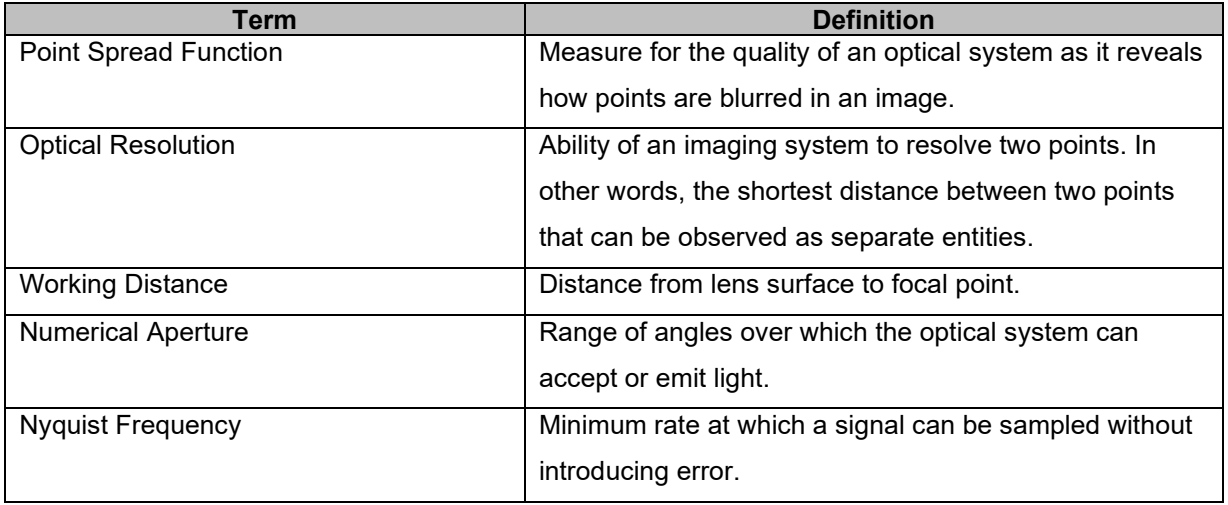

**Installing** 

**Counting**

# **Installation**

### <span id="page-10-0"></span>**Installation Overview**

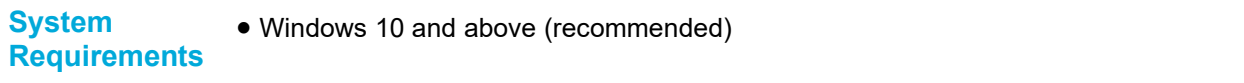

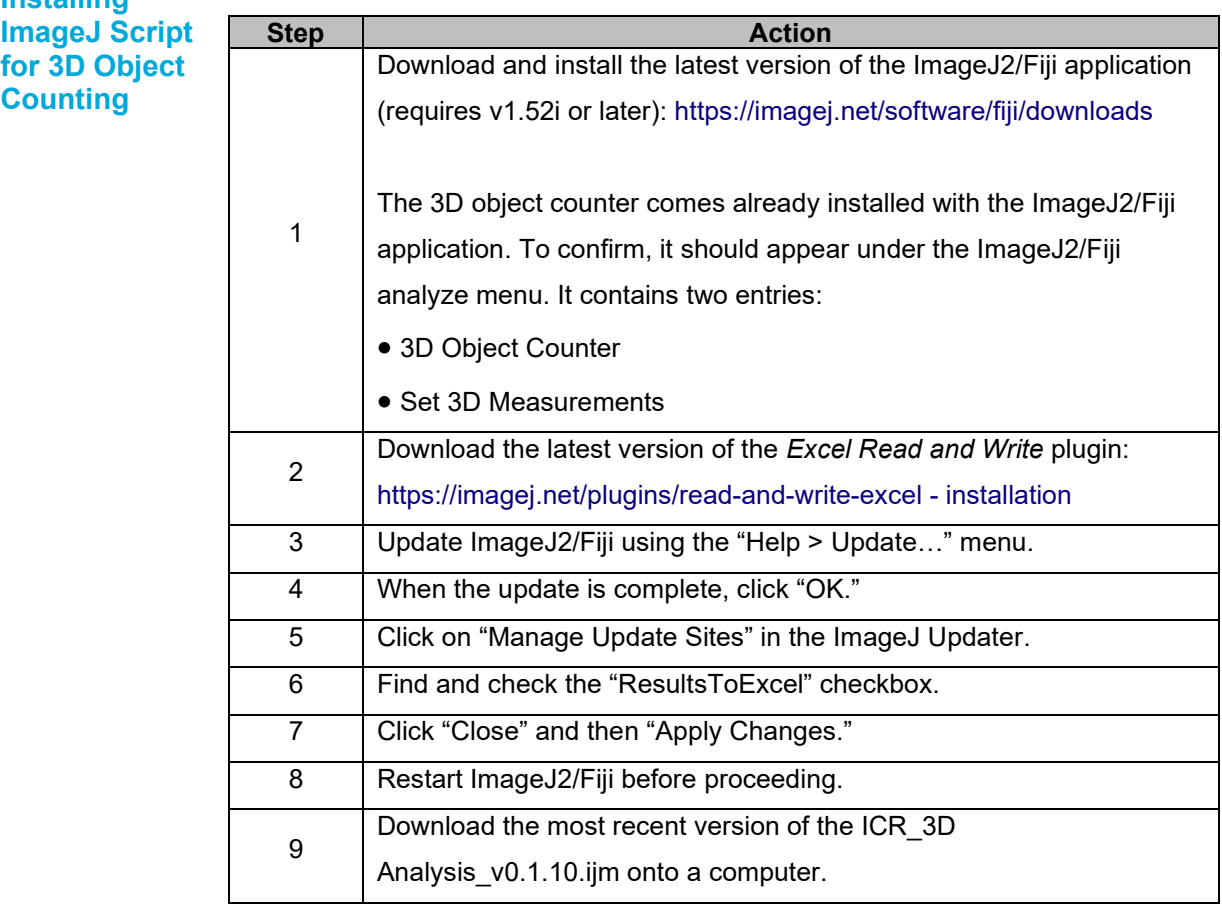

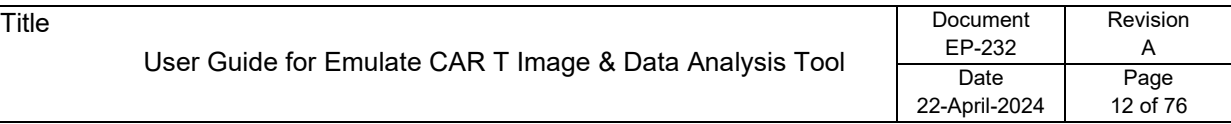

# **Installation Overview, Continued**

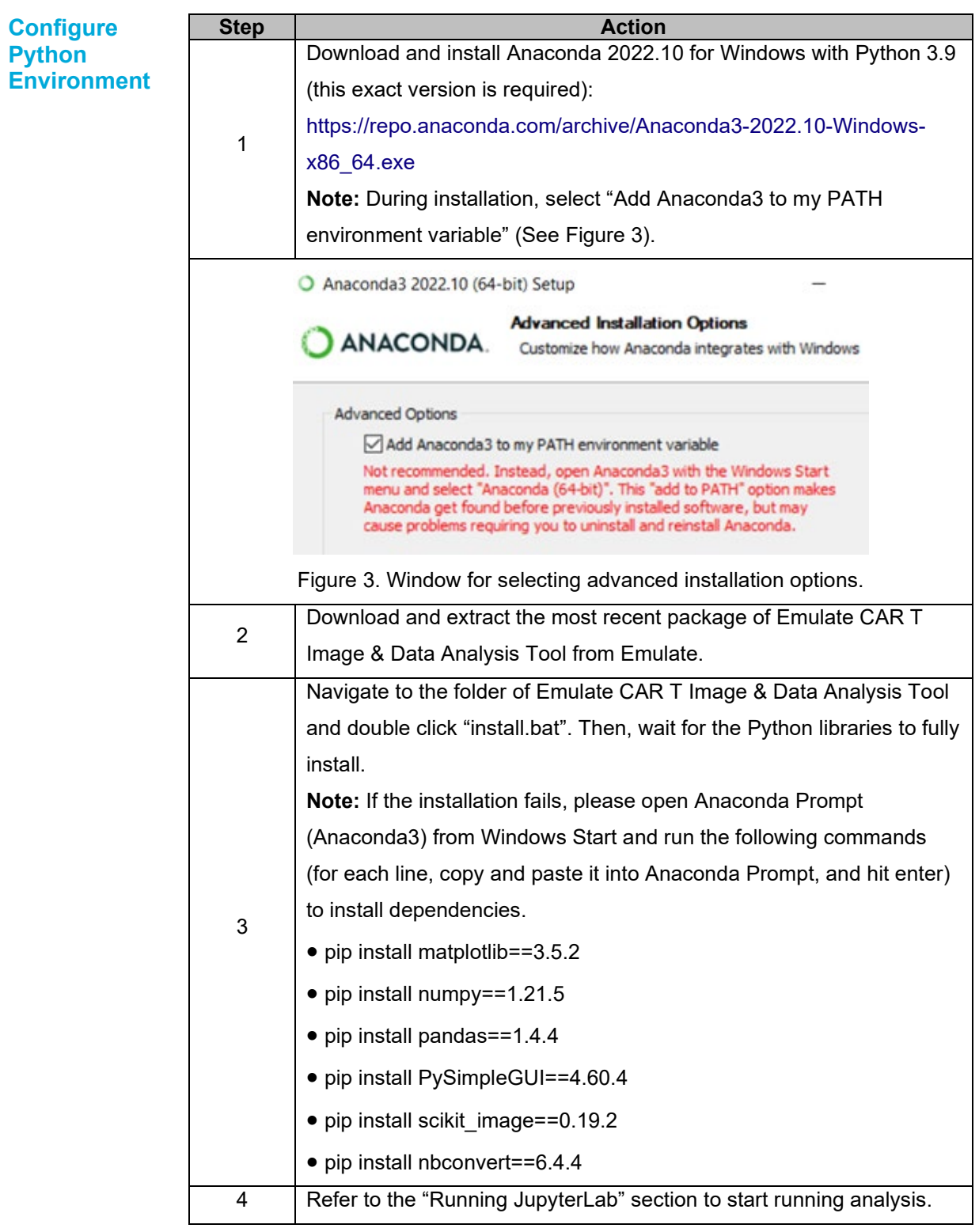

# **High-Level Overview**

## <span id="page-12-0"></span>**High-Level Overview**

### **Overview Flowchart**

Below is the flowchart of the entire pipeline (Figure 4), depicting the flow of data from input through processes to outputs. There are four primary processes in the pipeline:

- 1. 3D object counting (ImageJ script)
- 2. Co-localization
- 3. Feature extraction and analysis
- 4. Maximum projection

3D object counting takes in a raw image for each FOV, finds all the cell objects, and outputs an object map showing only the cell objects as well as an Excel spreadsheet of the object statistics. The object maps are used by co-localization to determine cell states (live or dead) by overlapping stains between cell tracker and caspase. The Excel spreadsheet of the object statistics is used as inputs for classification and analysis of key features such as counts, volume, and intensities. In a separate process, maximum projection is applied to raw images to calculate the total intensity.

Among the four processes in this application, co-localization and feature analysis are two key pieces. 3D object counting (ImageJ script) is implemented in ImageJ macros, while all the other components are implemented in Python.

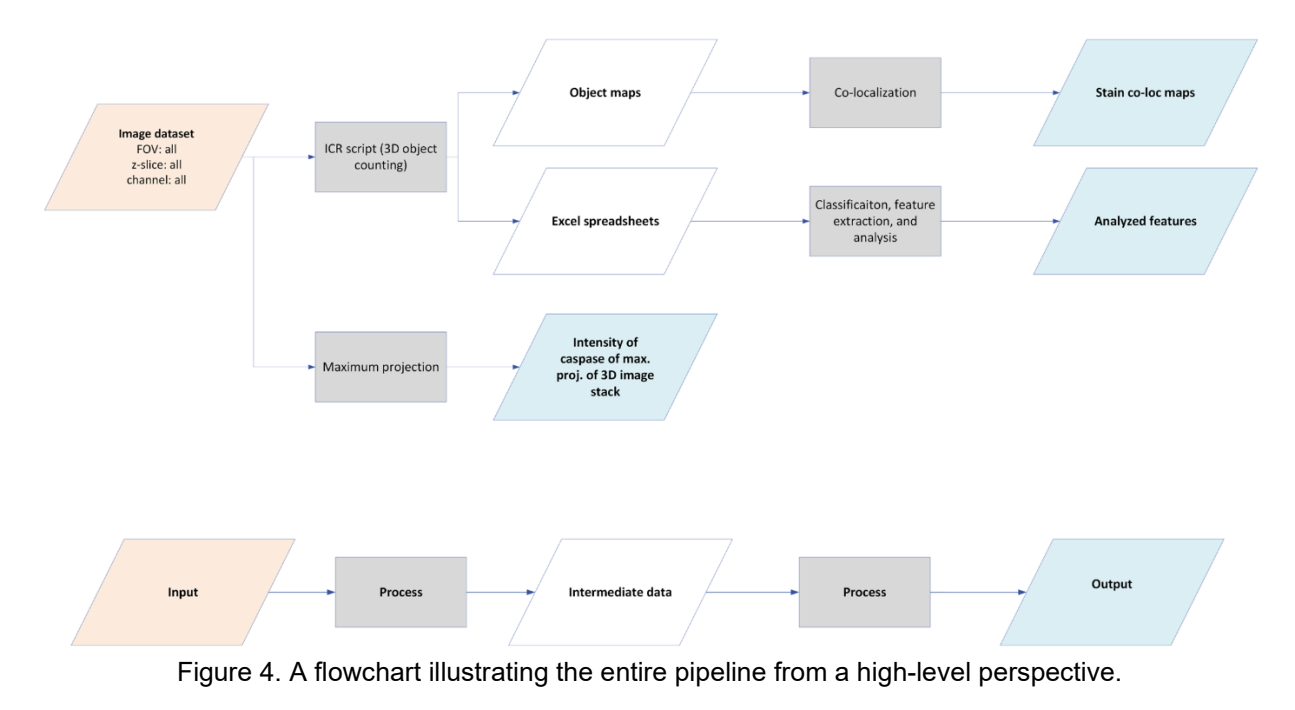

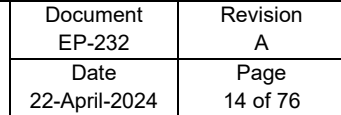

# **ImageJ Script for 3D Object Counting**

### <span id="page-13-0"></span>**Overview**

#### **Introduction** The ImageJ script for 3D object counting automates visualization and annotation of CAR T cells acquired within a 3D image stack. The 3D centroid position is then calculated per segmented cell. Z-stacked imagery can be acquired using any fluorescence confocal microscope.

### **Contents**

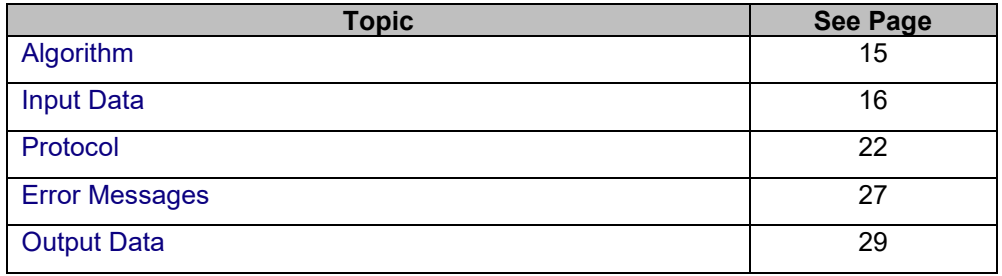

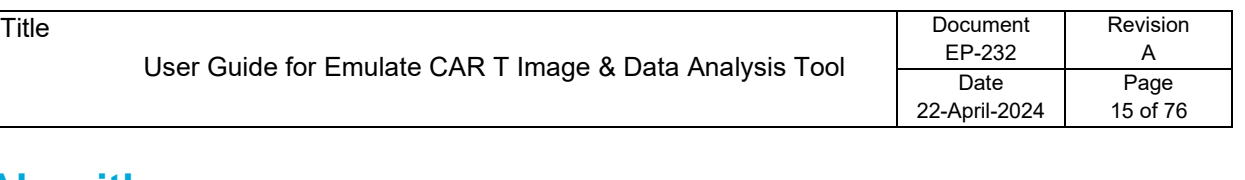

### <span id="page-14-0"></span>**Algorithm**

**Algorithm** There are two primary steps in the ImageJ script: segmentation and 3D object counting.

> **Segmentation** identifies pixels as candidates to be considered as objects. This step is implemented using threshold-based segmentation, where only pixels with intensity above the given threshold are kept and the others are discarded.

**3D object counting**, the next step, extracts objects (loosely defined as cells) from the images and discards the background and noises by applying the 3D object counter plug-in to the input dataset of raw images. With object labeling, connected pixels are labeled and essentially merged as a single object. Finally, objects with sizes outside thresholds of the min and max sizes are discarded, keeping only the ones within the thresholds. This process was written in ImageJ macros (high-level commands). The macros call the 3D object counter plug-in in ImageJ, implemented using the connected-component labeling algorithm in Java by S. Bolte & F. P. Cordelières.

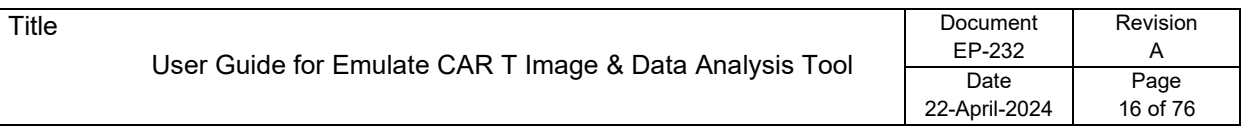

### <span id="page-15-0"></span>**Input Data**

#### **Flowchart**

The input to 3D object counting is the dataset of raw images, described earlier.

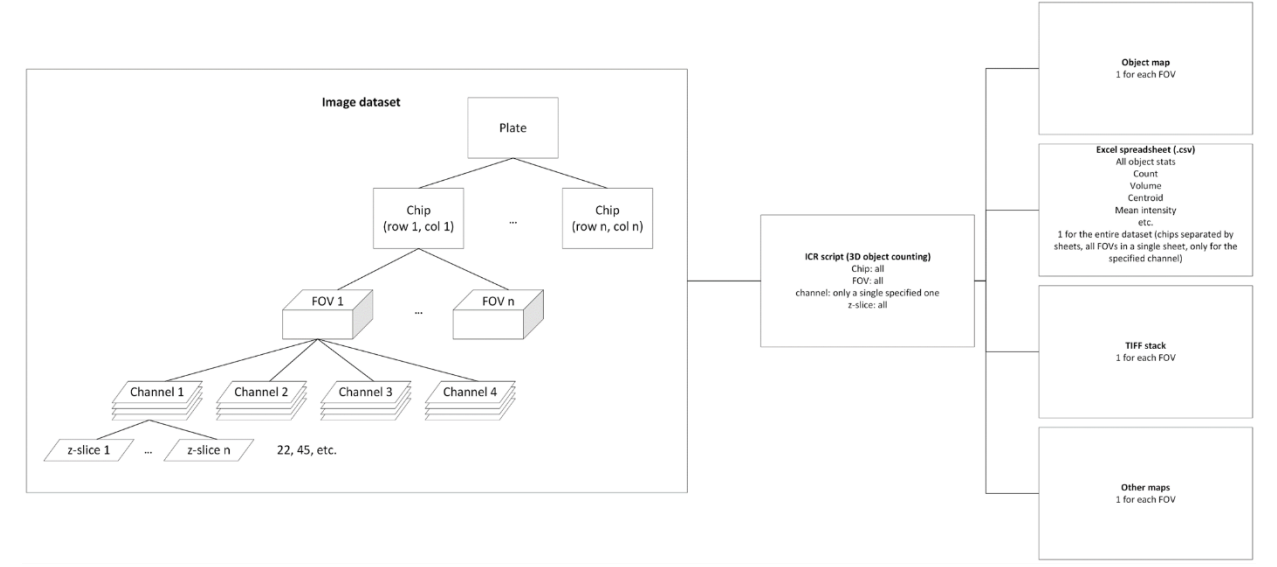

Figure 5. A flowchart illustrating the workflow of 3D object counting.

#### **Accepted formats**

- Series of 3D image z-slices, with only a single channel
- (3D image z-stacks with only a single channel are **not** supported)
- TIFF formats are highly recommended

#### **Notes**

- **All channels need to be separated. An image must contain only one channel.**
- It is recommended to organize images by chips (separating them into individual folders for different chips) and run the analysis in batches.
- Channels
	- 1. Cell tracker for CAR T: fluorescent signal from fixed, single-stained CAR T cells
	- 2. Caspase: fluorescent signal from fixed, single-stained caspase+ objects
- **Please be extra careful when entering parameters, as they are critical for the analysis to be done correctly and can affect downstream analysis and results.**

## **Input Data, Continued**

### **Image Acquisition Parameters**

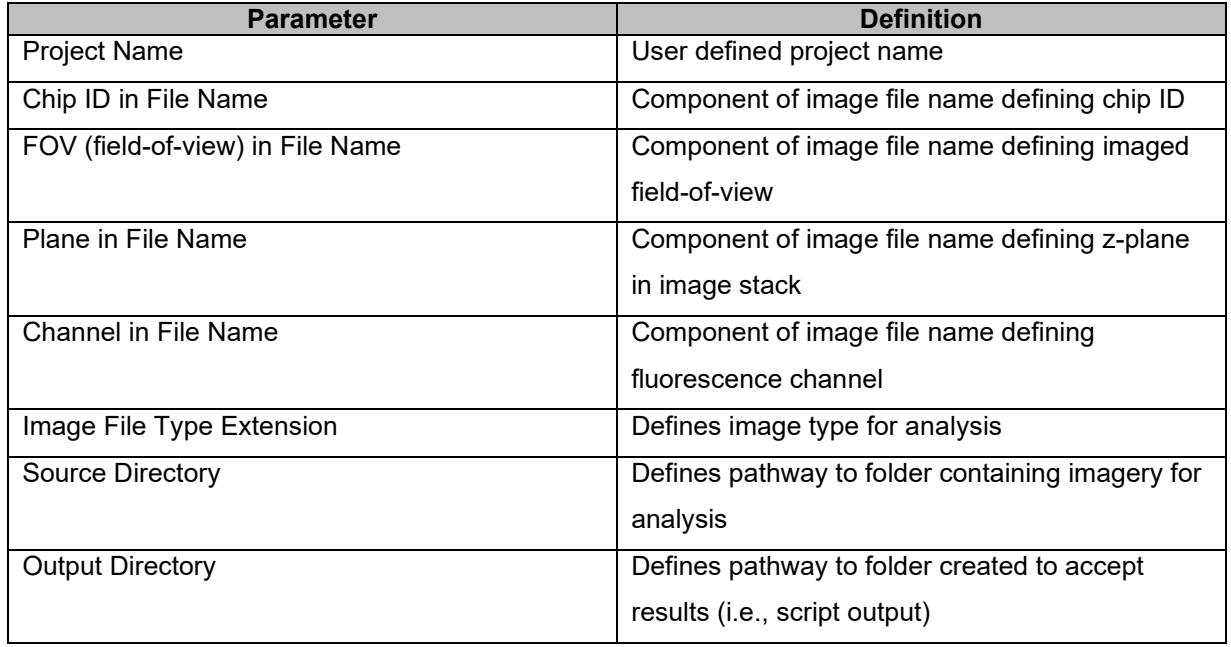

### **Image Processing Parameters**

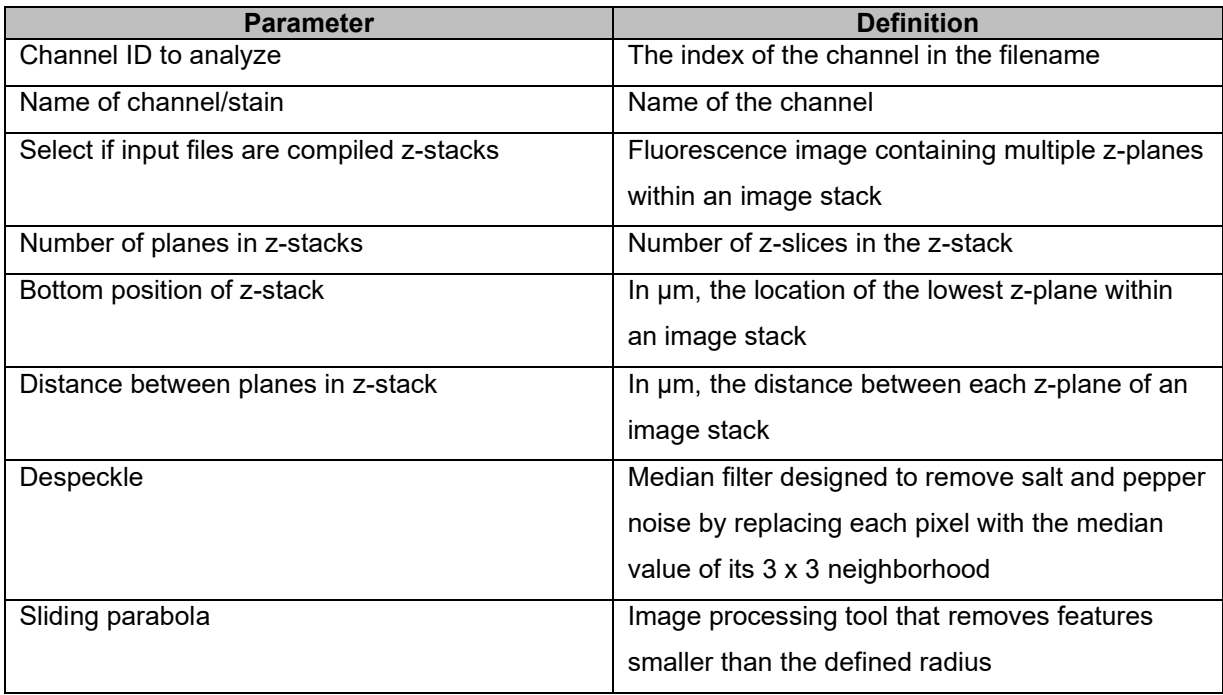

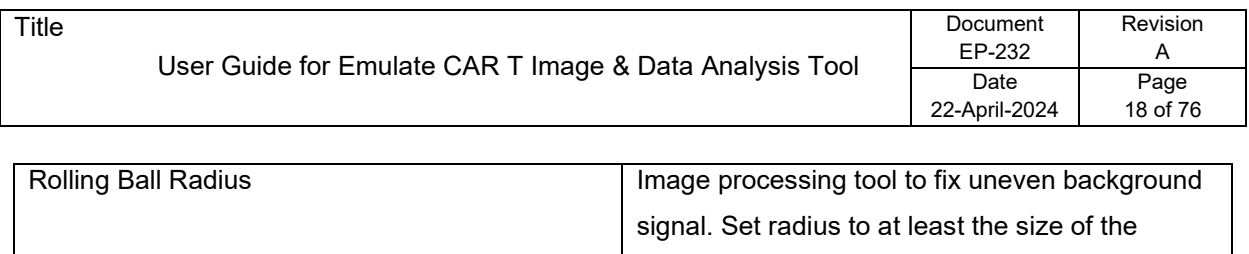

largest object NOT part of background.

For further detail on image processing:<https://imagej.nih.gov/ij/docs/menus/process.html> 

### **Object Processing Parameters**

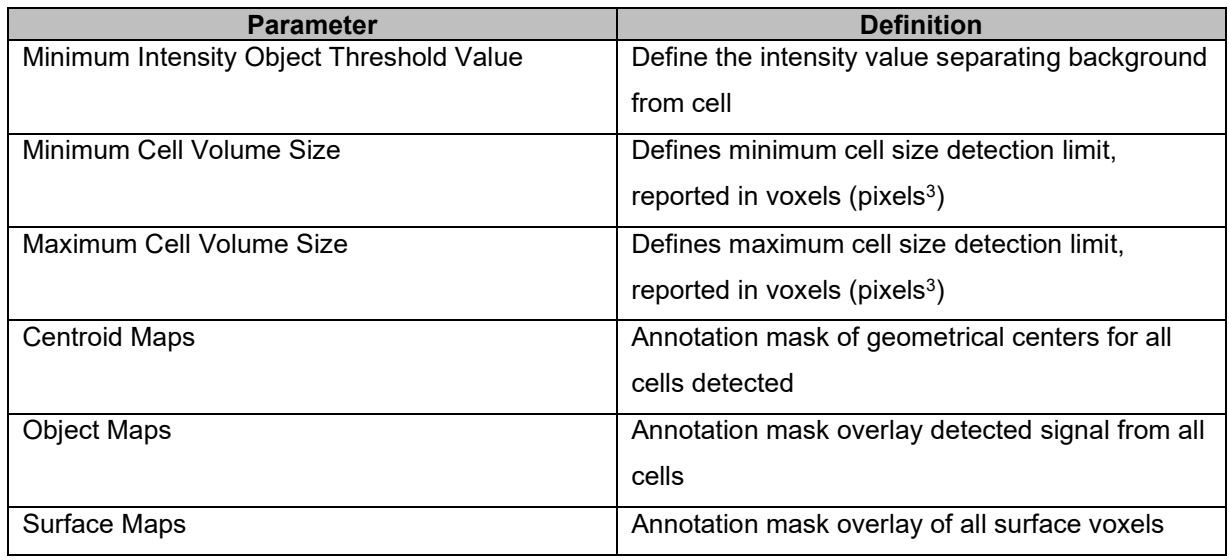

#### **Key Input Parameters**

Six key input parameters are:

- 1. Intensity threshold
- 2. Min object size
- 3. Max object size
- 4. Number of planes in z-stack
- 5. Bottom position of z-stack
- 6. Distance between planes in z-stack

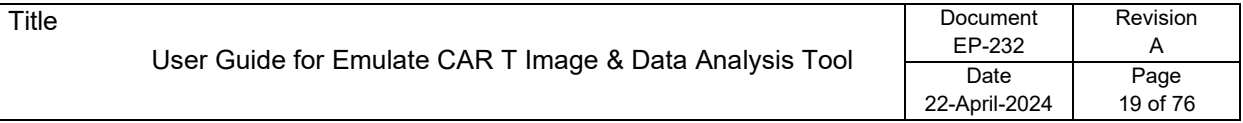

### **Input Data, Continued**

**Selecting Parameter Values** The intensity threshold is the most important parameter because it directly affects segmentation. It has a **non-linear** relationship with output object counts because objects can be split/merged differently at various thresholds. Therefore, this parameter should be tuned first.

> The min object size threshold is the second most important parameter. It comes into effect after segmentation, when objects are excluded based on their sizes. It has an approximately **linear** relationship with output object counts.

> The user needs to be very careful with selecting the appropriate values for these parameters, especially the intensity threshold, because the threshold-based segmentation is very sensitive to these parameters. It is strongly recommended that the **user tries a few sets of parameters on sample images in ImageJ, runs 3D object counting (ImageJ → Analyze → 3D Object Counter), and observes the results to decide the best set of parameters before** using these parameters for the analysis. Any slight changes can propagate down the pipeline and lead to differences in the end results.

### **Input Data, Continued**

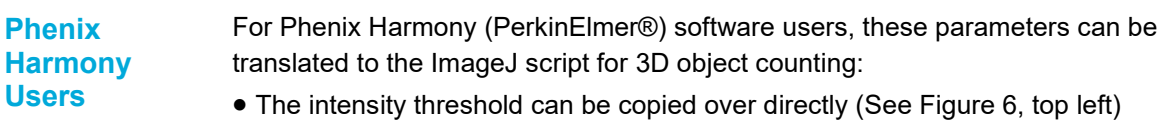

• The min size threshold needs to be converted from **micrometer3 (μm3)** in Harmony to **voxels** in ImageJ. For the conversion, please refer to the specifications of the microscope and imaging being used.

For a rough estimate:

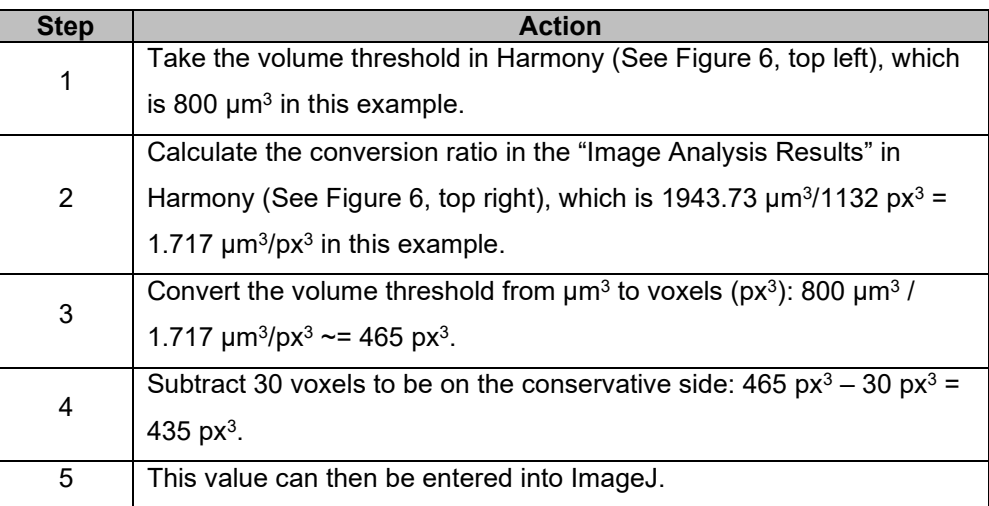

- The max size threshold in Harmony is INF (infinity), which corresponds to a very large value in ImageJ (for example, 999999999).
- The number of planes in z-stack can be copied over directly (this may vary across experiments)
- The bottom position of z-stack can be found in Harmony → Navigation → Stack (See Figure 6, bottom left)
- The distance between planes in z-stack can be found in stack settings (See Figure 6, bottom right)

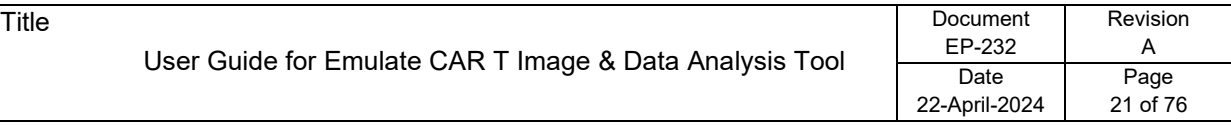

# **Input Data,** Continued

### **Figure 6. Image Analysis**

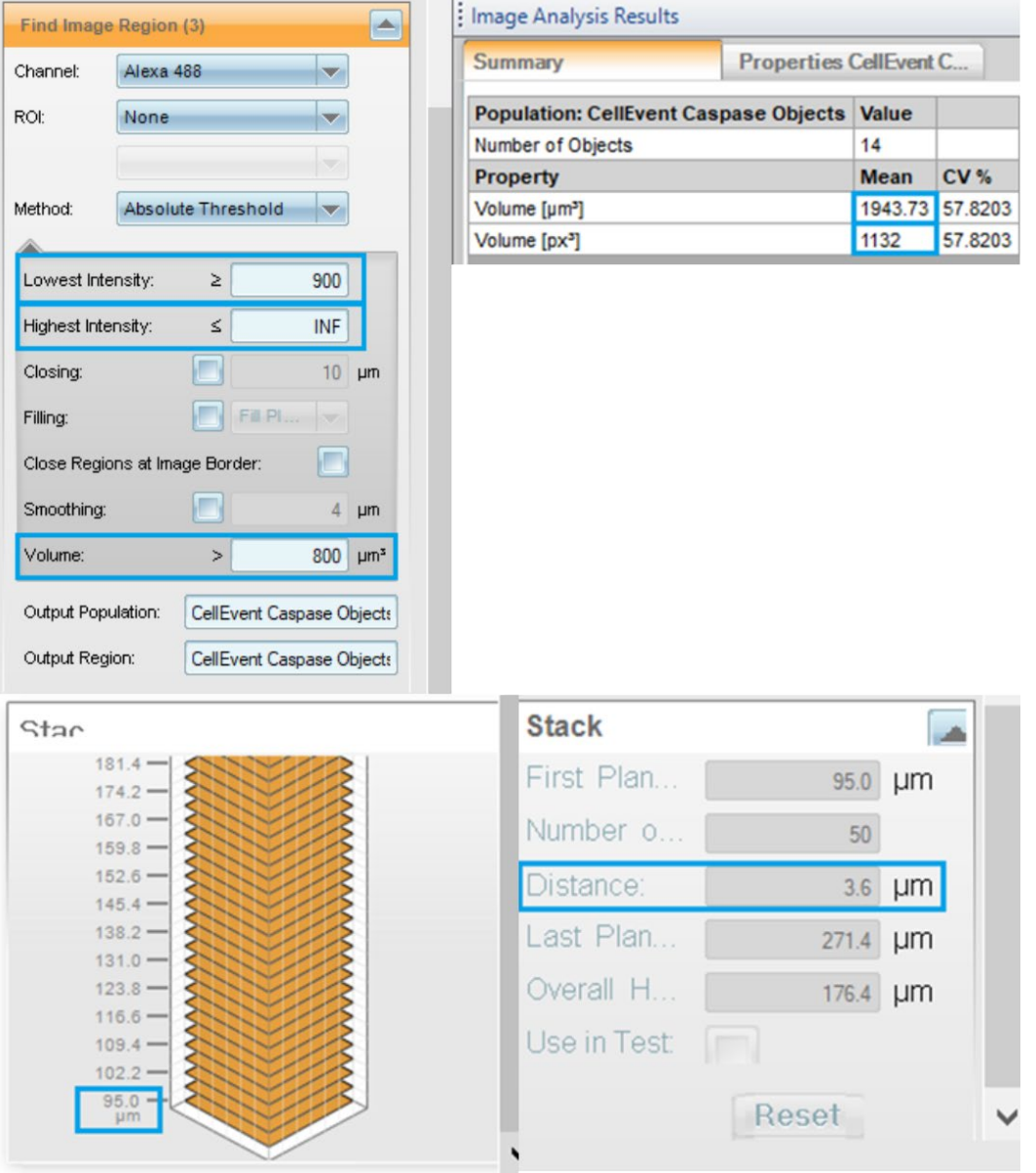

Settings for image analysis using Phenix Harmony

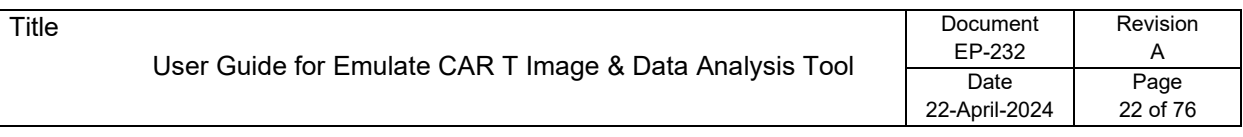

### <span id="page-21-0"></span>**Protocol**

**Overview** This protocol shows the step-by-step process for running the ImageJ2/Fiji Script for 3D Object Counting to detect CAR T cells in 3D image stacks.

#### **Steps**

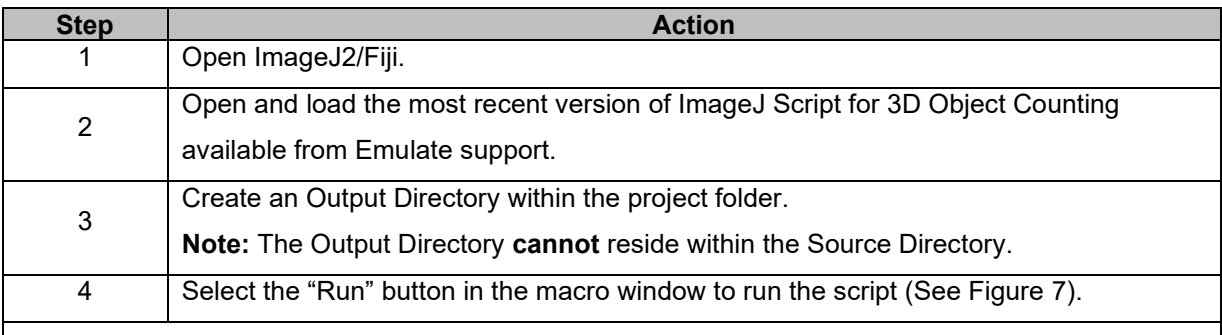

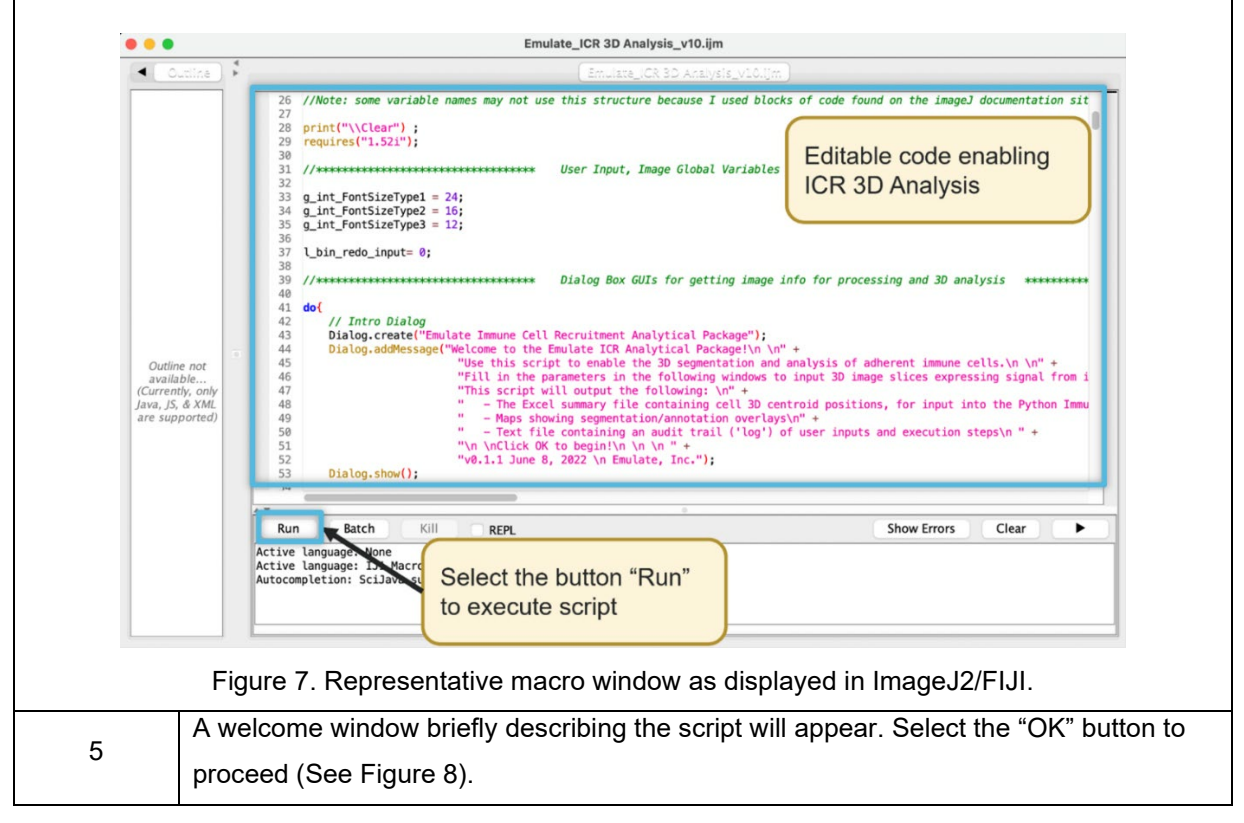

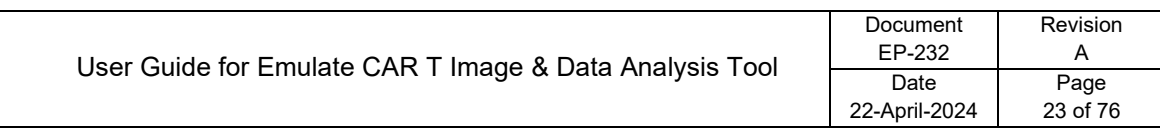

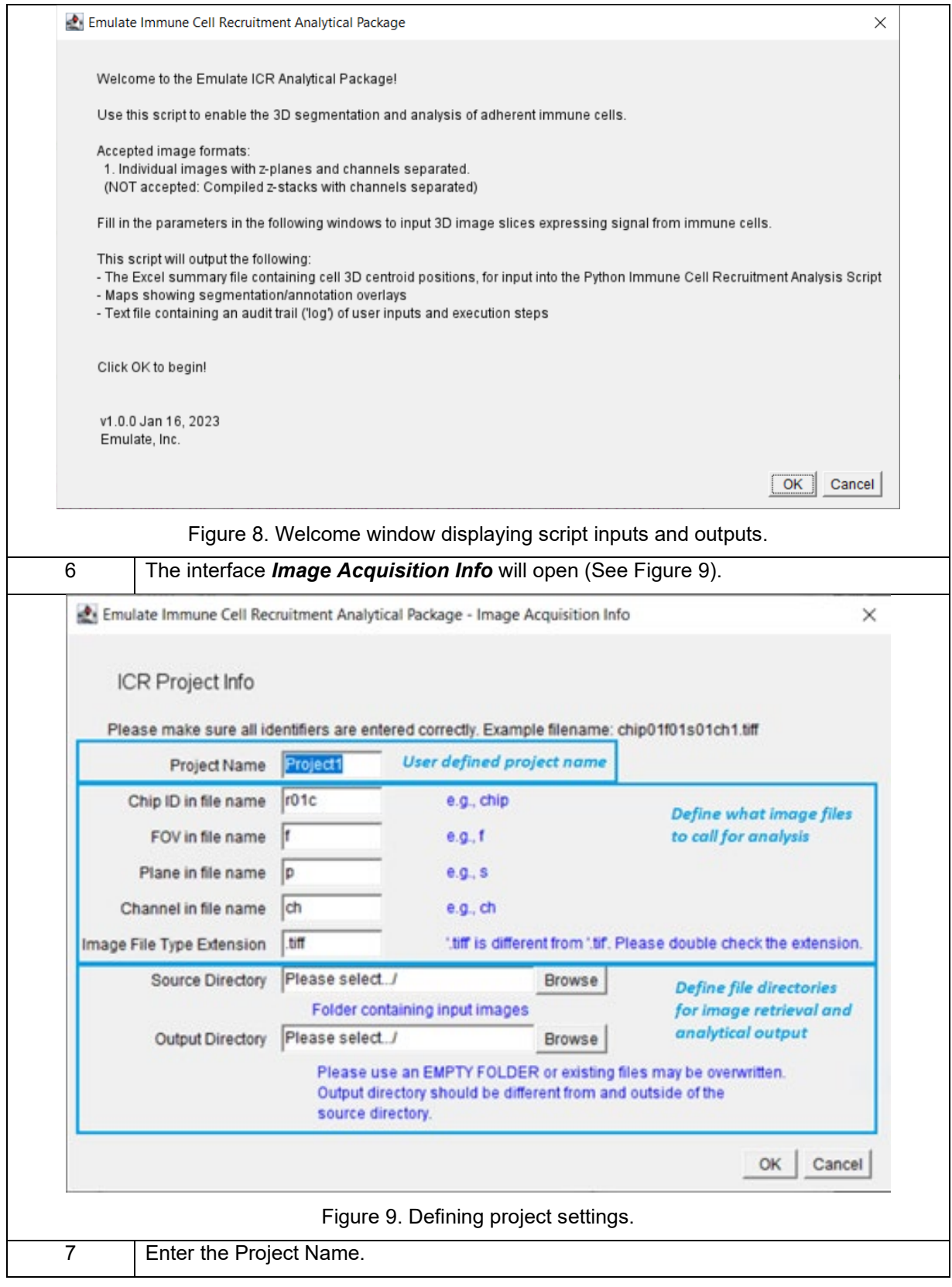

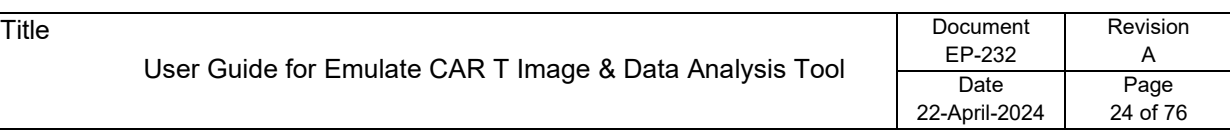

Enter the following information from the file name. This will enable the script to call image files to be analyzed:

- a. Chip ID in file name
- b. FOV in file name

8

- c. Plane in file name
- d. Channel in file name
- e. Image File Type Extension

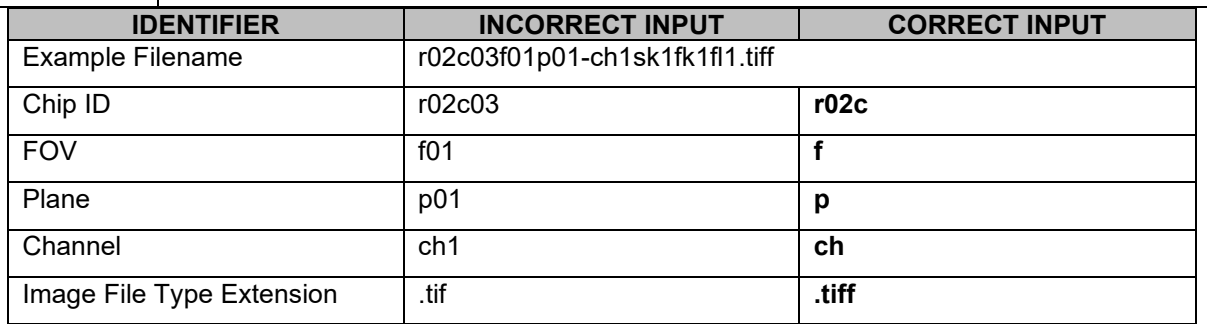

Table 4. Examples of correct and incorrect filename identifiers.

**Note:** If the Fixed Chip Imaging Adaptor was used for acquiring images, the chip position legend in table 5 can be used:

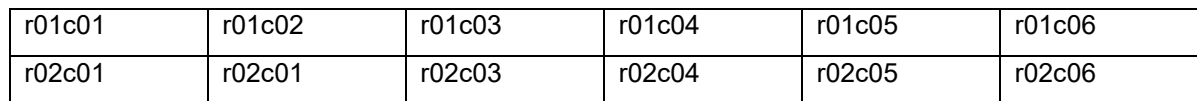

Table 5. Emulate Fixed Chip Imaging Adapter position legend with 12 chips, where each chip is identified by "r" = row and "c" = column based on position.

**Note:** All filename identifiers entered above must be unique. For instance, "chip01f01p01ch01.tiff" will not work, because the string "p01" appears within the string "chip01", so the filename identifiers are not unique. "c01f01p01ch01.tiff" will work; even though the identifiers are "c" and "ch", the string "c01" does not appear in the string "ch01", so there is no overlap. Please ensure all filenames follow a similarly unique convention.

**Note:** If filename identifiers have significant overlap, the script will throw an error prompt to rename the files as necessary (See Figure 10).

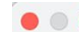

**Error - Improper Naming Convention** 

Channel Identifier 'p' appears in Chip Identifier 'chip'. This script will not be able to analyze this filenaming convention. Please rename files so that each parameter identifier is unique (i.e., one substring does not appear within another). Click OK to re-enter info, or Cancel to exit the macro.

> Cancel OK

Figure 10. Error warning displayed when incorrect filename identifiers are input.

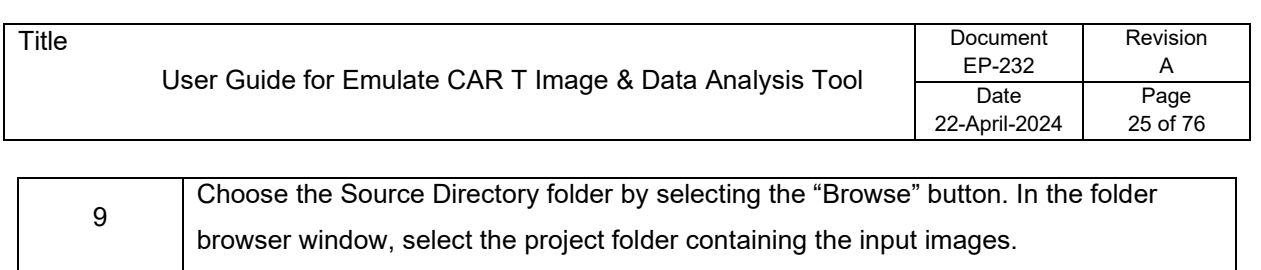

10 Choose the Output Directory folder by selecting the "Browse" button. Within the folder browser window, select the empty folder created in Step 3. The script will output all annotation maps and data files to this folder. 11 Select the button "OK" when all information has been entered.

 $\times$ 

OK | Cancel

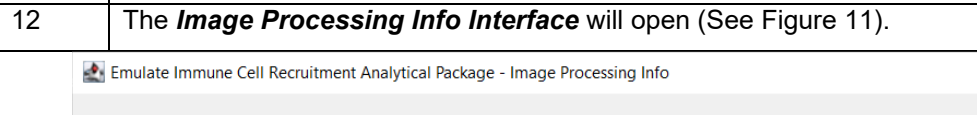

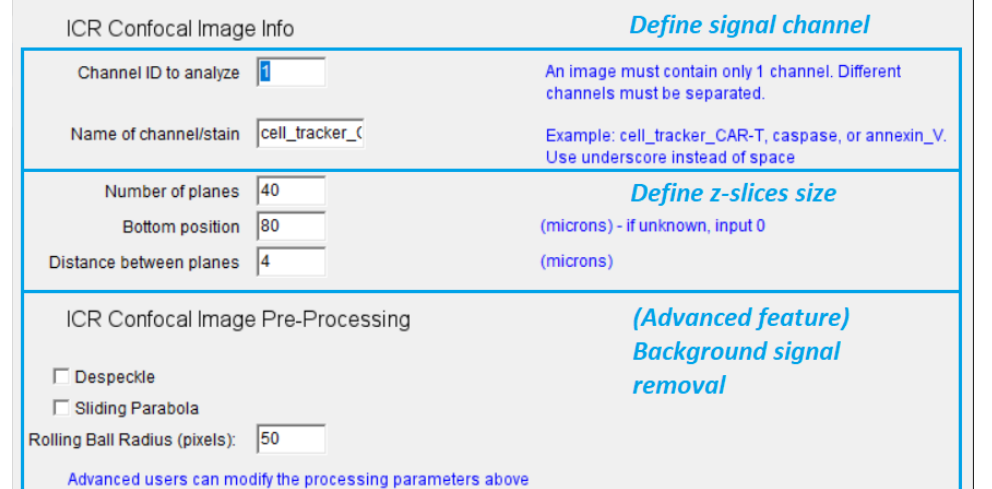

Figure 11. Defining image settings.

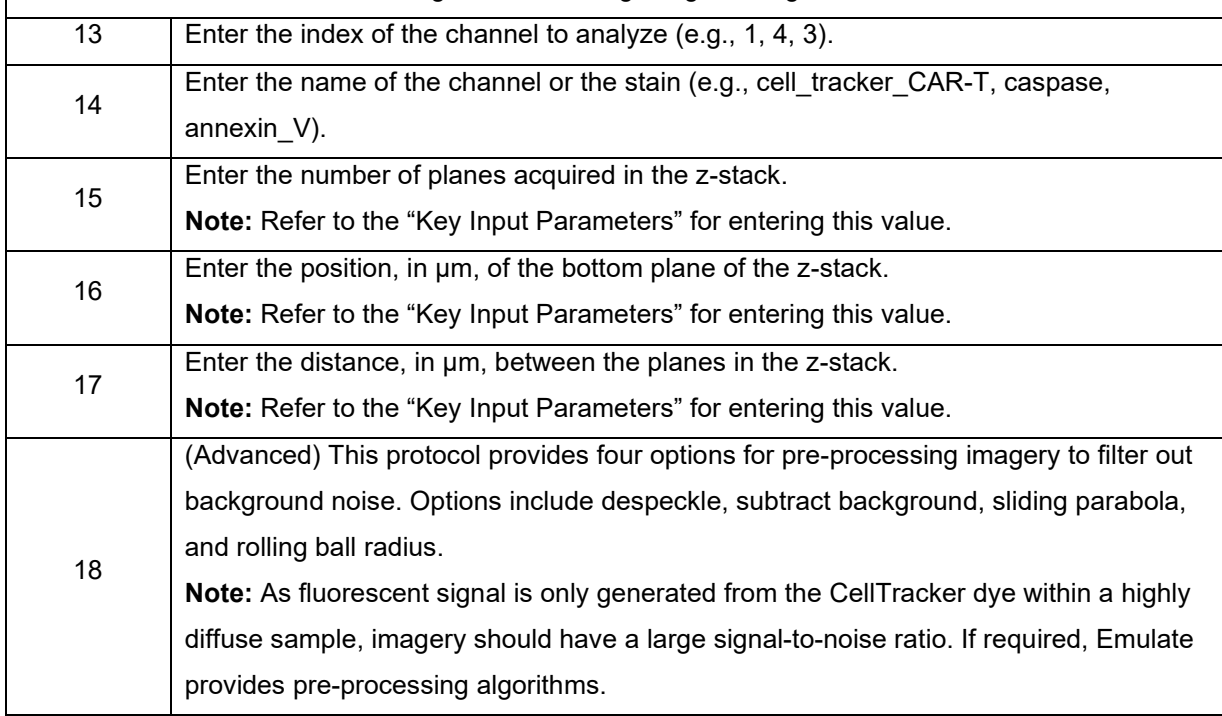

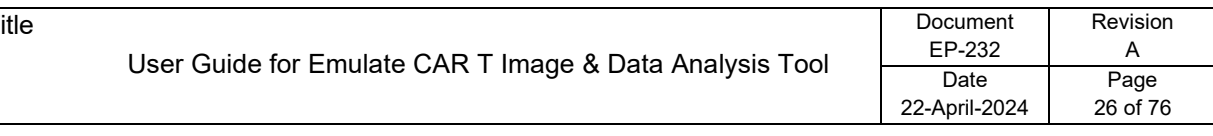

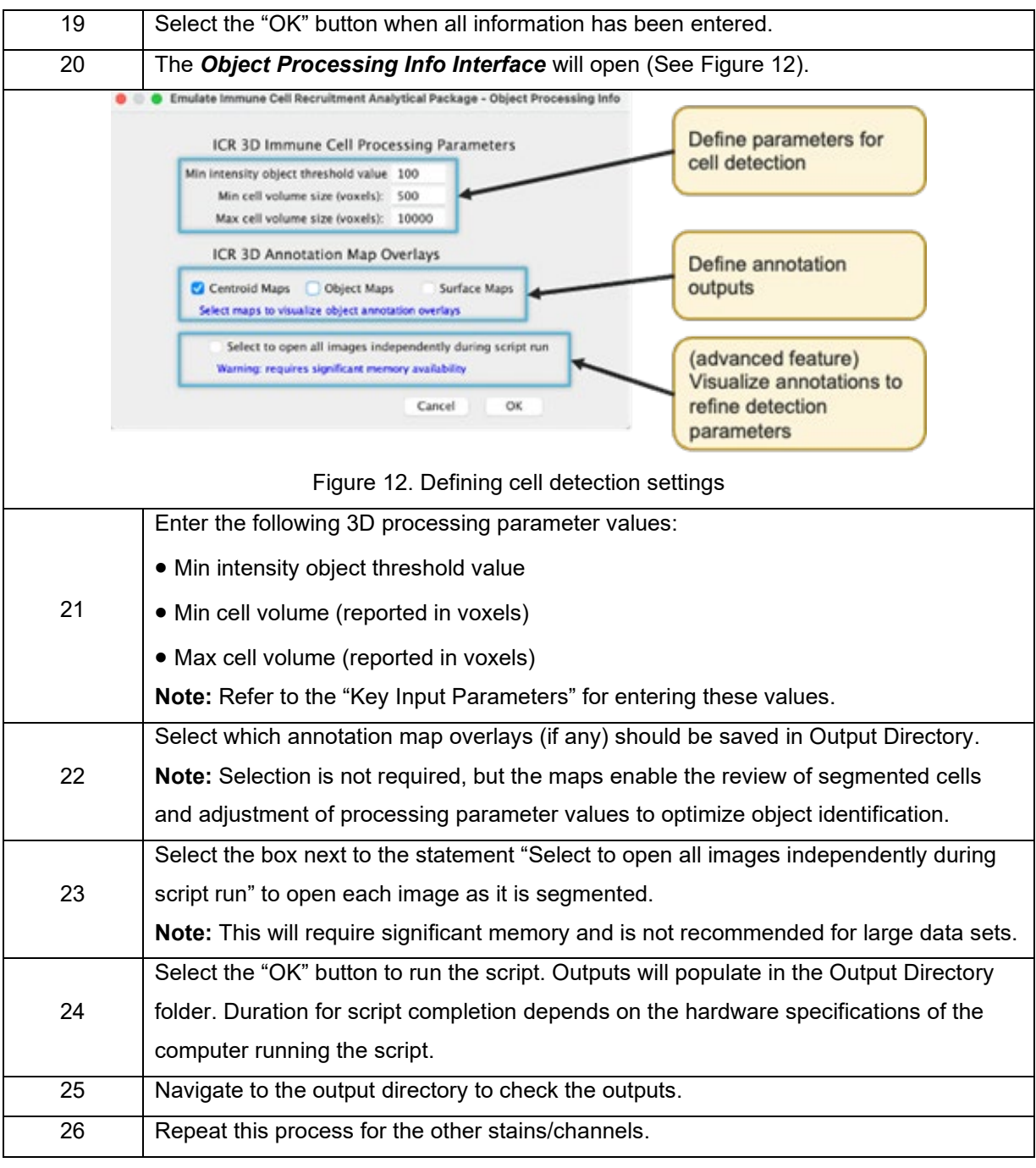

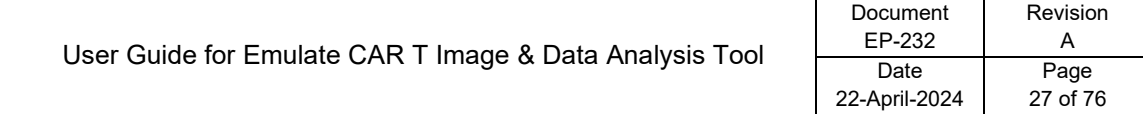

## <span id="page-26-0"></span>**Error Messages**

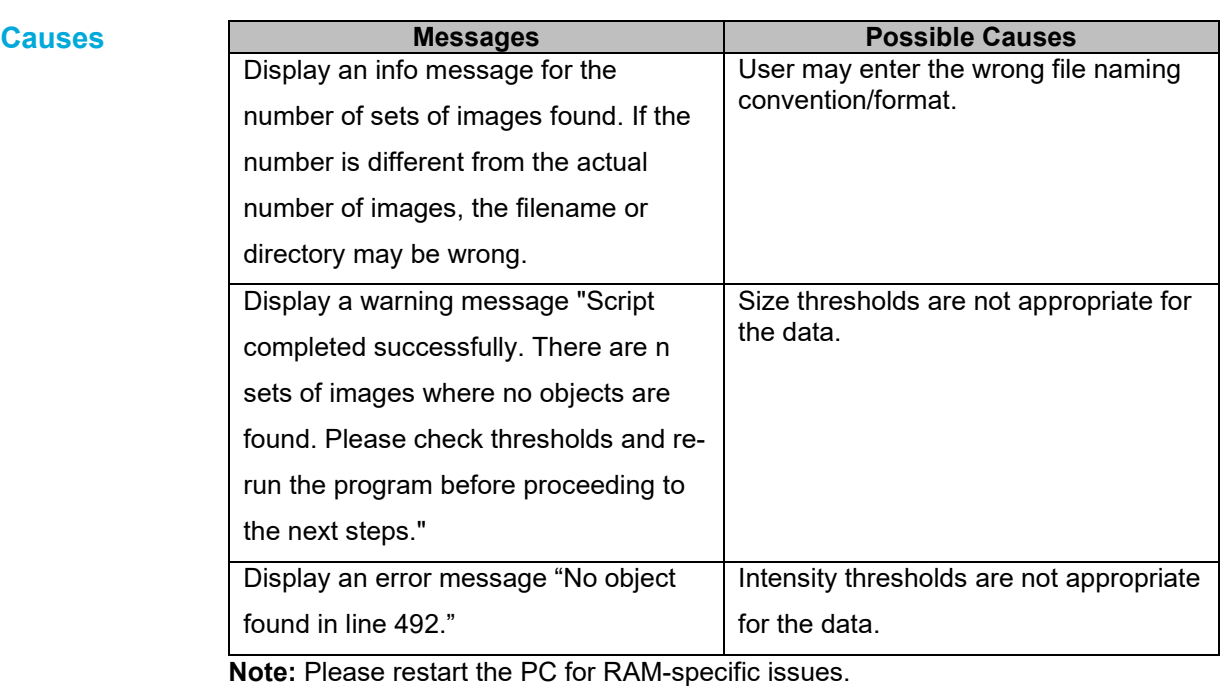

### **Setting Thresholds**

. . . . . . .

When the thresholds are set incorrectly, **assuming that objects are in fact present in the image**, there are three things that could happen:

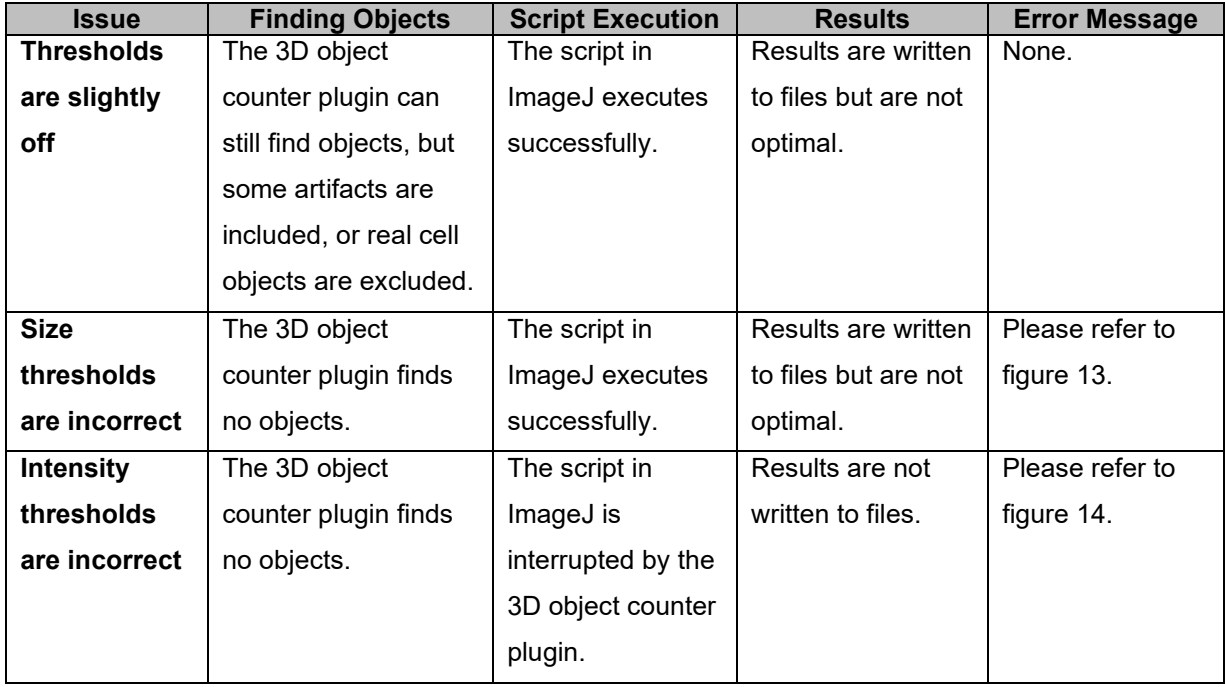

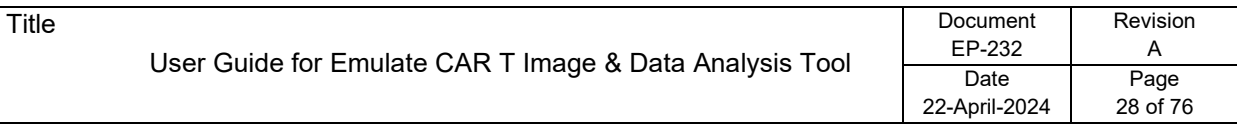

# **Error Messages,** Continued

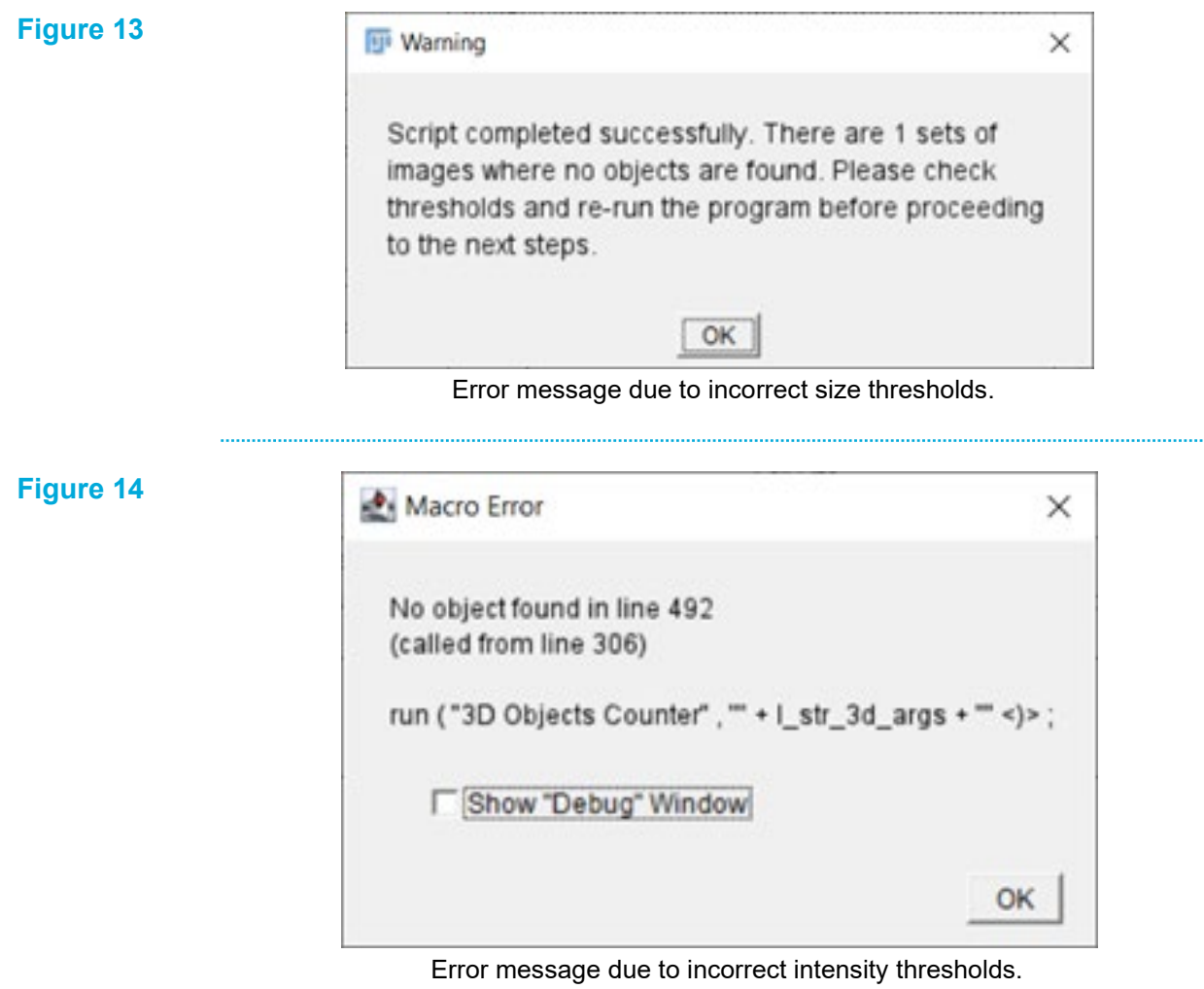

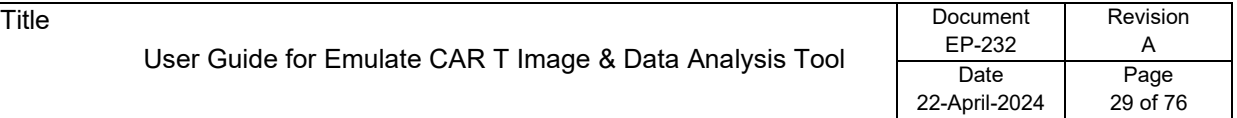

### <span id="page-28-0"></span>**Output Data**

**Overview** The outputs are statistics (in the form of Excel spreadsheets) and annotated maps (in the form of 3D image stacks, TIFF format) all about the detected objects. The ImageJ script generates an Excel spreadsheet for each image channel, which is essential for downstream analysis, i.e., feature analysis and co-localization.

> There are three types of annotated maps: centroid maps, object maps, and surface maps. The object maps display the complete set of pixels identified in each object, where each pixel is labelled with the object index. This type of map provides the most valuable information and is also essential for downstream analysis.

#### **Outputs**

The ImageJ Script for 3D Object Counting will output the following:

1. Excel file containing object statistics, where the X, Y, and Z columns are per cell centroid coordinates in µm.

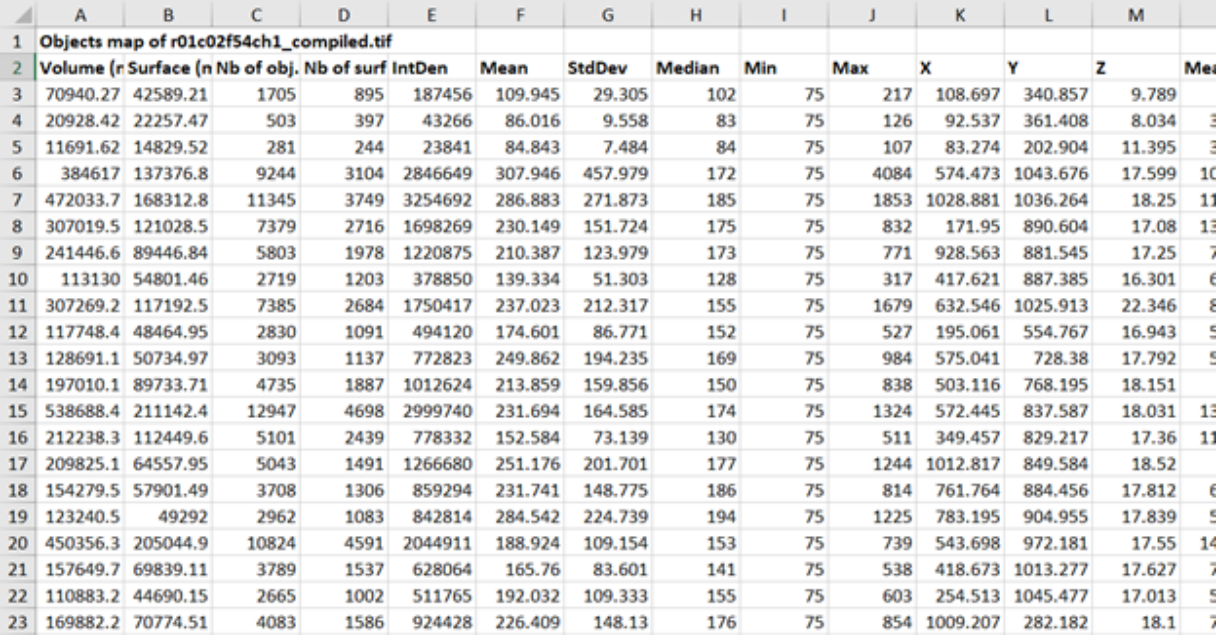

A sample Excel spreadsheet of object statistics.

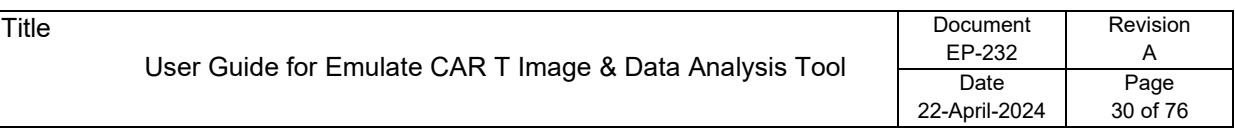

2. Maps showing segmentation and/or annotation overlays.

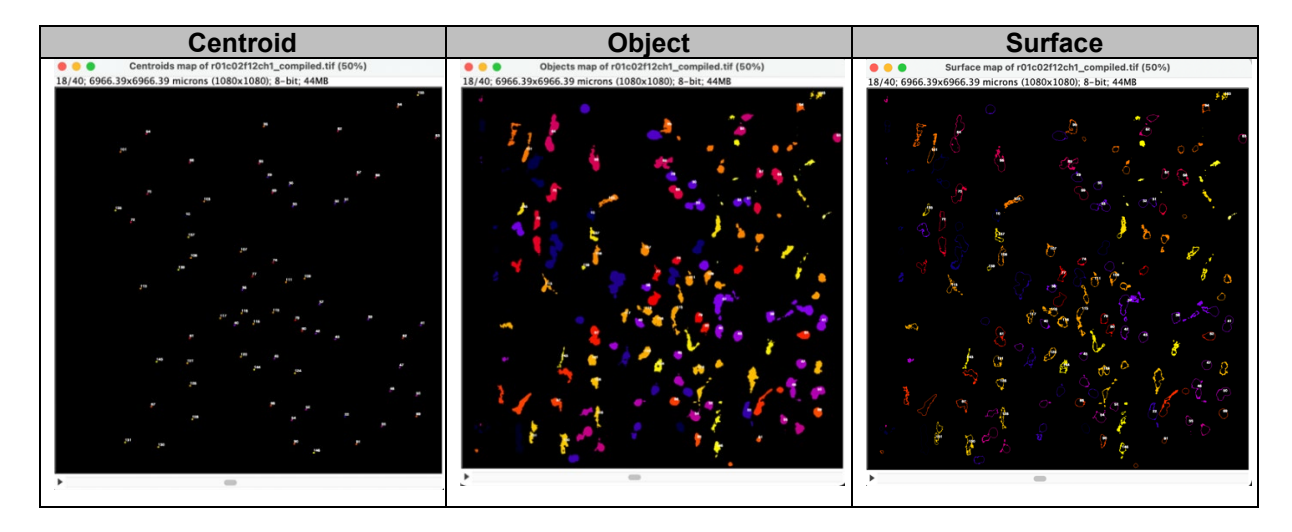

3. Text file containing an audit trail ("log") of user inputs and execution steps.

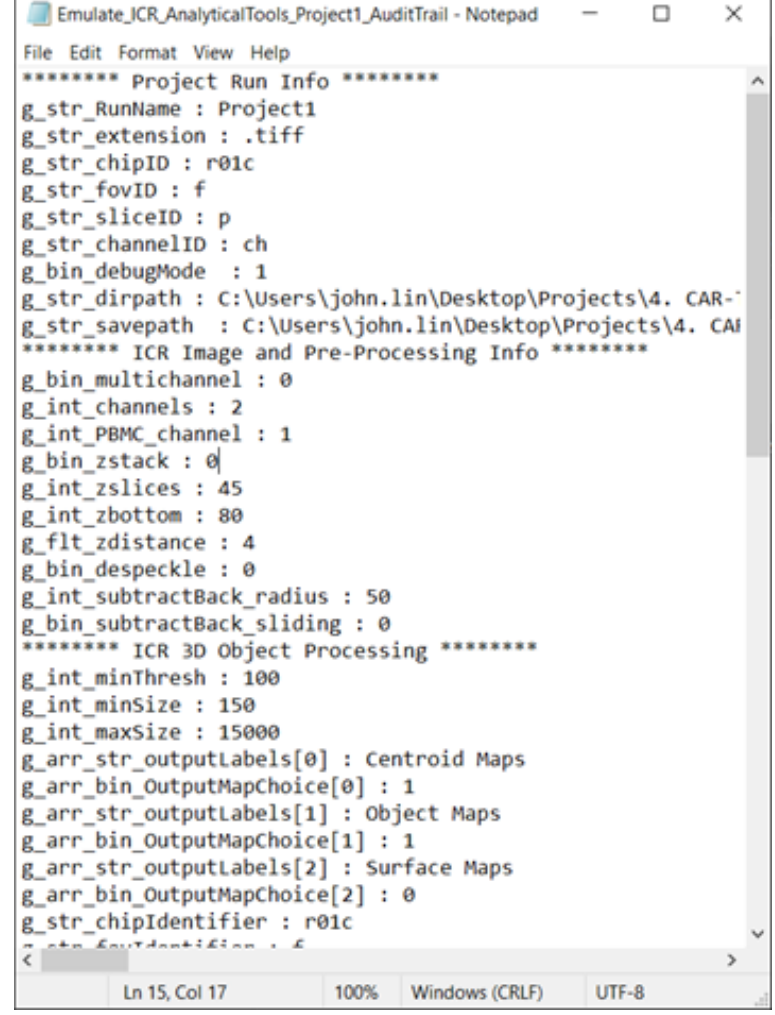

# **Running JupyterLab**

### <span id="page-30-0"></span>**Overview**

**Introduction** JupyterLab is a browser-based interactive computing platform that permits the visualization of migratory plots that project immune cells and their recruitment status with respect to their location within the xz-plane.

### **Contents**

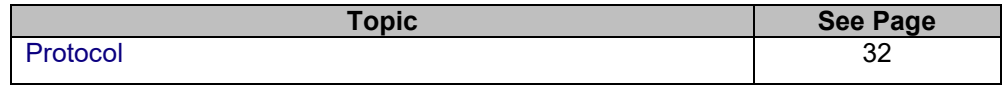

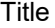

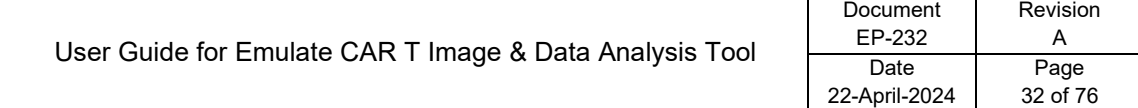

### <span id="page-31-0"></span>**Protocol**

#### **Steps**

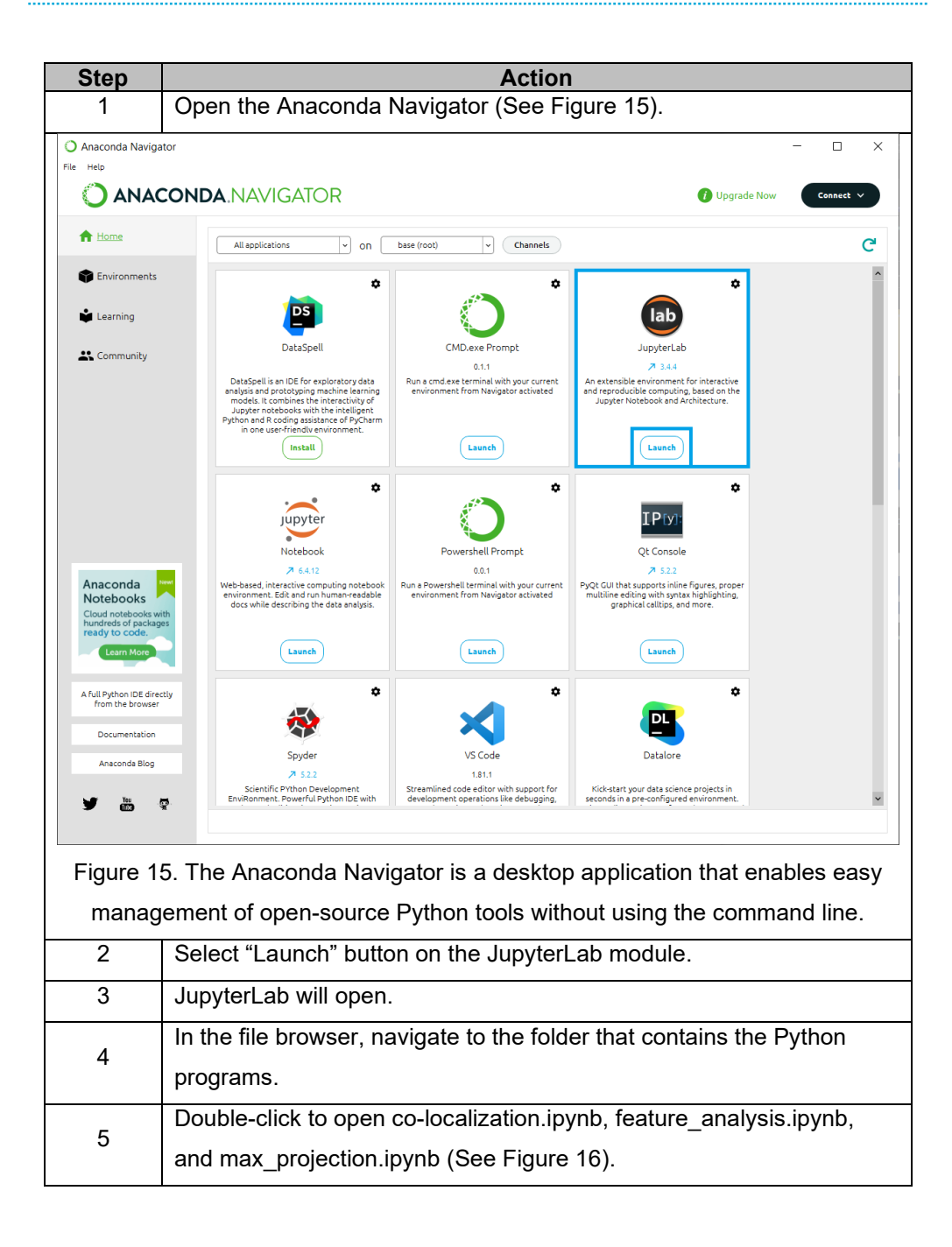

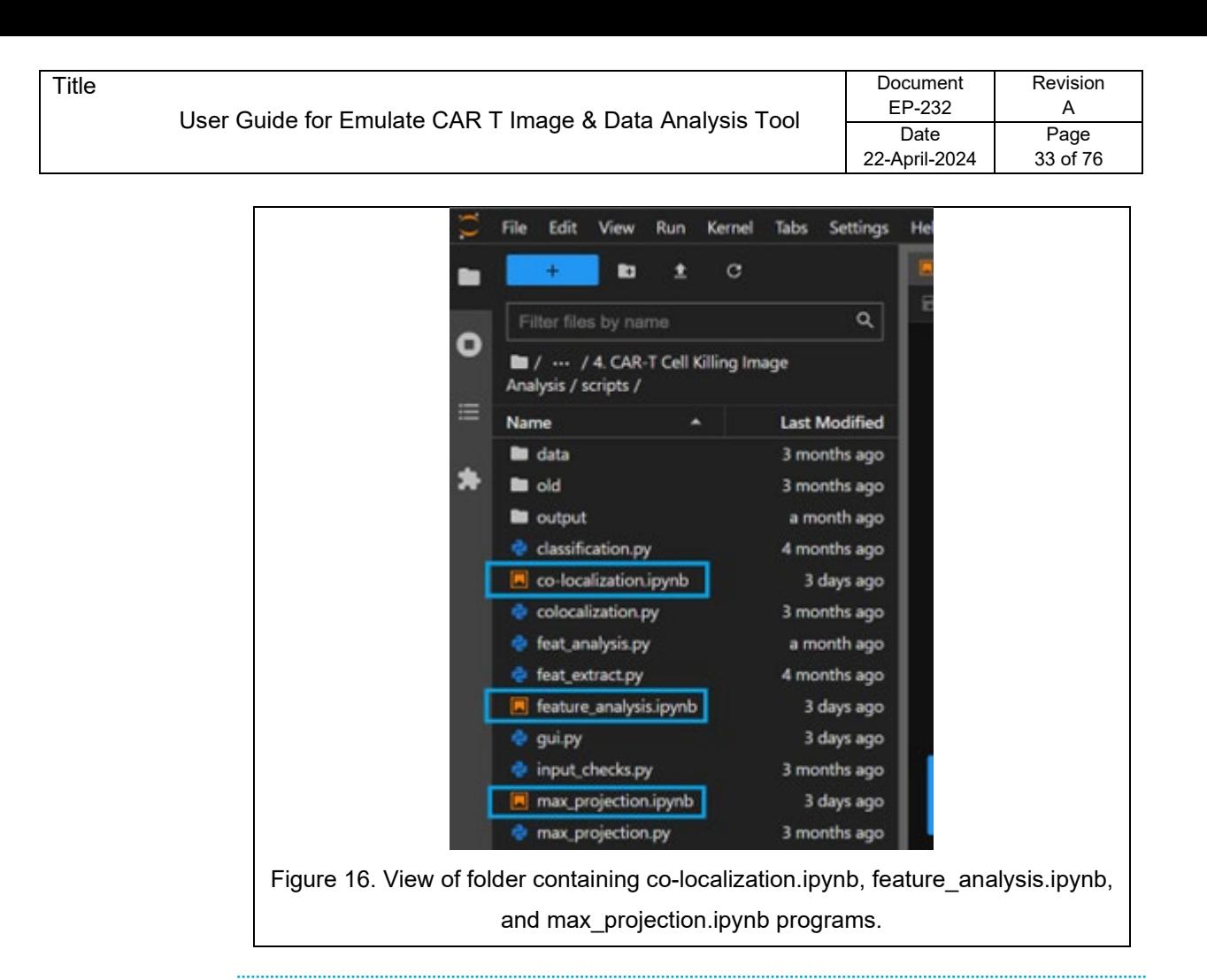

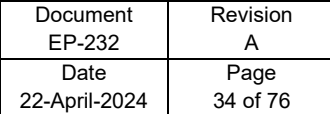

# **Feature Analysis for CAR T Recruitment**

### <span id="page-33-0"></span>**Overview**

**Introduction** The step after 3D object counting is feature analysis, which leverages the object statistics provided by the ImageJ script to perform a more in-depth analysis of various features of the objects, e.g., counts, volume, intensity, etc., per FOV and per chip. This process can be further broken down into 4 steps:

- 1. Classification
- 2. Feature extraction
- 3. Feature analysis
- 4. Plotting

These analysis steps are done on a per-channel basis and are repeated for all channels of stains.

### **Figure 17**

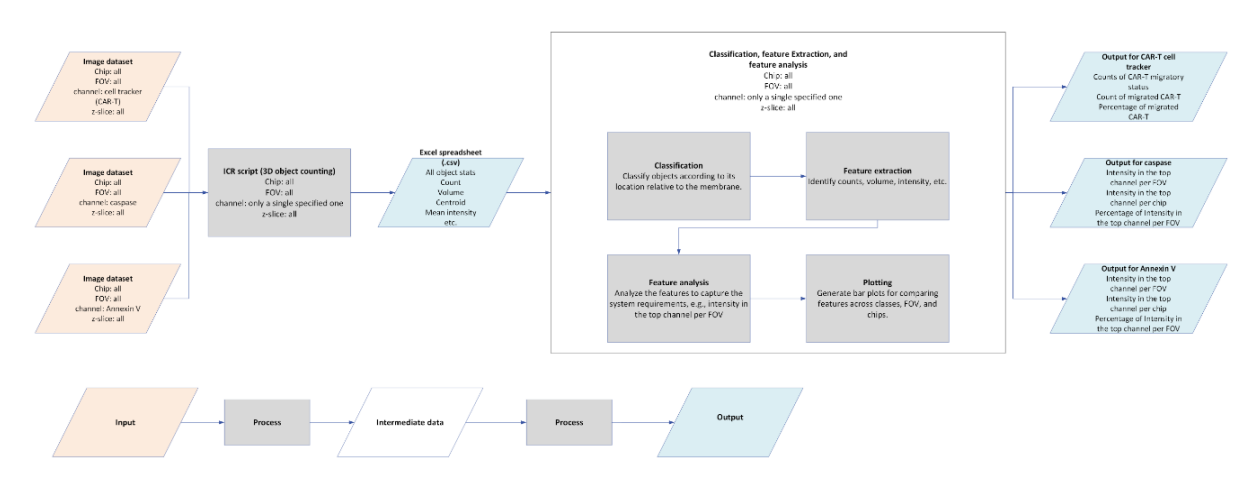

A flowchart illustrating the processes of classification, feature extraction, and analysis.

### **Contents**

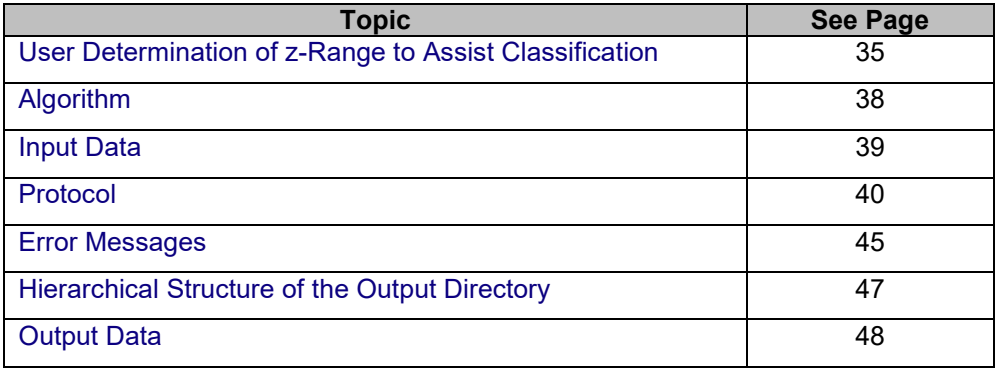

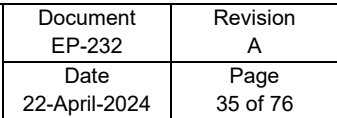

### <span id="page-34-0"></span>**User Determination of z-Range to Assist Classification**

**Overview** Since recruitment status is classified based on CAR T-cell migratory patterns within the Organ-Chip, the **Feature Analysis** program for recruitment needs to estimate locations corresponding to the membrane edges. Assuming a large attachment of immune cells along the bottom of the membrane, the cellular clustering pattern can be utilized to fit a curved line in estimation of the membrane's bottom edge (See Figure 18). The upper channel starts + 50 µm above this height, which corresponds to the membrane's upper edge (See Figure 19).

### **Figure 18**

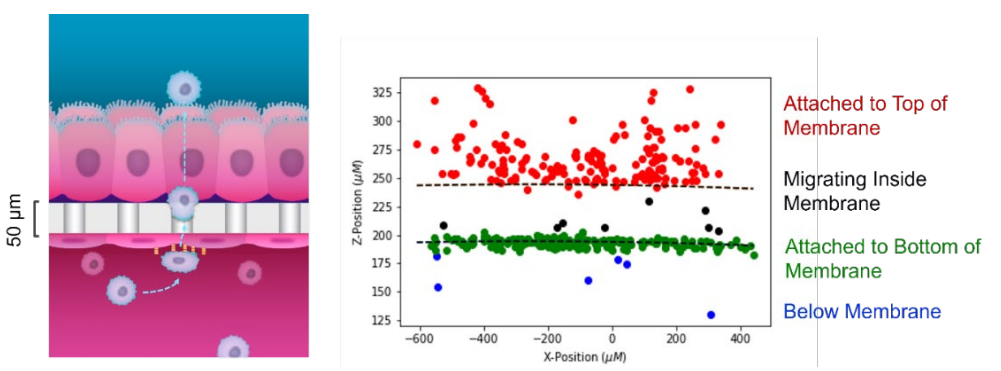

Visualization of the classification of immune cells by z-position relative to the membrane

#### **Note on zrange Requirements**

In experiments with lower attachment densities, the accurate detection of the membrane edges can be difficult (See Figure 20). To ensure accuracy in membrane edge detection, regardless of recruitment levels, the Python program requires users to input an expected z-range for the membrane.

**Steps** Membrane edge detection can be estimated with the following steps:

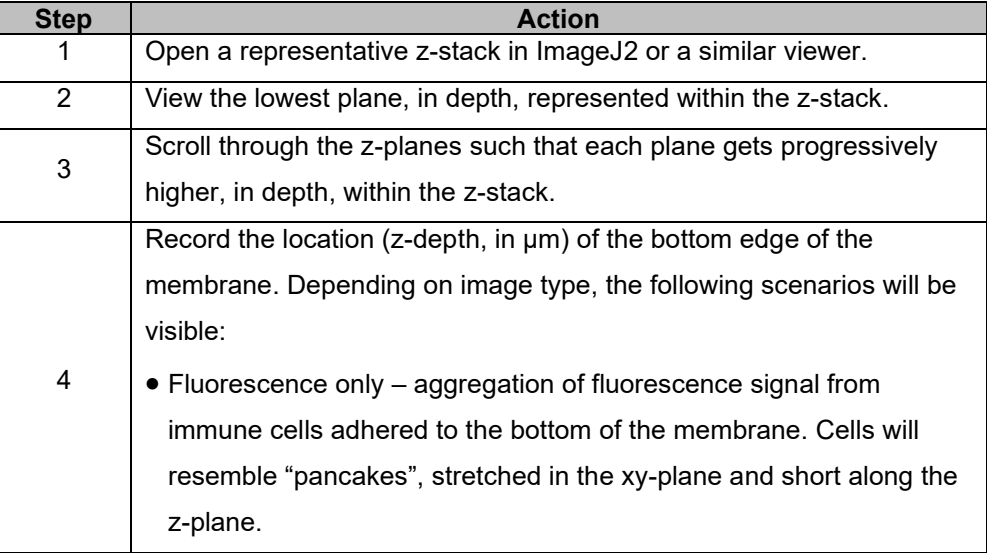

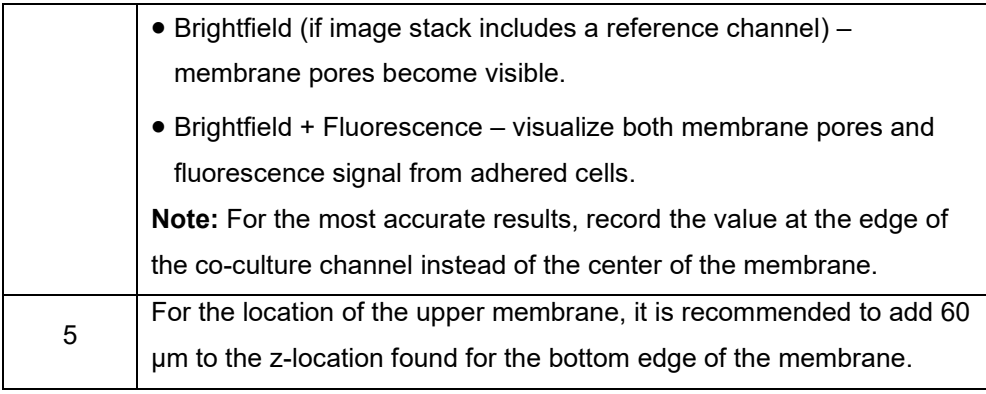

### **Figure 19 The Maximum (µm) and Minimum (µm) of the membrane z-range defines the range of coordinates in the z-axis where the lower boundary/edge of the membrane is expected to be.**

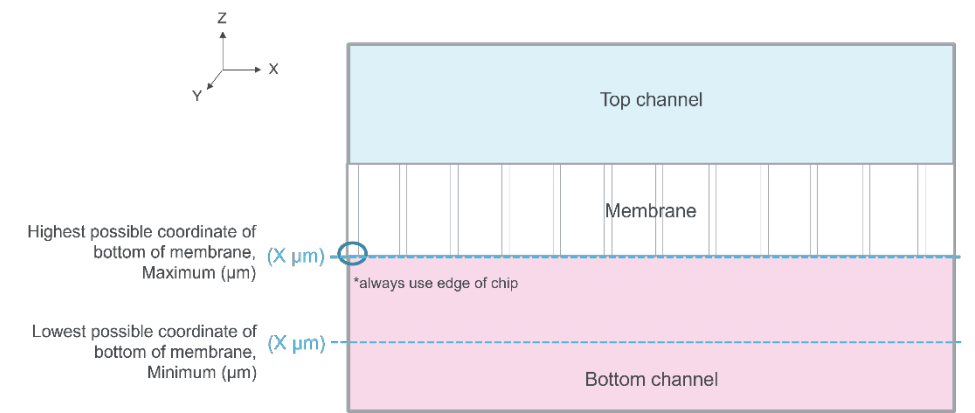

Defining potential membrane location range for correct membrane identification.

**Note:** If the output XY categorization plots have not estimated the membrane location with respect to cell clustering in the endothelial and epithelial layers, adjust the z-plane range so that the program more accurately categorizes the immune cell objects.
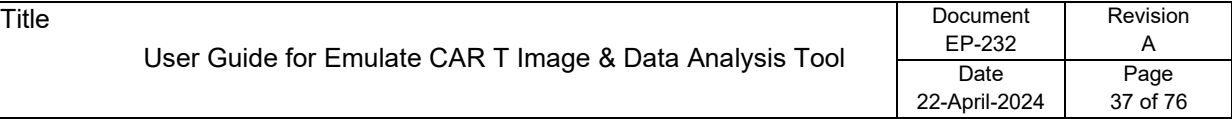

## **User Determination of z-Range to Assist Classification, Continued**

**Figure 20**

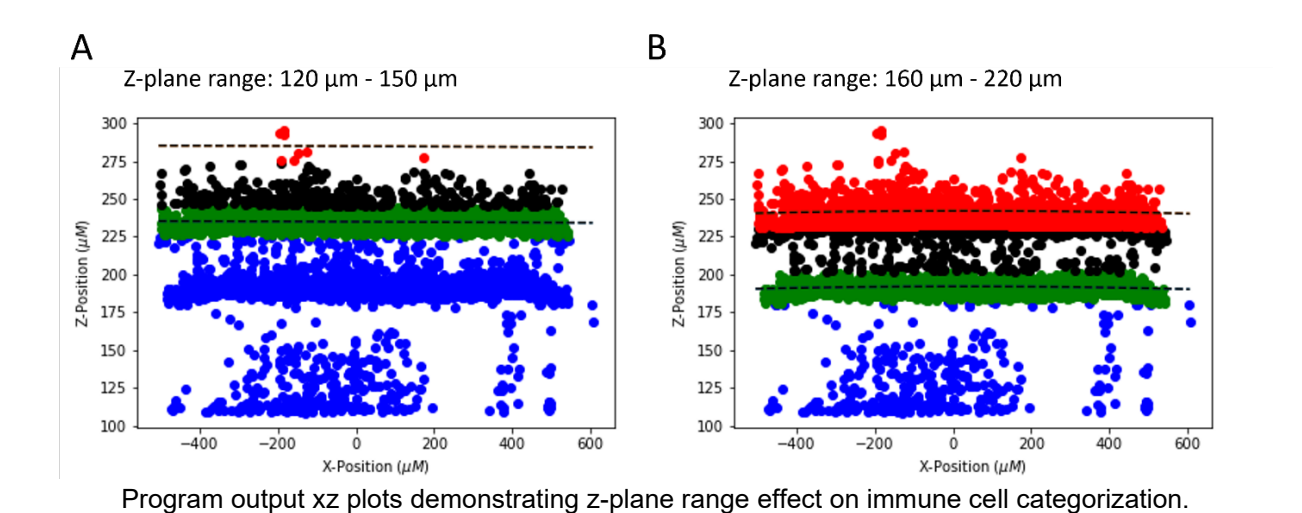

A) Plot with z-plane range incorrectly set to 120–150 µm, where two distinct layers of cells are visible at ~180 µm and ~230 µm (50-µm membrane distance apart). These two uniform layers indicate that the membrane is lower than estimated and is better fit using the z-plane range in B) 160–220 µm as the bottom start of the membrane.

## **Algorithm**

Title

**Overview** The first step is estimating the membrane shape and location for each chip using coordinates of object centroids aggregated from all FOV of each chip. The estimation can be done using the "caspase" or "cell tracker for CAR T" channel. The latter one is used for the estimates of the current analysis. It uses a sliding window approach to find the location in which the window with a height of 30 µm contains the maximum number of data points.

> Then, a  $2^{nd}$  degree polynomial is fitted to the data points in that window to estimate the location and shape, which correspond to the bottom end of the membrane. The rationale is that a large proportion of the cells in the bottom channel of the chip adheres to the bottom of the membrane. Therefore, the cluster of membraneadhered cells is a proxy for estimation.

> The top end of the membrane is calculated as 50 µm above the bottom end. This process is repeated for each chip. The coordinates of object centroids are taken from the "X," "Y," and "Z-pos (micron)" columns in the in the Excel spreadsheet of object statistics from the ImageJ script. Membrane estimates are done on a perchip basis using a single channel of stain (e.g., cell tracker for CAR T). Once this is done, the same estimates are used for the analysis of the other channels of stains.

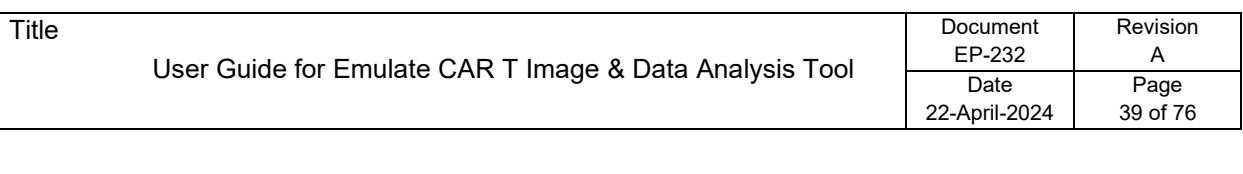

# **Input Data**

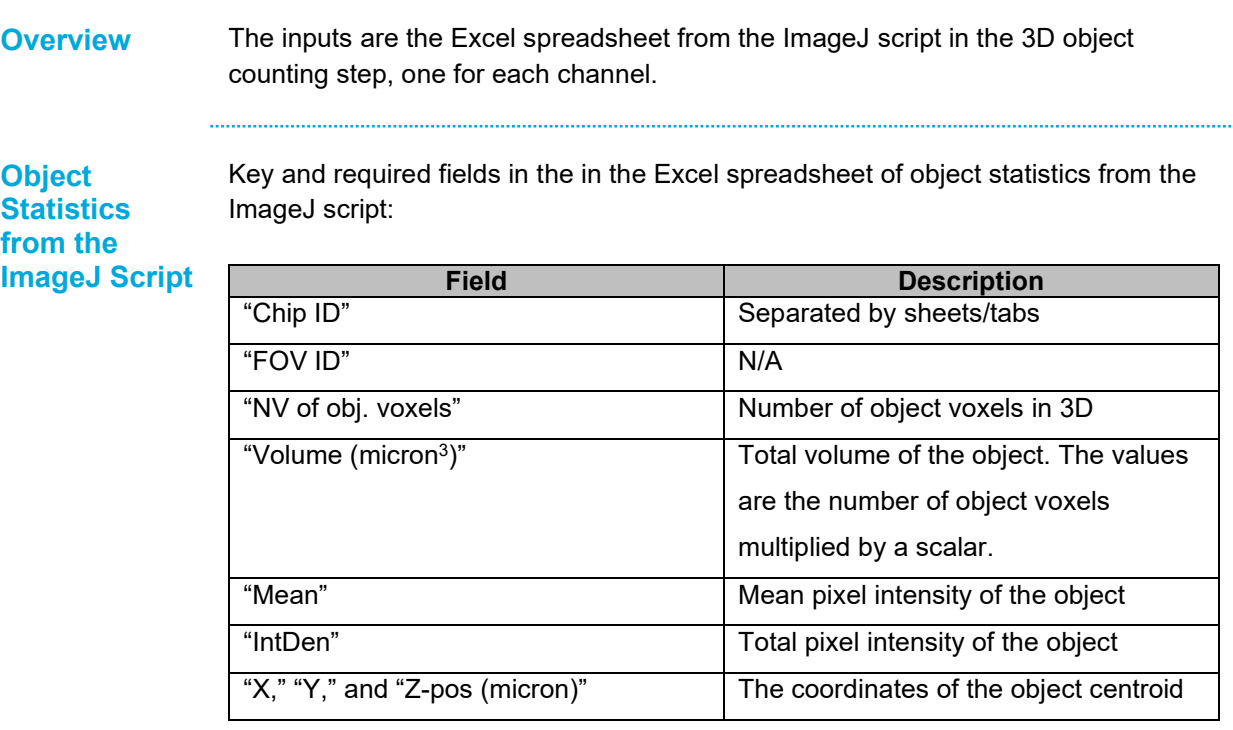

. . . . . . . . . . . . .

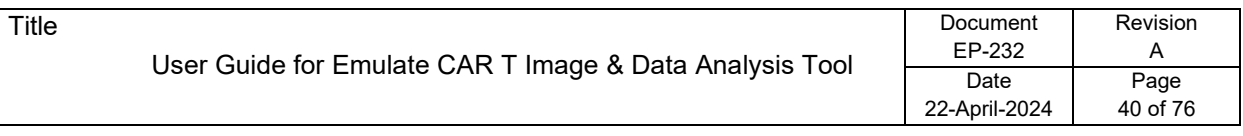

# **Protocol**

 $\cdots$ 

**Overview** The following protocol shows the step-by-step process for running the Feature Analysis program for CAR T recruitment.

## **Steps**

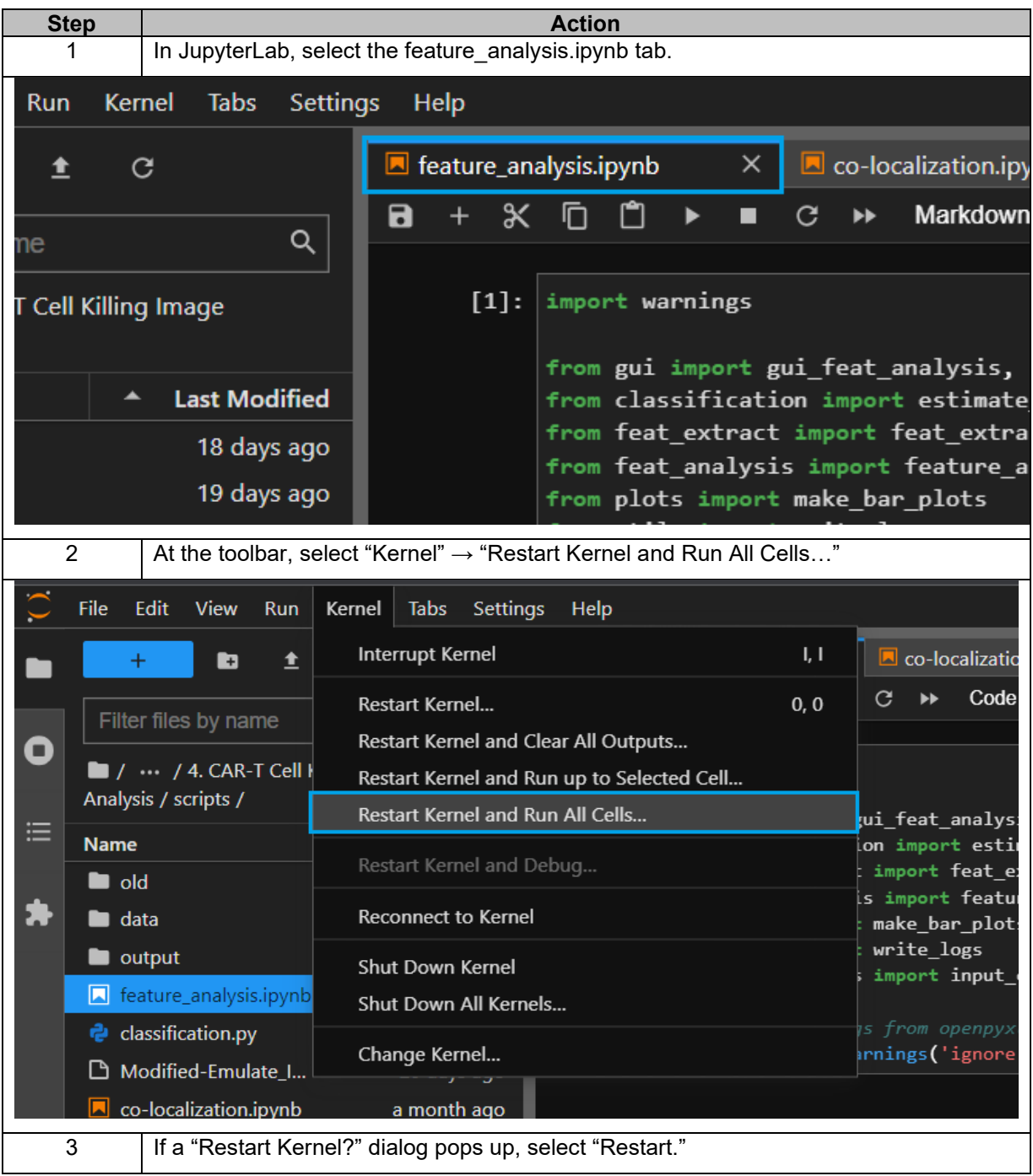

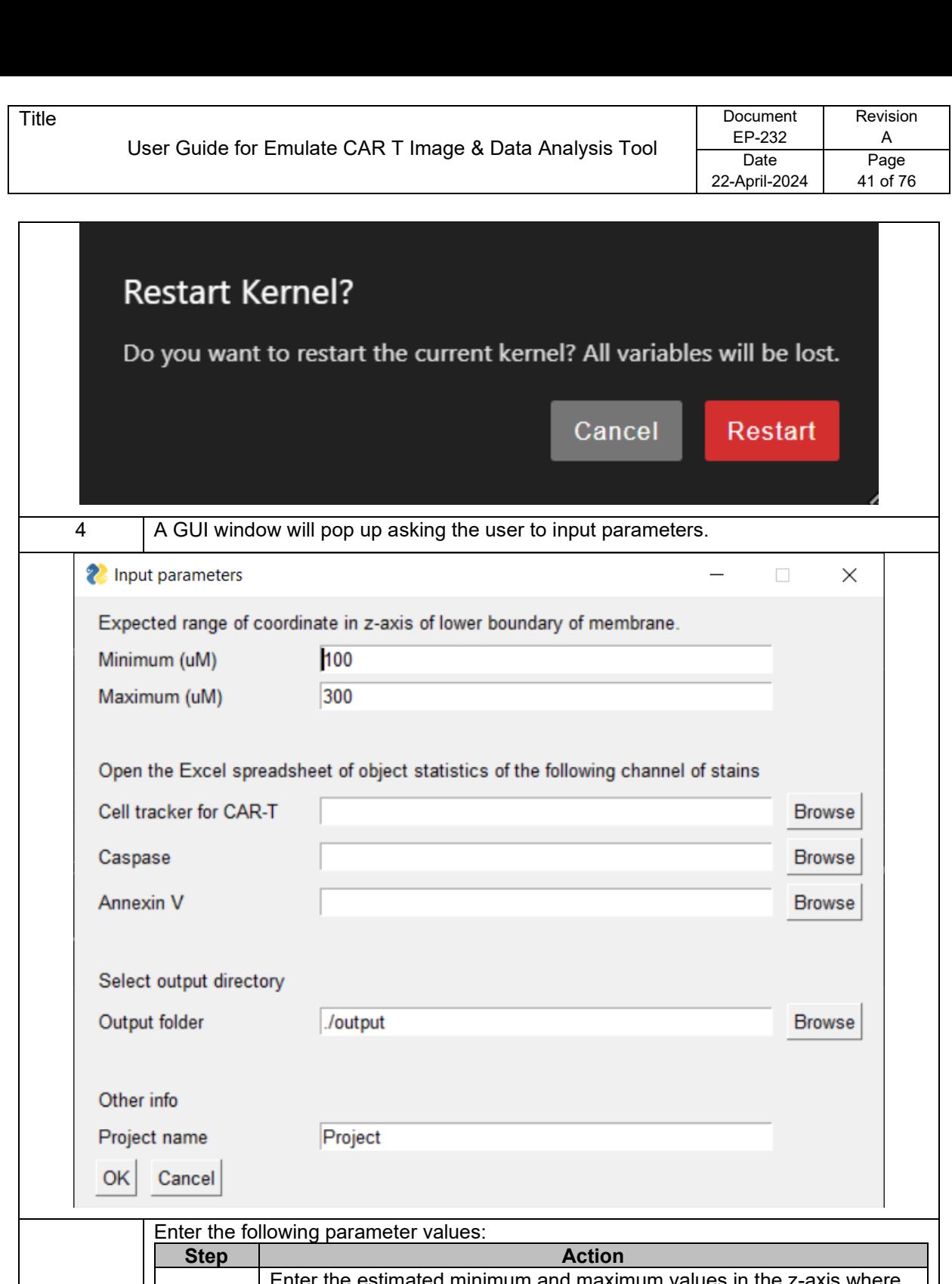

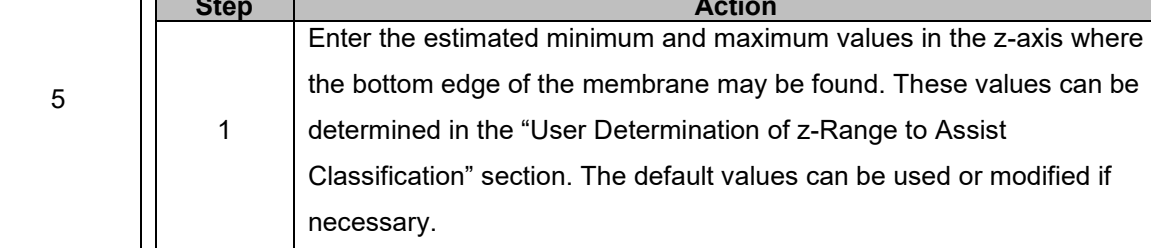

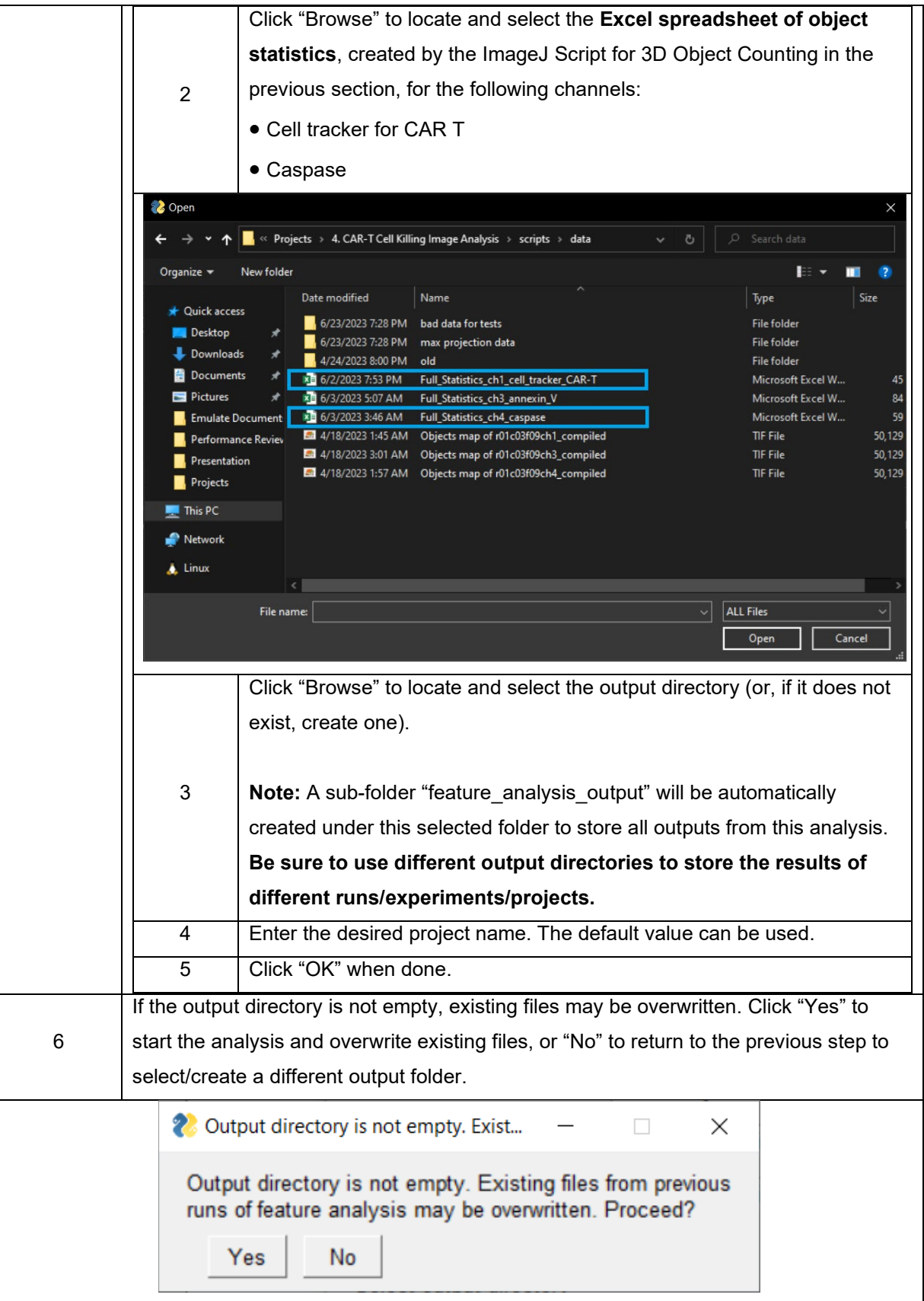

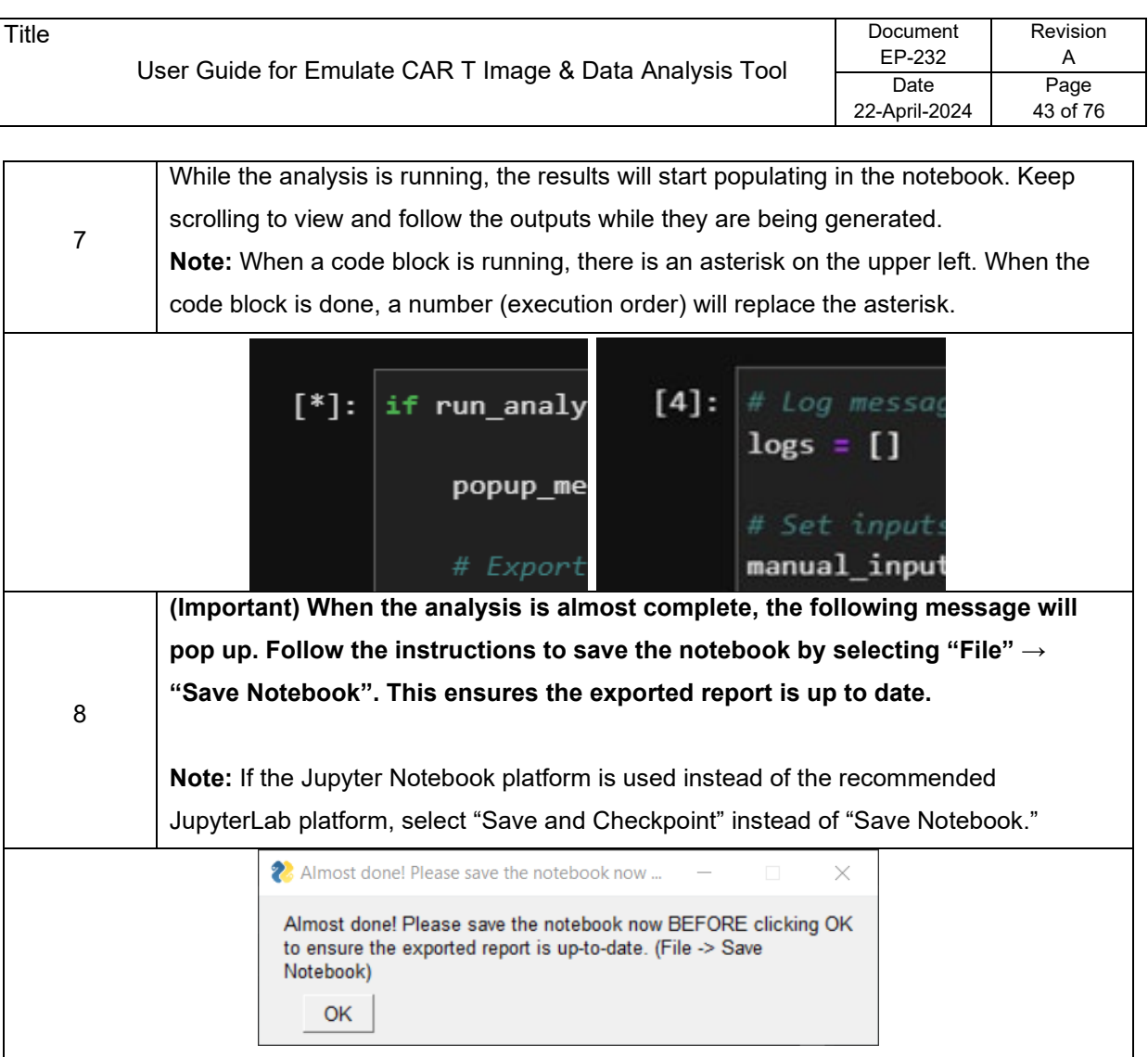

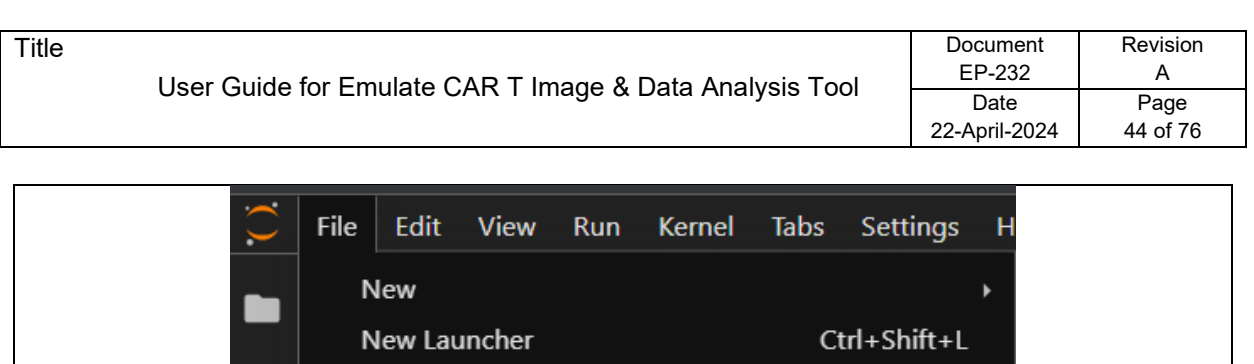

Finally, if the program is completed successfully, the following message will appear. If

 $\Box$ 

Alt+W

 $Ctrl + S$ 

Ctrl+Shift+Q

Ctrl+Shift+S

×

this message does not show up, check the outputs in the notebook to see if the

Program completed successfully.

program is still running or has encountered an error.

2 Program ...

OK

Open from Path...

Open from URL...

Close Tab

Save All

Close All Tabs

Save Notebook

Save Notebook As...

New View for Notebook

New Console for Notebook

Close and Shutdown Notebook

О

這

为

9

# **Error Messages**

## **Messages and Causes**

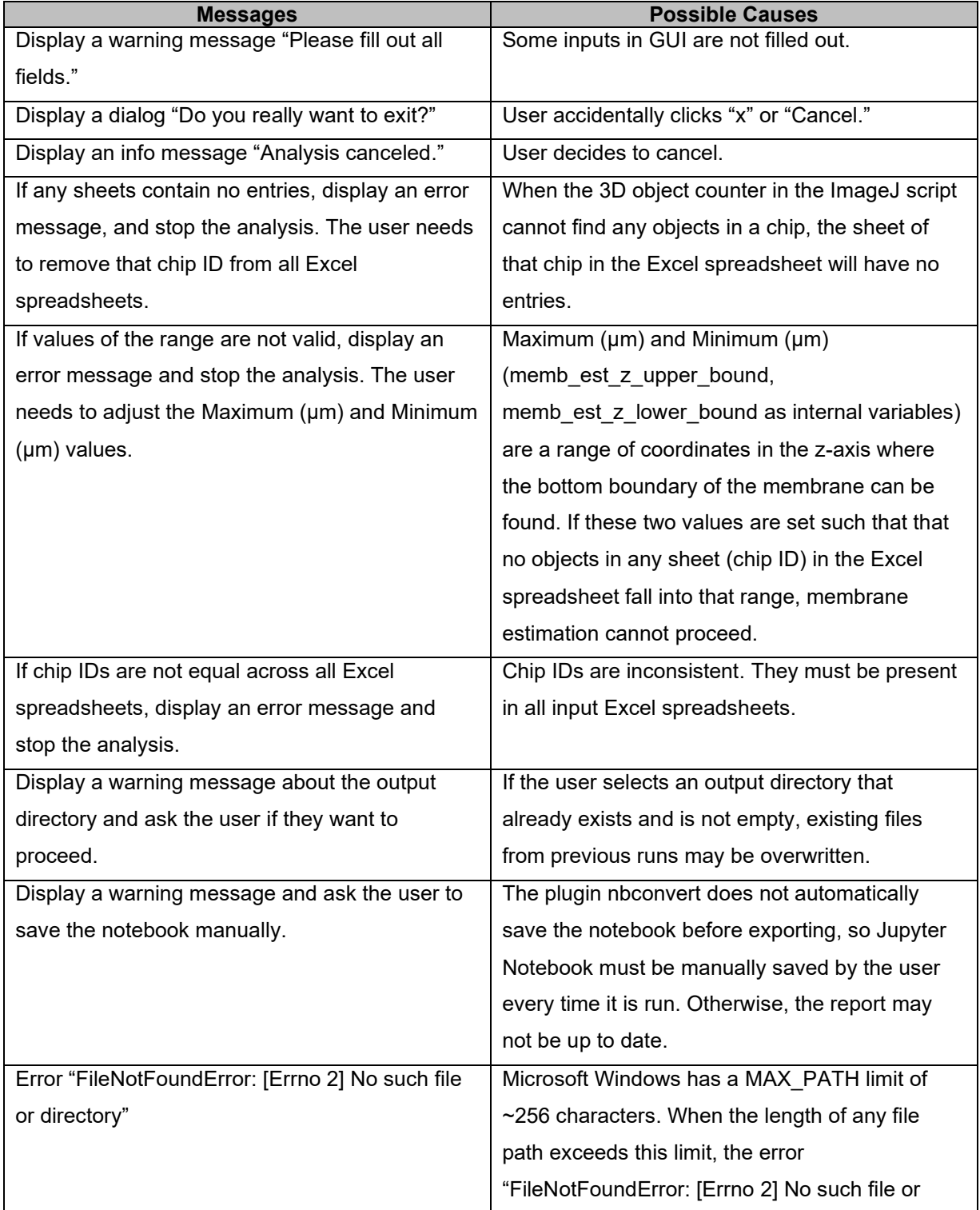

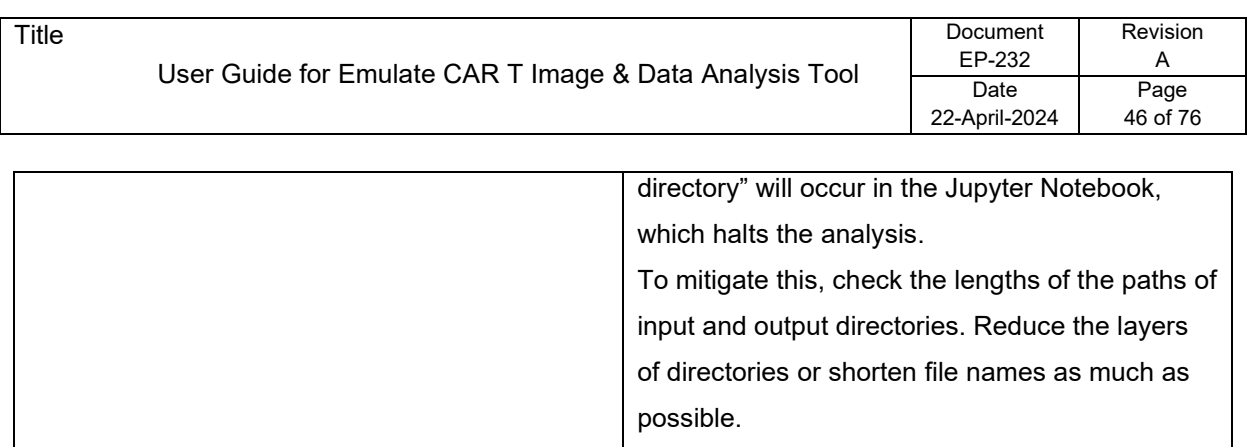

## **Hierarchical Structure of the Output Directory**

**Hierarchy** The output is a folder of analyzed features in the forms of the statistics tables (csv files) and plots (png files). The output files are grouped by the corresponding channels and their categories. For example, there are currently two sub-folders in the feature analysis output folder: cell tracker CAR-T and caspase, which are outputs of analyzed data from such channels. Each sub-folder follows almost the same hierarchical structure.

− output(folder)

#### − **feature\_analysis\_output (folder)**

- − cell\_tracker\_CAR-T (folder)
	- − 2D\_object\_centroid\_map (folder)
	- − all\_class\_features\_all\_fov (folder)
	- − bar\_plots (folder)
		- − features\_between\_chip (folder)
		- − features\_between\_classes (folder)
		- − features\_between\_fov (folder)
		- − stacked\_features\_between\_chips (folder)
		- − stacked\_features\_between\_fov (folder)
	- − chip\_features.csv (table of stats)
	- − fov\_features.csv (table of stats)
- − caspase (folder)
	- − (Same structure as above)
- − feature\_analysis.html (report)
- − logs\_YYYY-MM-DD\_HH-MM-SS.txt (logs)
- − co-localization\_output
	- − (Described in the next section)
- − max\_projection\_output
	- − (Described in the next section)

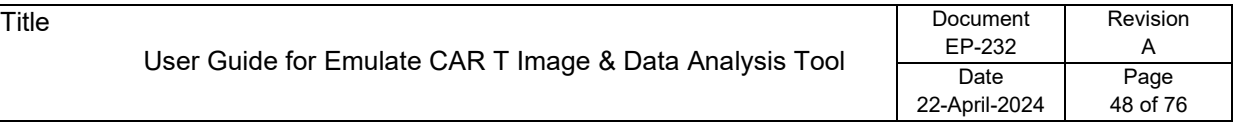

## **Output Data**

The outputs in the notebook are separated into 5 sections:

1. Membrane estimation

#### **Overview**

- 3. Feature extraction 4. Feature analysis
- 

2. Classification

5. Plotting

#### **Membrane Estimation**

Cell objects in each FOV are separated into four classes according to their centroid coordinates relative to the per-chip membrane estimates. Scatter plots of object centroids and estimated membrane are generated to provide visualization to the user on a per-chip basis, where data points from all FOV are aggregated into a single scatter plot. The top and bottom ends of the estimated membrane are plotted using black dashed lines. The object centroids are plotted in different colors to differentiate their classes:

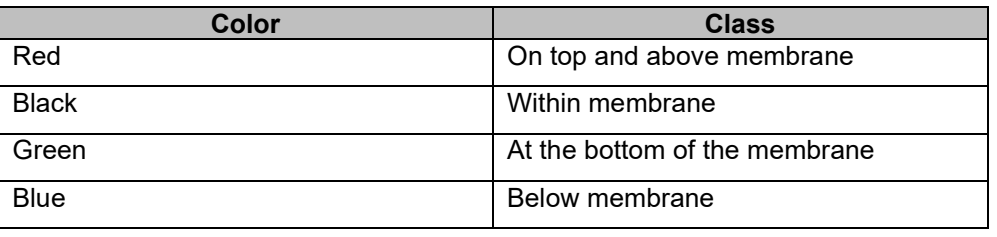

**Classification** In classification, the same scatter plots of object centroids and estimated membrane are also generated. The only difference is that these scatter plots are generated on a per-FOV basis, only showing data points in each FOV. This process is repeated for all FOV.

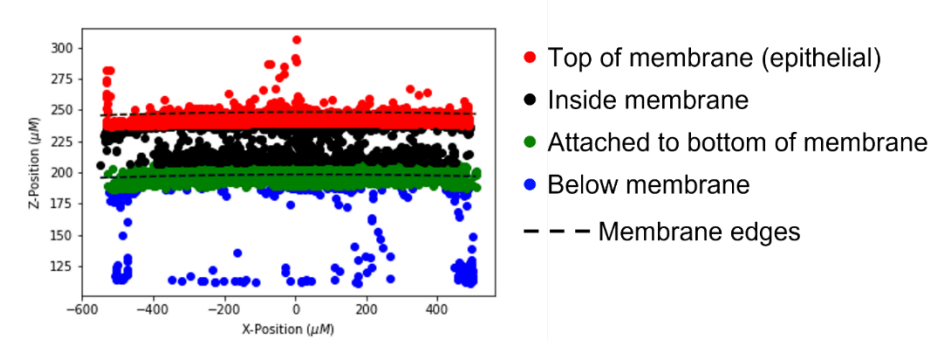

Figure 21. A scatterplot in the xz-plane that displays the locations of object centroids, their recruitment characterizations, and membrane estimates.

*Continued on next page*

## **Output Data, Continued**

#### **Feature Extraction**

After cell objects are classified, the next step is feature extraction, which identifies key object features for each class. The purpose is quantification of stains by identifying features, including **number of objects (counts), total volume of objects, mean intensity of objects, and sum intensity of objects**. The counts of migrated objects and the percentage of migration are two other features calculated across all classes in each FOV. These pieces of information are extracted from the Excel spreadsheets provided by the ImageJ script in the 3D object counting step. This process, on a per-class basis, is repeated for the overall FOV and for each class in each FOV, for all FOV. The four primary features are:

- **The number of objects** is calculated from the number of rows in the Excel spreadsheet of object statistics from the ImageJ script.
- **The total volume of objects** is calculated as the sum of volume for all objects in that class. It is calculated from the "Volume (micron3)" column in the Excel spreadsheet of object statistics from the ImageJ script.
- **The sum intensity of objects** is the sum of all pixel intensities of all objects, calculated from the "IntDen" column in the Excel spreadsheet of object statistics from the ImageJ script.
- **The mean intensity objects** is (sum intensity) / (sum of all object volume) in that class. The sum of all object volume is taken from the "Nb of obj. voxels" column in the Excel spreadsheet of object statistics from the ImageJ script.
- **Note:** The volume here is different from the total volume of objects above. However, the "Volume (micron<sup>3</sup>)" values are just "Nb of obj. voxels" multiplied by a scalar.
- **Additional feature:** The percentage of migration is calculated as the counts (above membrane + within membrane) / (above membrane + within membrane + at the bottom of membrane) \* 100. The denominator excludes counts below membrane—that is, counts in the bottom channel. This value is calculated on a per-FOV basis.

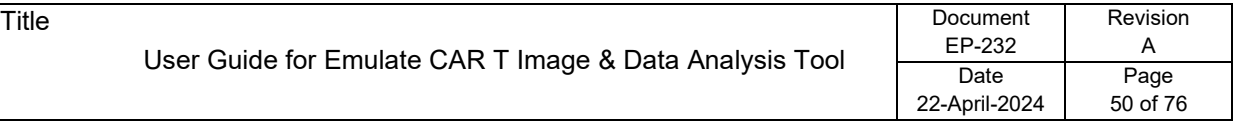

## **Output Data, Continued**

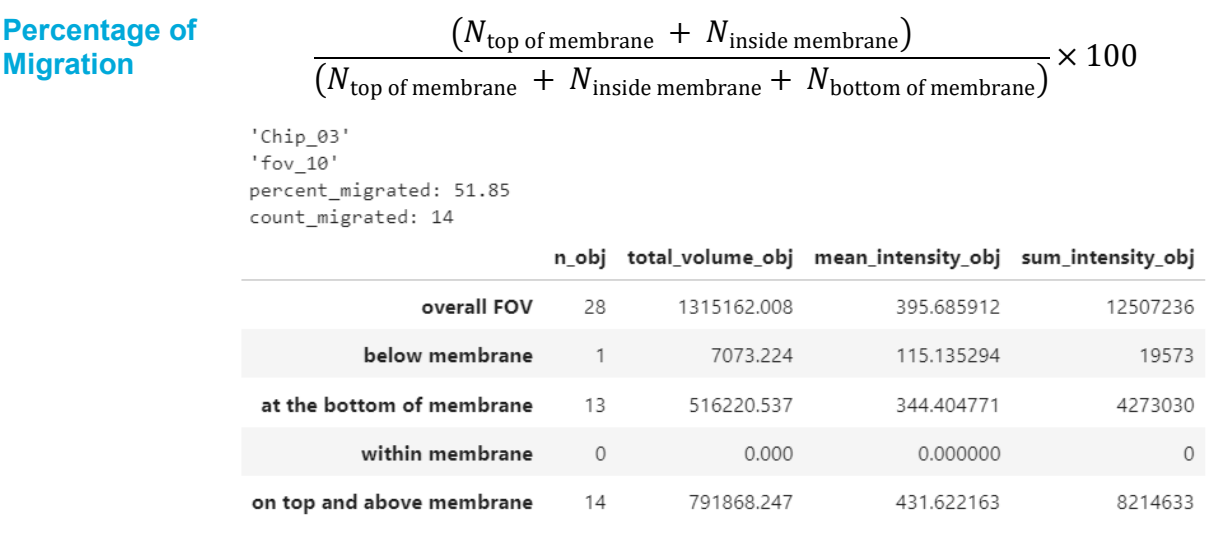

#### **Feature Analysis**

In the previous feature extraction step, the object features are calculated on a per-class basis. In this step, the features are further analyzed on per-FOV and per-chip bases. Features calculated in this step include:

- Summary of features per FOV
	- o Comparing features in each class across FOV.
	- o There are four tables in total, one for each feature.

n obi

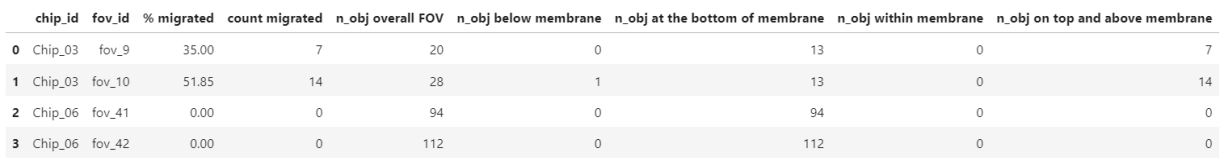

- Number of objects in total exclude below membrane per FOV
	- o Sum of number of objects across all classes in a FOV, minus number of objects below the membrane—that is, counts in the bottom channel. This is calculated on a per-FOV basis.

n\_obj total exclude below membrane per FOV

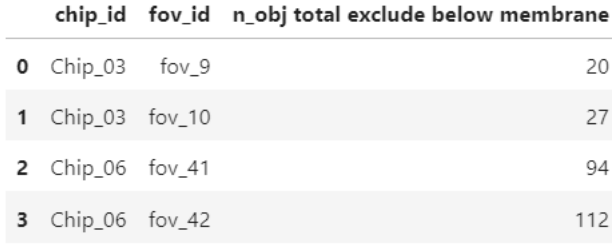

- % intensity in the top channel per FOV
	- $\circ$  The percentage is the sum intensity in the top channel divided by the total sum intensity except the bottom channel
	- $\circ$  (On top and above membrane) / (at the bottom + inside membrane + on top and above membrane) \* 100
	- o The intensity below the membrane (aka in the bottom channel) is excluded.
	- o This is calculated on a per-FOV basis

% INTENSITY IN THE TOP CHANNEL PER FOV chip\_id fov\_id % sum\_intensity\_obj on top and above membrane  $0$  Chip\_03 fov\_9 18.138894 1 Chip\_03 fov\_10 65.781988 2 Chip\_06 fov\_41 0.000000 3 Chip\_06 fov\_42 0.000000

- Intensity in the top channel per chip
	- o mean of mean\_intensity\_obj on top and above membrane across FOV
	- o sum of mean\_intensity\_obj on top and above membrane across FOV
	- o mean of sum\_intensity\_obj on top and above membrane across FOV
	- o sum of sum\_intensity\_obj on top and above membrane across FOV
	- o They are calculated on a per-chip basis.

INTENSITY IN THE TOP CHANNEL PER CHIP

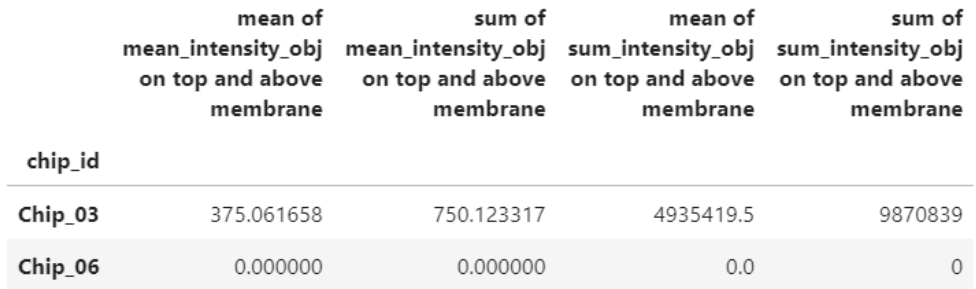

• Migrated objects per chip

- o Count of migrated objects per chip
	- The percentage of migration is calculated as the counts (on top and above membrane + within membrane) / (on top and above membrane + within membrane + at the bottom of membrane). The denominator excludes counts below membrane—that is, counts in the bottom channel. This is calculated on a per-chip basis.
- o Number of objects in total exclude below membrane per chip
	- Take the number of objects in total excluding below membrane per FOV calculation above and sum those values across all FOV for each chip. This is calculated on a per-chip basis.
- o % count of migrated objects per chip
	- Divide the migrated count by the number of objects in total excluding below membrane to get the percentage
	- (Within membrane + on top and above membrane) / (at the bottom + within membrane + on top and above membrane) \* 100. The counts below the membrane (that is, the bottom channel) are excluded.

#### MIGRATED OBJECTS PER CHIP

#### count migrated n\_obj total exclude below membrane percent count migrated

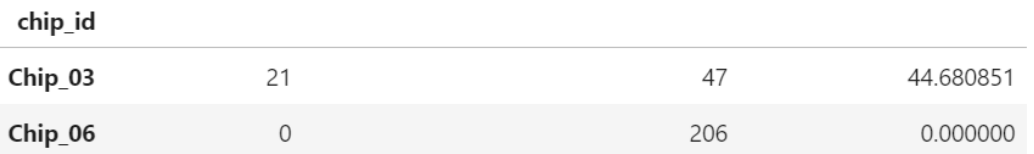

**Note:** The per-chip outputs are generally more useful than the per-FOV outputs for a more holistic view of migration and recruitment. However, both types of outputs are available for the user.

#### **Plotting**

After all features are analyzed, the plotting step enables visualization of the results using bar plots and stacked bar plots, which allow the user to inspect the data from different perspectives. There are five sets of plots:

- Bar plots comparing features between classes
	- o Bar plots for comparing features between classes, for all FOV of all chips
	- o This set contains (4 features \* number of FOV \* number of chips) plots

| Title                                                   | Document              | Revision         |
|---------------------------------------------------------|-----------------------|------------------|
| User Guide for Emulate CAR T Image & Data Analysis Tool | EP-232                | А                |
|                                                         | Date<br>22-April-2024 | Page<br>53 of 76 |

mean\_intensity\_obj of each class in fov\_10 of Chip\_03

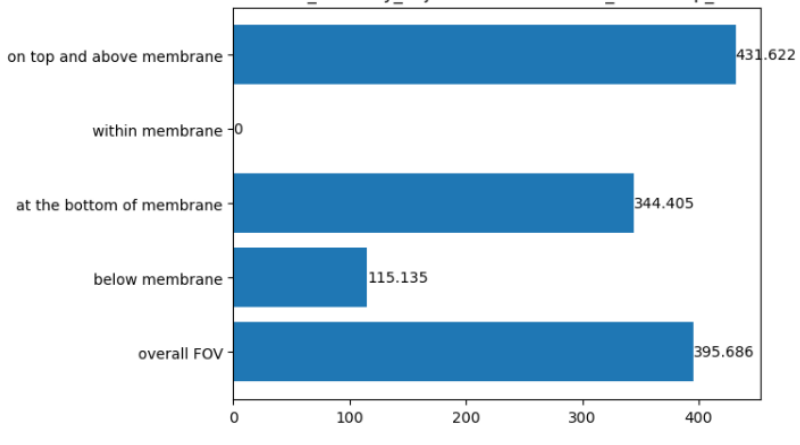

- Bar plots comparing features between FOV
	- o Bar plots for comparing the specified feature of the overall FOV between FOV, for all chips.
	- o This set contains (4 features \* number of chips) plots

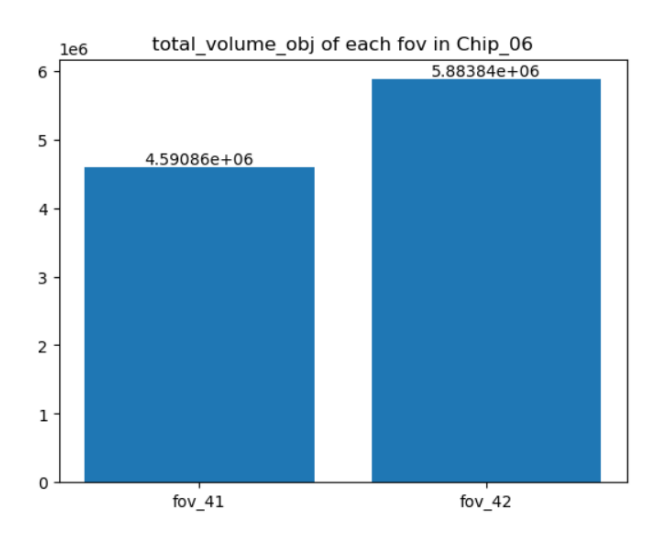

- Bar plots comparing features between chips
	- o Bar plots for comparing the mean or sum of specified feature across all FOV in a chip, between chips.
	- o This set contains 8 plots (2 methods, mean or sum \* 4 features).

| Date<br>Page<br>54 of 76<br>22-April-2024 | tle | User Guide for Emulate CAR T Image & Data Analysis Tool | Document<br>EP-232 | Revision<br>A |
|-------------------------------------------|-----|---------------------------------------------------------|--------------------|---------------|
|                                           |     |                                                         |                    |               |

 $2.10399e + 08$  $2.00$ 1.75 1.50 1.25  $1.00$  $0.75$  $0.50$ 2.16379e+07  $0.25$  $0.00$  $Chip_03$  $Chip_06$ 

1e8 sum of sum\_intensity\_obj across fov of each chip

- Stacked bar plots comparing features between FOV
	- o A more compact way of visualization.
	- o Stacked bar plot for comparing the specified feature between classes and between FOV, for all chips. Features of all classes are stacked in the same FOV.
	- o This set contains (3 features \* number of chips) plots
	- o Mean intensity is excluded here because mean is not stackable. The sum of the means of a subset is not the sum or the mean of the entire set.

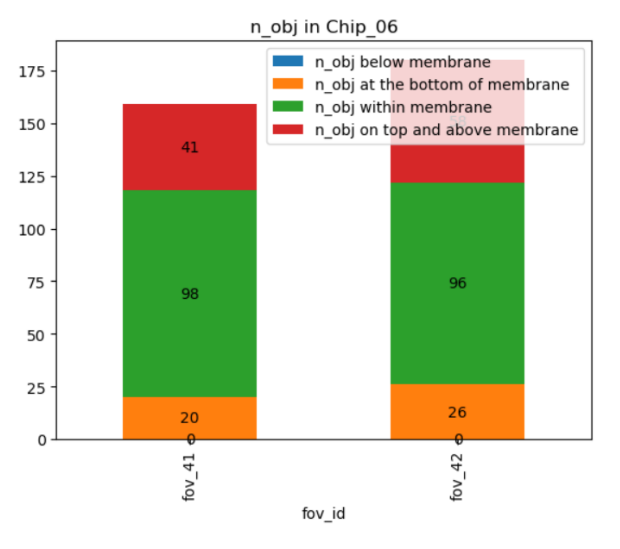

- Stacked bar plots comparing features between chips
	- o A more compact way of visualization.
	- o Stacked bar plots for comparing the sum of specified feature across FOV for all classes, between chips. Features of all classes are stacked in the same chip. The values of the classes are summed across all FOV in the chip.
	- o This set contains 3 plots (3 features).

 $\overline{\mathsf{T}}$ i

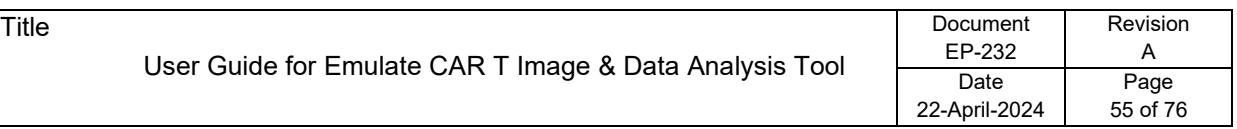

o Mean intensity is excluded here because mean is not stackable. The sum of mean of a subset is not the sum or the mean of the entire set.

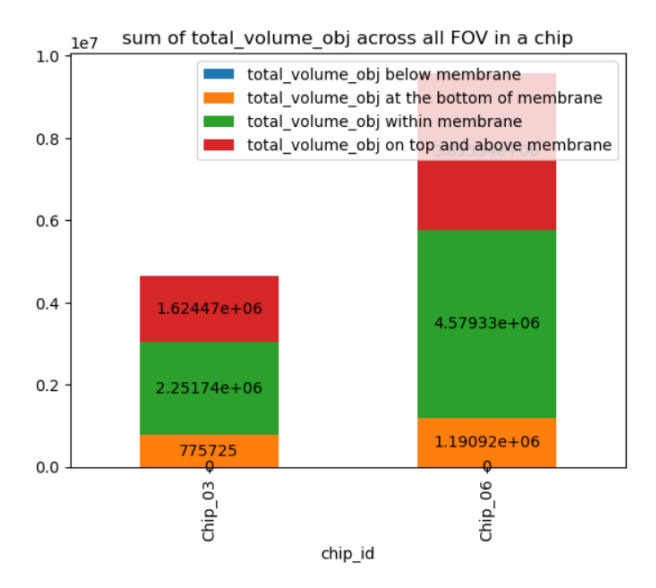

**Note:** *The per-chip outputs are generally more useful than the per-FOV outputs for a more holistic view of migration and recruitment. However, both types of outputs are available for the user.*

# **Co-Localization for CAR T Killing**

## **Overview**

**Summary** The aim of co-localization is to capture the event of cell death by correlating the cell presence and cell death spatially. The cell tracker for CAR T stain detects the presence of CAR T cells, while the caspase stain detects cell death. A cell tracker for CAR T object is considered dead when it is co-localized with a caspase object and live when otherwise.

> By identifying overlaps of objects from a cell tracker stain and a cell death stain, it is possible to infer potential cell death events taking place at the time of observation, and therefore the cell states (live or dead). Co-localized objects, in the context of caspase and cell tracker, represent dead CAR T. Objects that are not co-localized, in the context of caspase and cell tracker, represent live CAR T.

> **Note:** Co-localization only indicates correlation (there is cell death and CAR T at the same location) and not causation (cell death is a direct result of the presence of CAR T). Therefore, the user needs to be careful in drawing conclusions from the results.

#### **Contents**

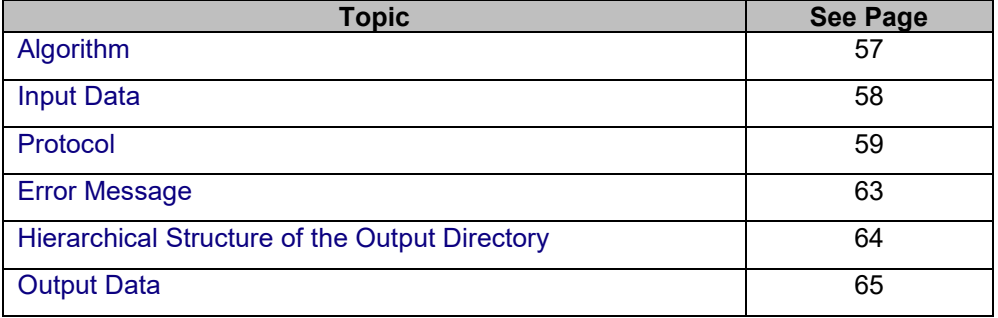

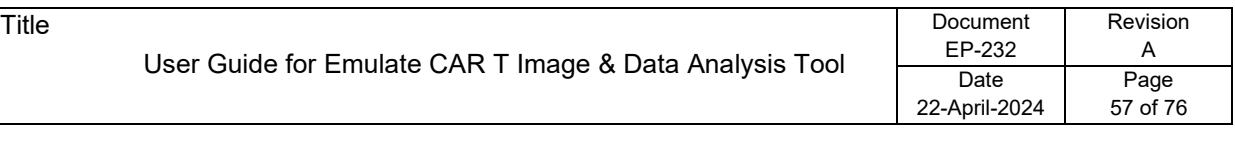

## <span id="page-56-0"></span>**Algorithm**

**Description** While there are many approaches to co-localization, the fractional overlap method is the most appropriate for this analysis. The core idea is that, for a pair of objects one from a cell tracker stain and one from cell death stain—it is possible to measure the fraction of overlap by calculating the ratio of volume of the intersection to volume of the cell tracker object (See Figure 22).

> If the ratio is above a pre-defined threshold, then the two objects are considered colocalized. Alternatively, the volume of union can be used as the denominator. The volume of the cell tracker object is used because the presence of cells (CAR T in this case) is the reference, while the cell death stain is just an indicator of the cell state (live or dead).

> This process is repeated for all pairs of objects from a cell tracker stain (CAR T) and a cell death stain (caspase).

**Steps** Algorithm for calculating the ratio of intersection volume over cell tracker object volume. For each object in the cell tracker:

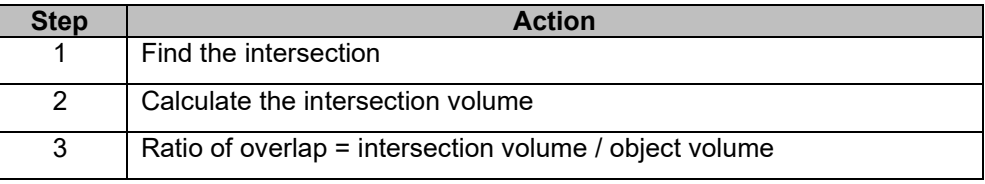

### **Figure 22**

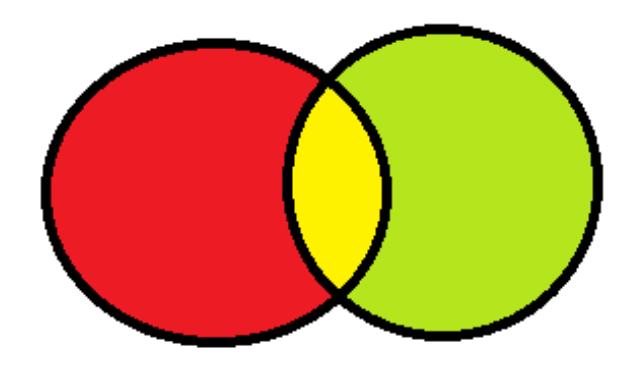

A diagram illustrating fractional overlap in 2D. The red object is from cell tracker for CAR T, while the green is from caspase stain. The yellow area is the intersection. The ratio of overlap is calculated as (area of yellow) / (area of red).

<span id="page-57-0"></span>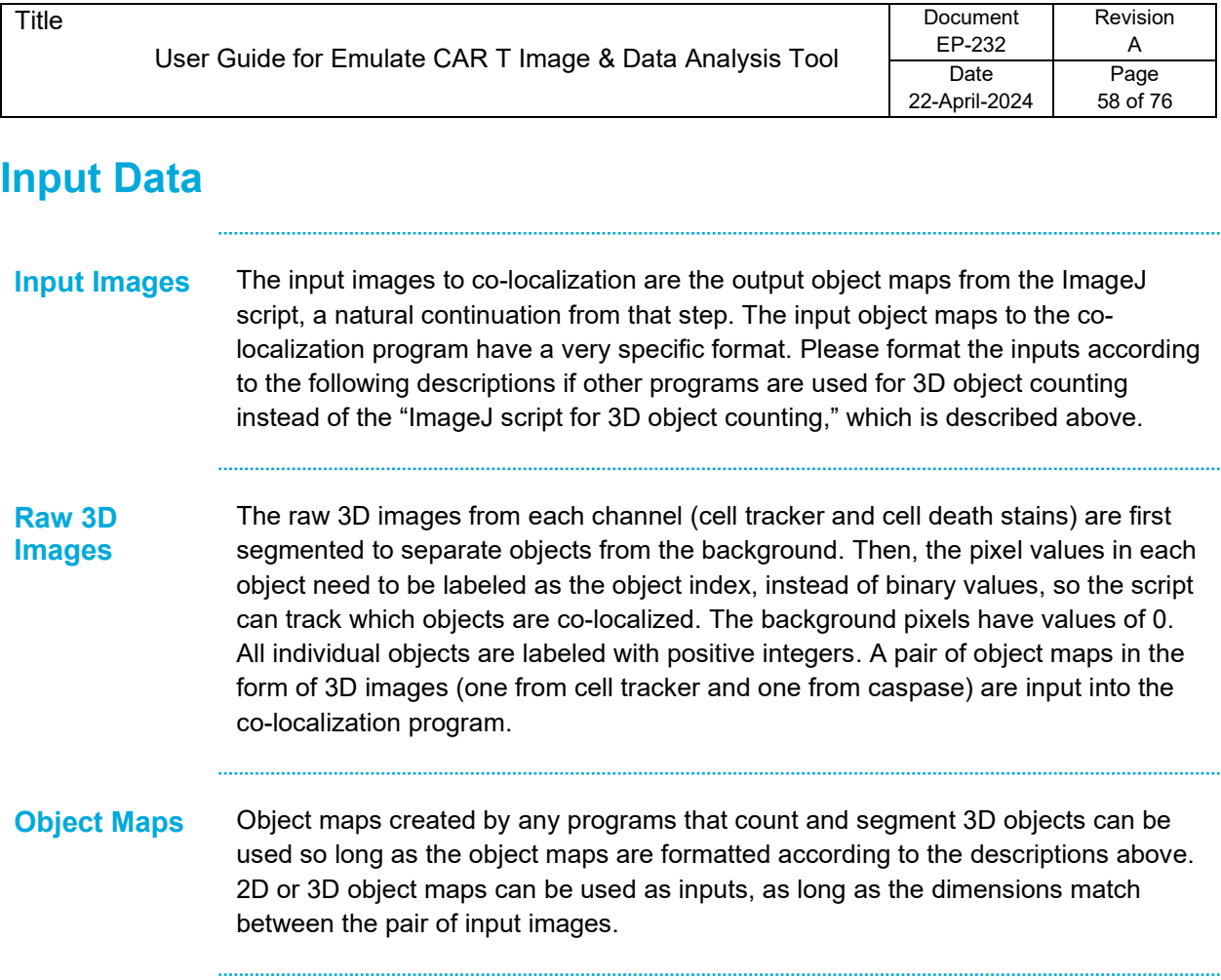

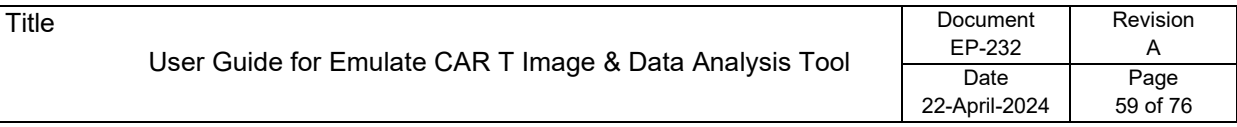

## <span id="page-58-0"></span>**Protocol**

**Steps**

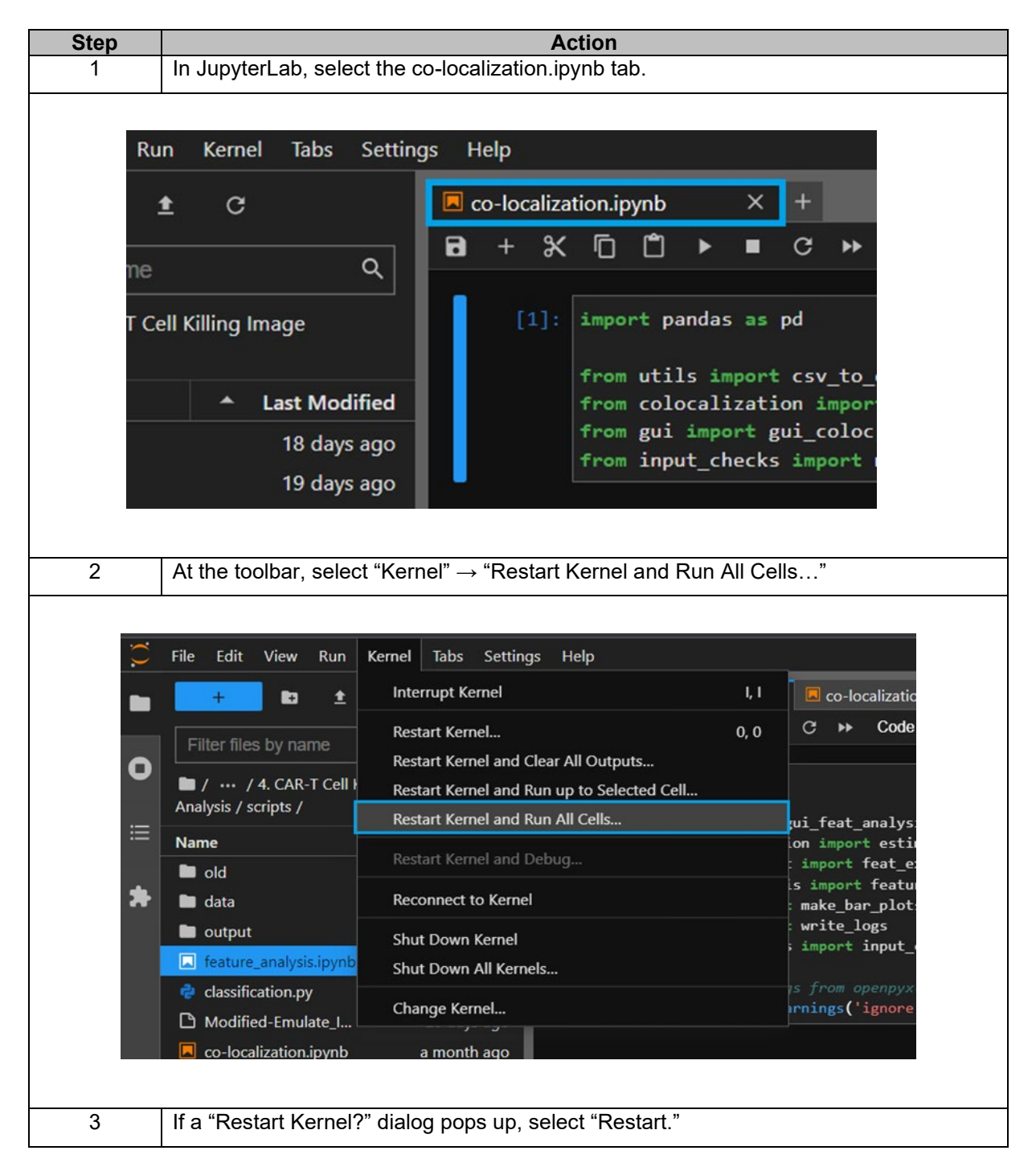

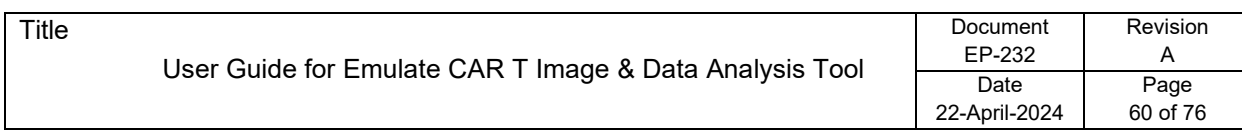

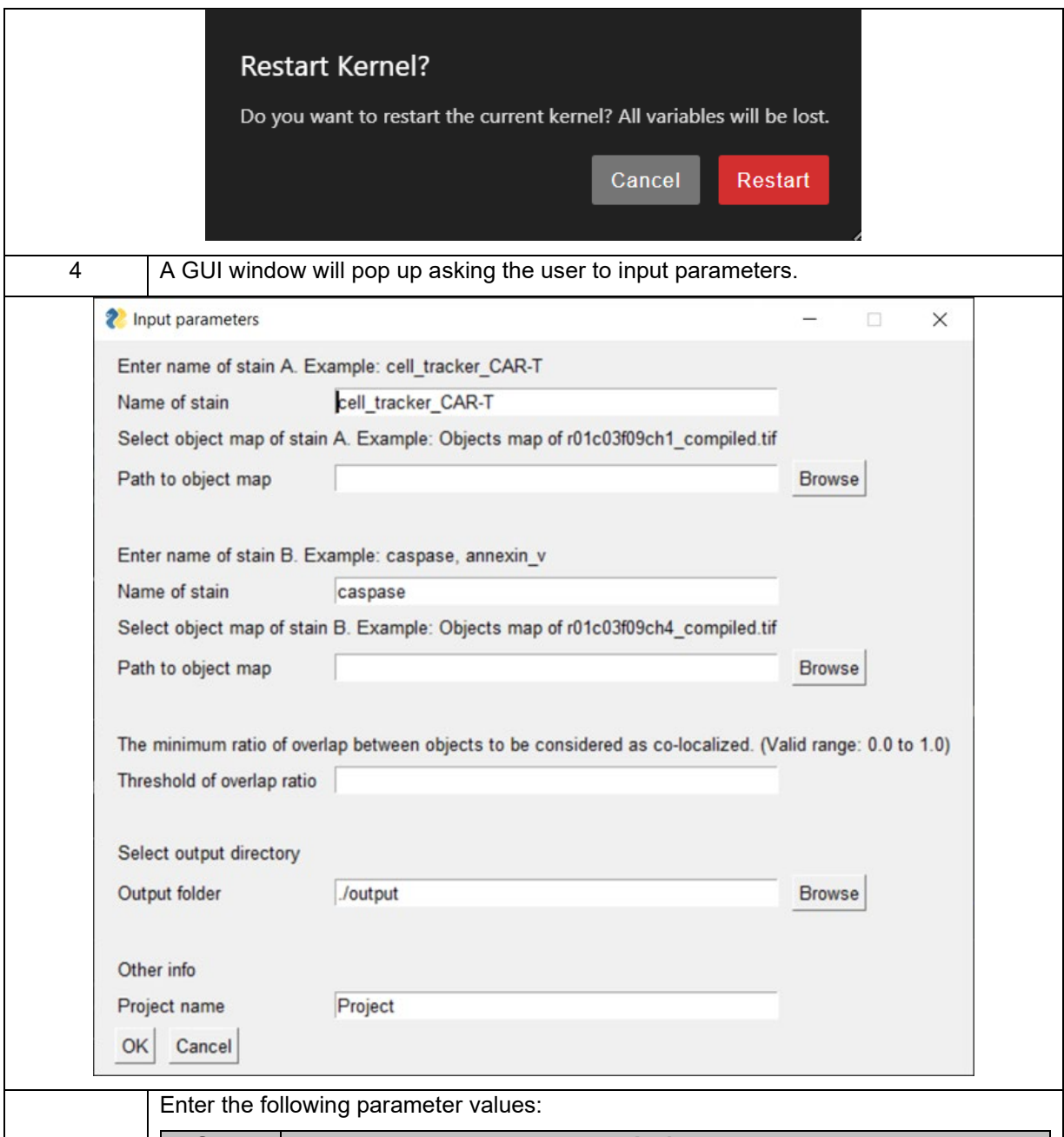

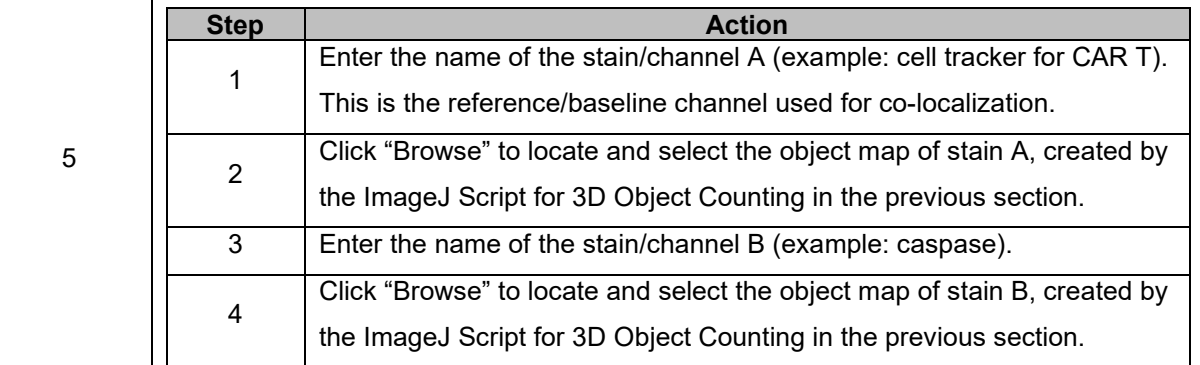

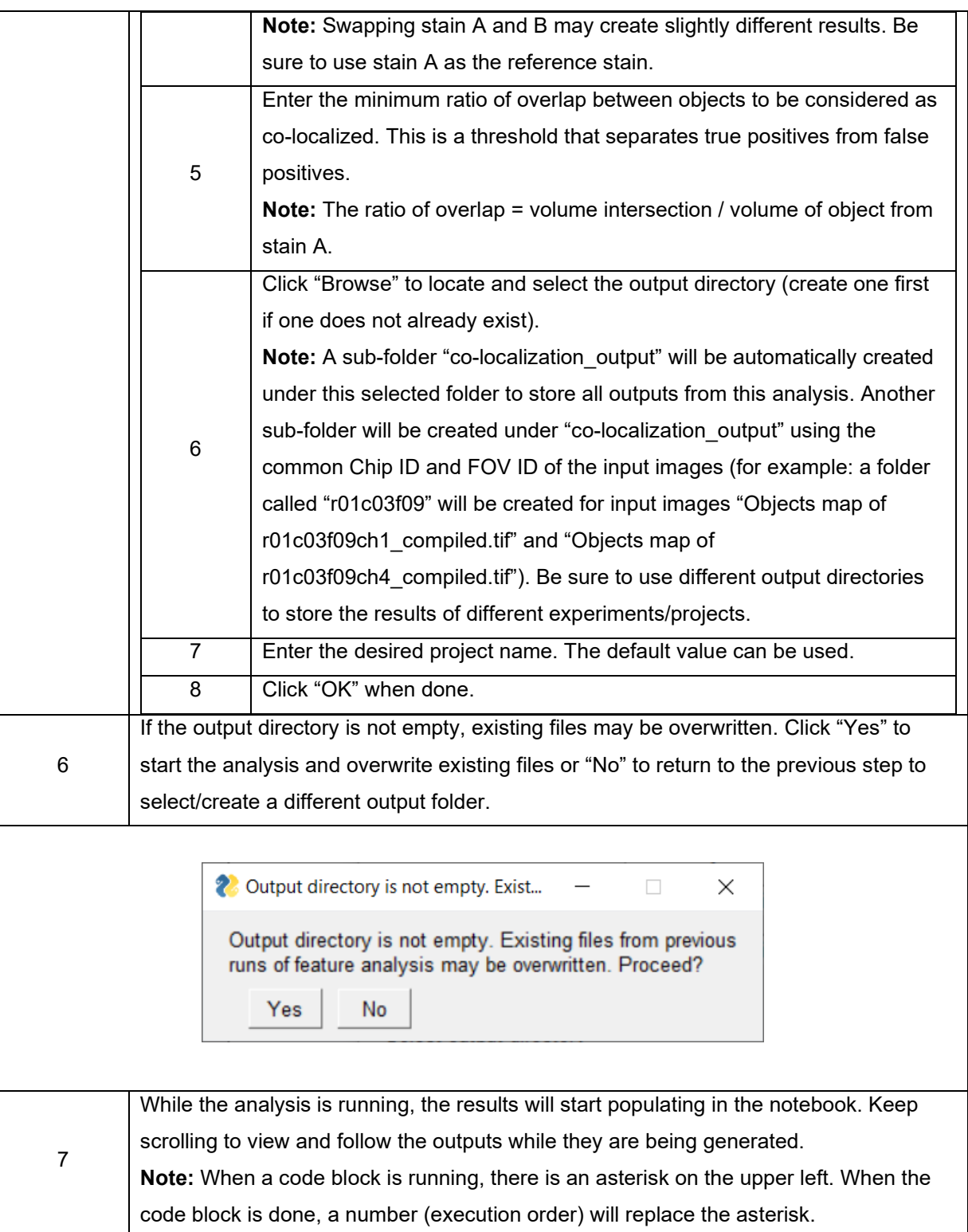

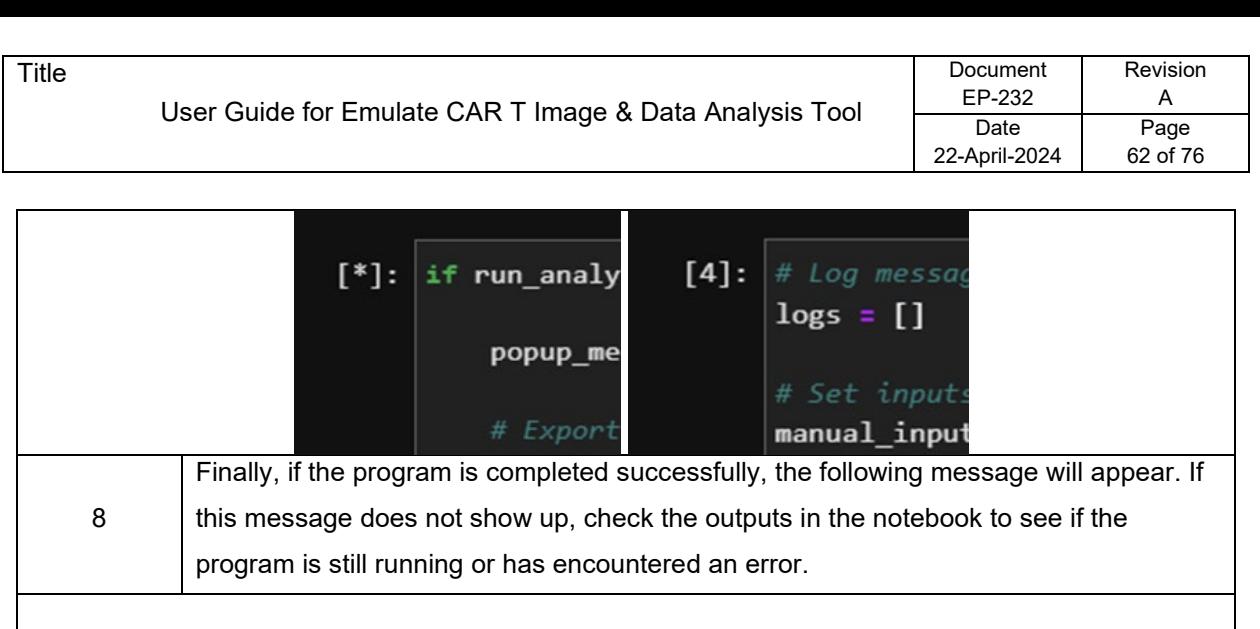

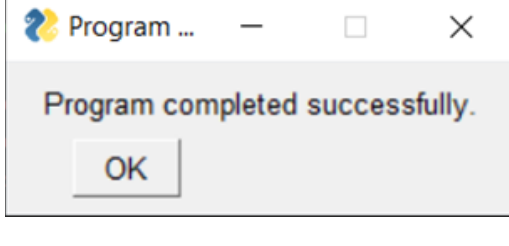

# <span id="page-62-0"></span>**Error Message**

## **Messages and Causes**

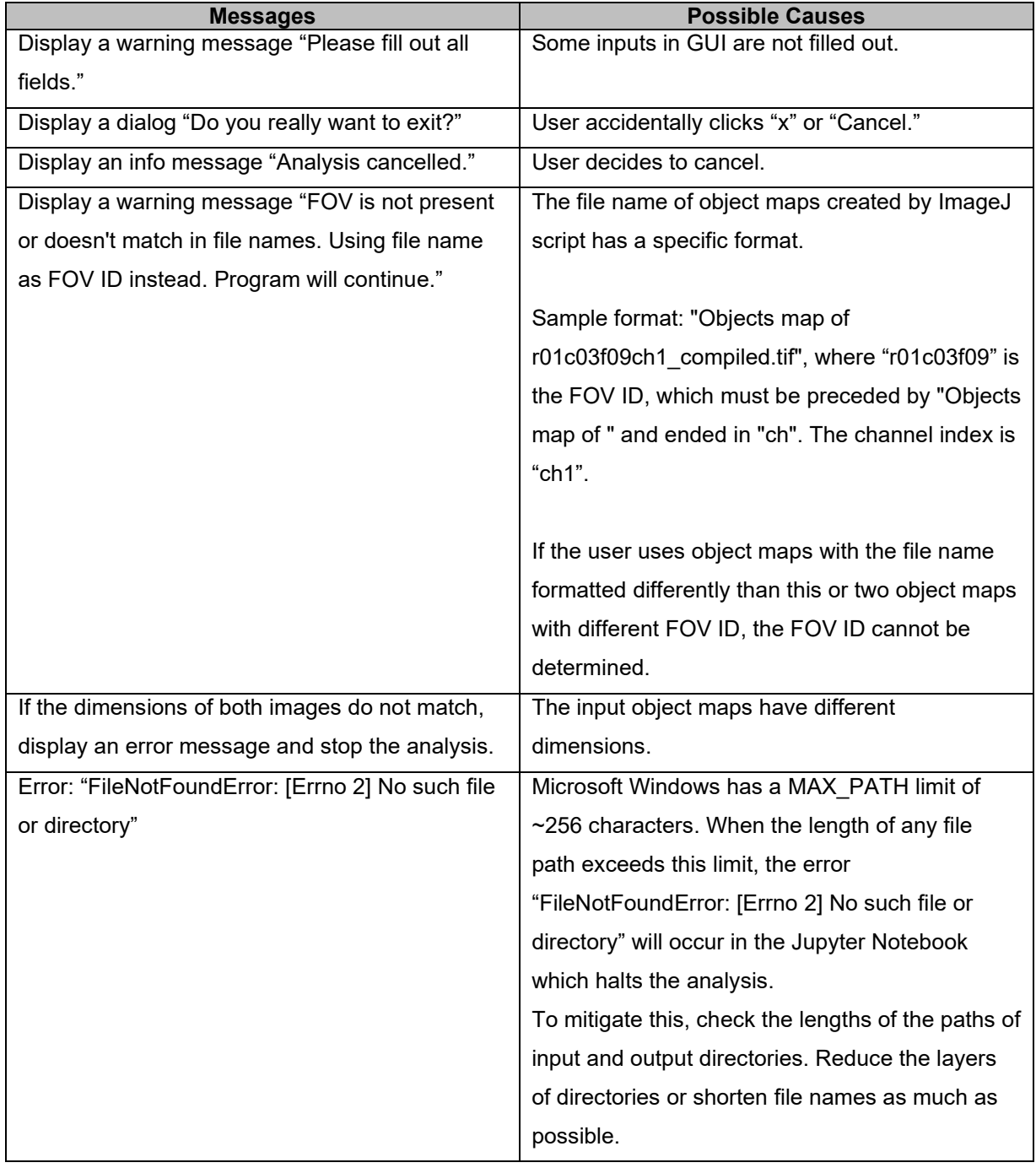

....

# <span id="page-63-0"></span>**Hierarchical Structure of the Output Directory**

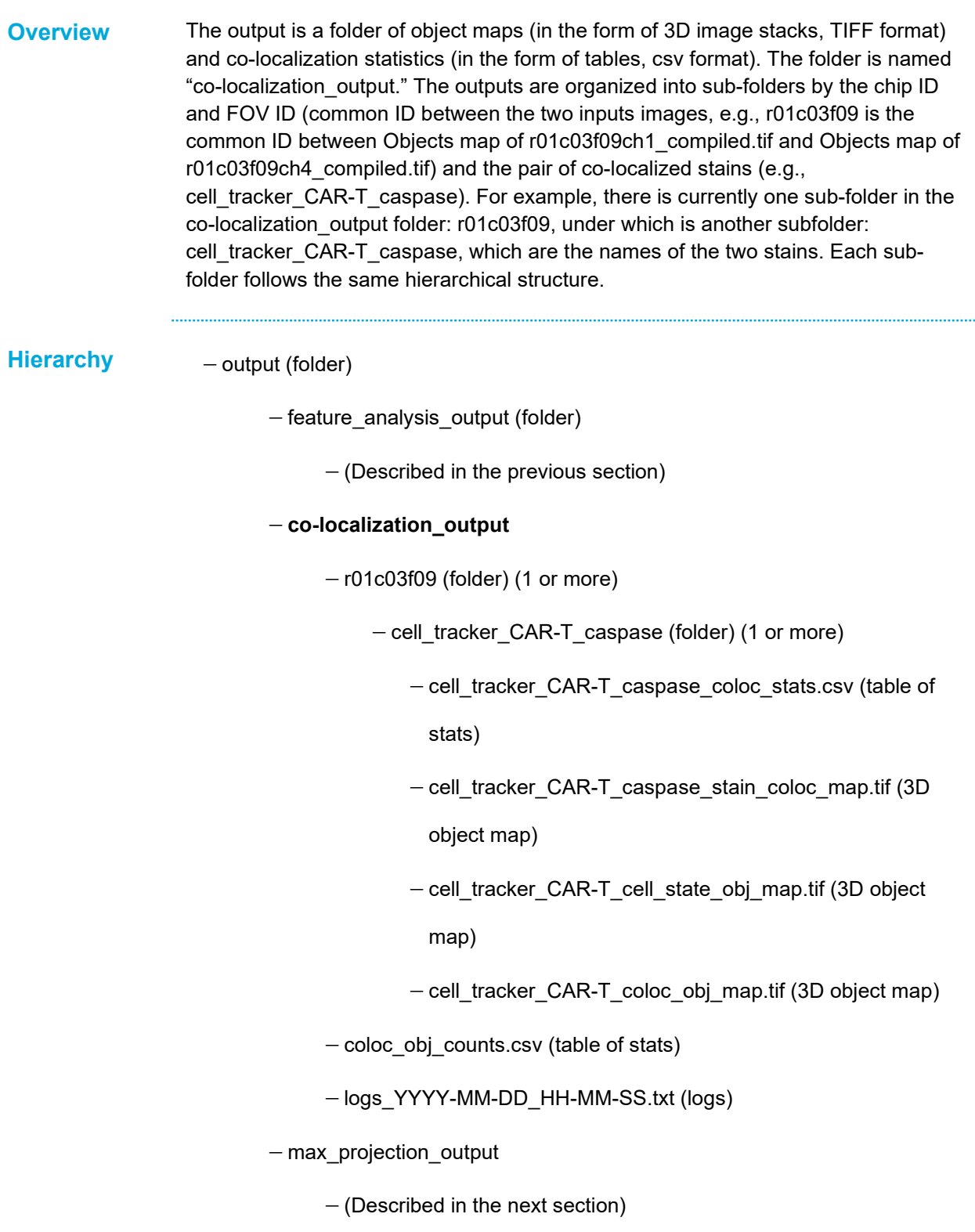

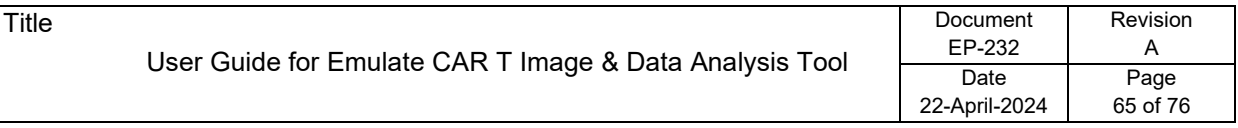

## <span id="page-64-0"></span>**Output Data**

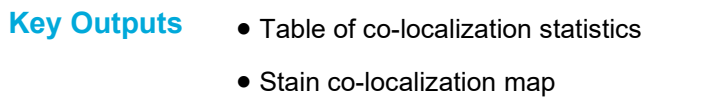

- Co-localized object map
- Cell state object map

### **Table of Localization Statistics**

After the co-localization process is completed, a table of statistics is generated, which includes information such as indices of co-localized cell tracker objects (CAR T) and cell death stain objects (caspase), volume of intersection, and number of colocalized objects. This table of statistics, especially the indices of co-localized cell tracker objects (CAR T), is then used for creating the object maps.

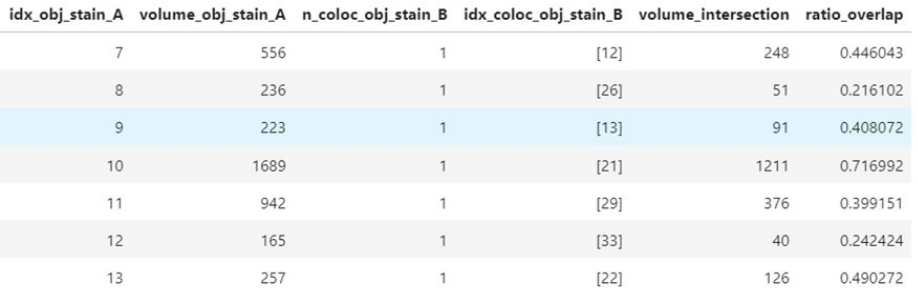

Table 6. Co-localization statistics. A type of output from this process.

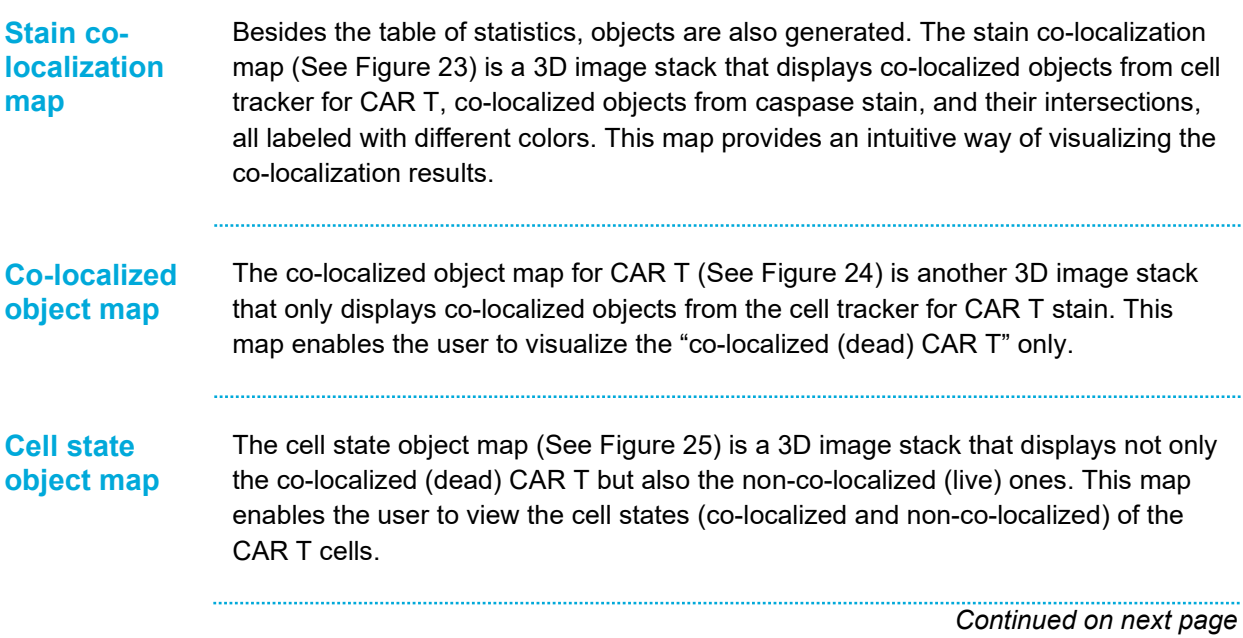

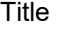

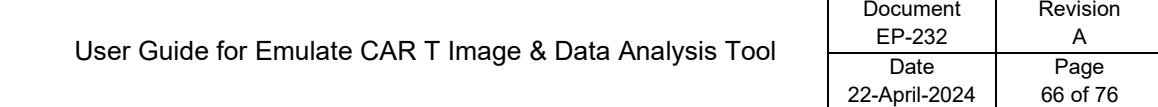

## **Output Data, Continued**

**Figure 23**

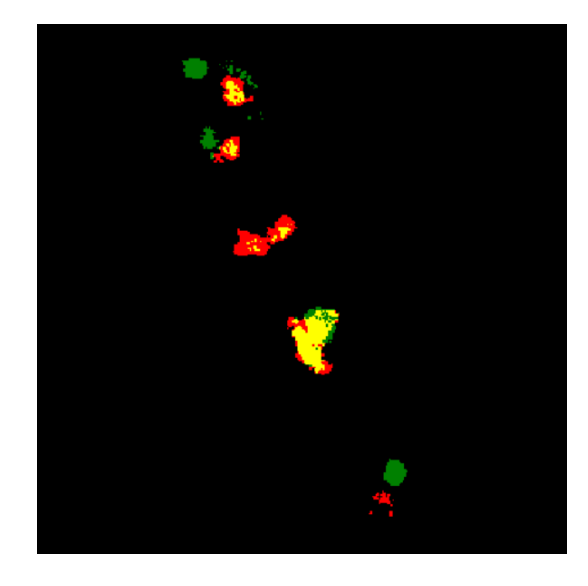

A section of a stain co-localization map between cell tracker for CAR T and caspase, where cell tracker for CAR T is red, "caspase" is green, and the intersection is yellow.

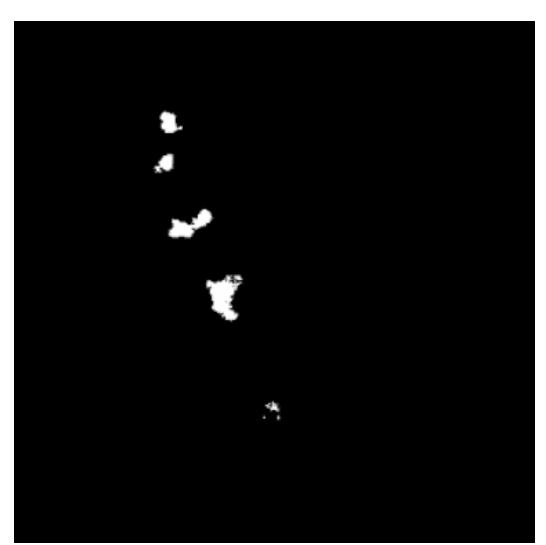

A section of a co-localized object map for CAR T, where the only objects displayed are co-localized (dead) CAR T objects, which are labeled as white (cell tracker for CAR T+ caspase = dead CAR T).

*Continued on next page*

## **Figure 24**

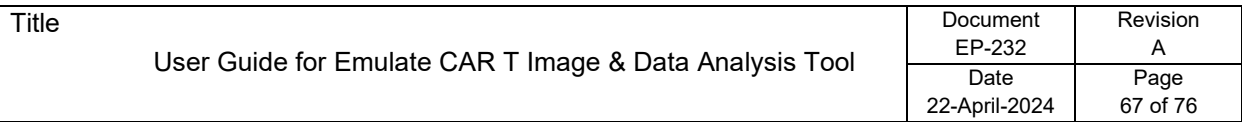

# **Output Data, Continued**

**Figure 25**

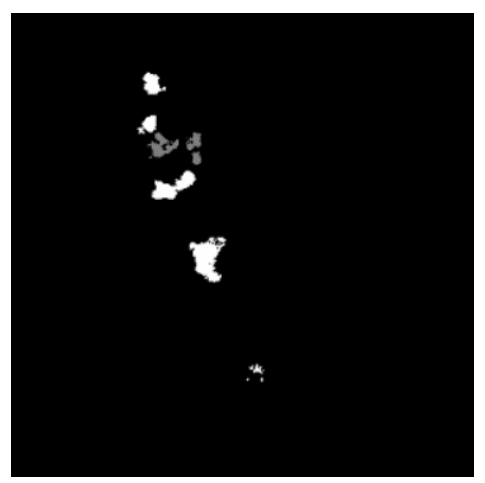

A section of a cell state object map for CAR T, where co-localized (dead) cells are labeled as white and live cells are labeled as gray.

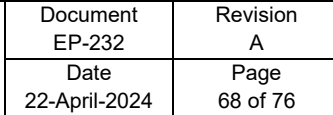

# **Maximum Intensity Projection**

## **Overview**

### **Summary** A user may be interested in the sum intensity in the 2D representation of a 3D image stack of each FOV. Maximum intensity projection flattens a 3D image stack into a 2D image by taking the maximum value of intensity along the z-axis for each pixel in the x- and y-coordinates. The sum intensity is calculated by taking the sum of all pixel values in that 2D image.

### **Contents**

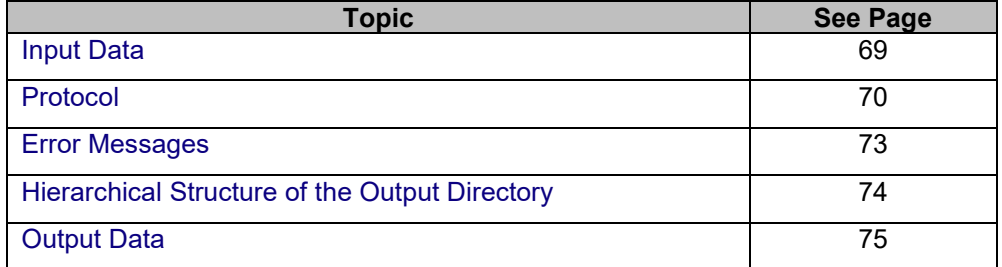

<span id="page-68-0"></span>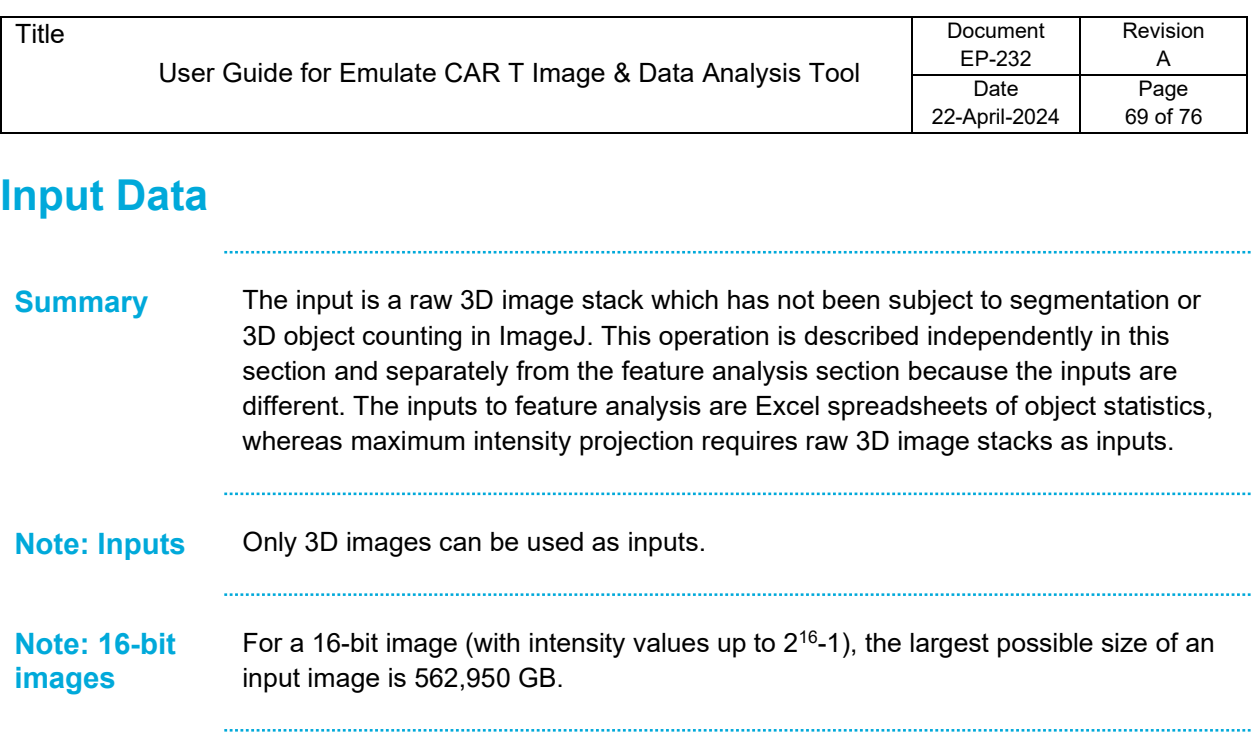

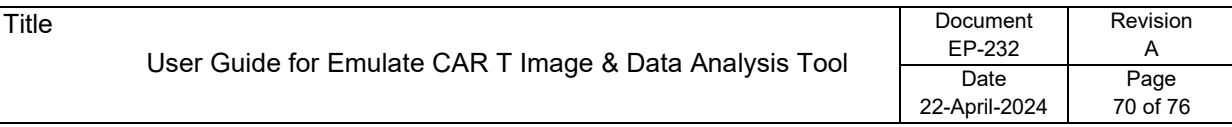

## <span id="page-69-0"></span>**Protocol**

**Steps**

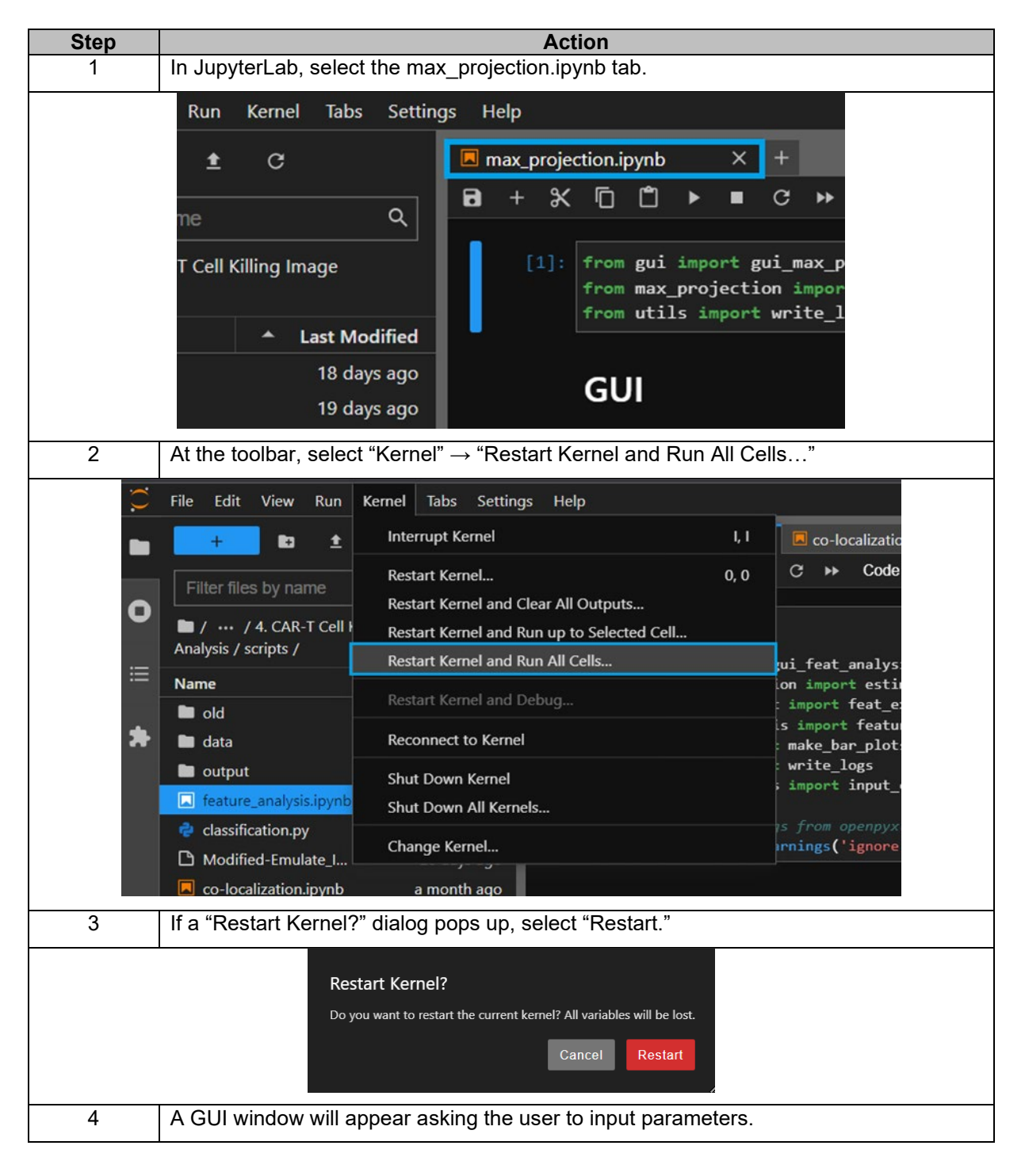

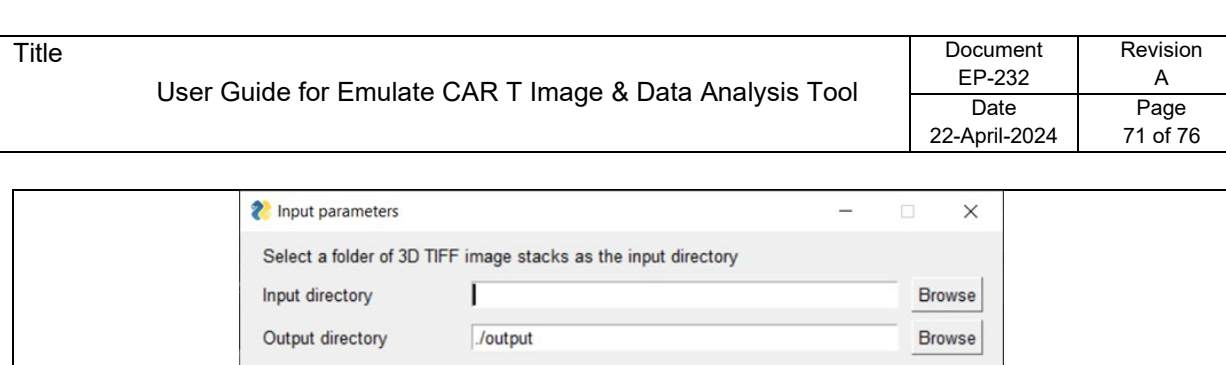

Project

Other info

Project name OK Cancel

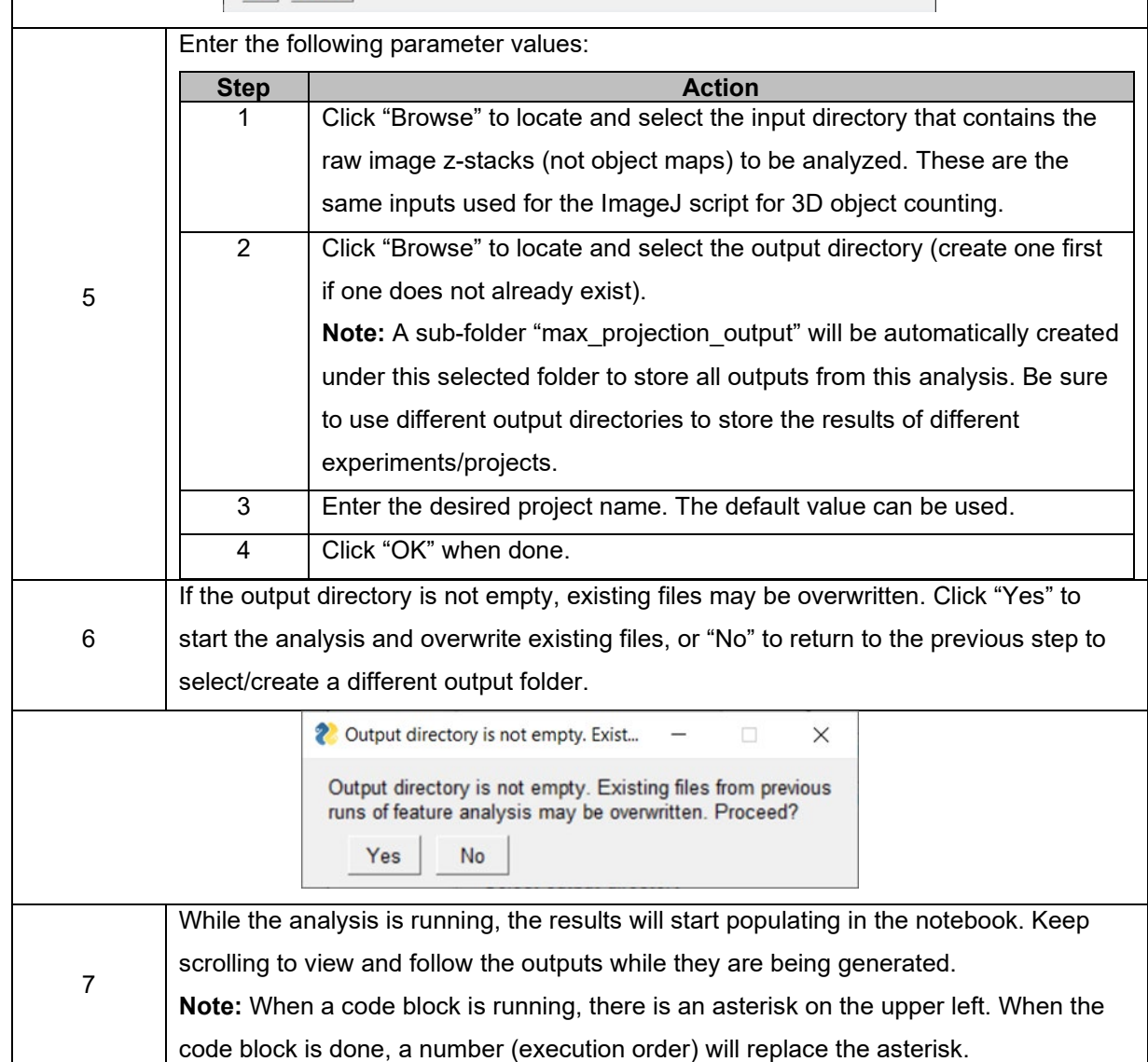

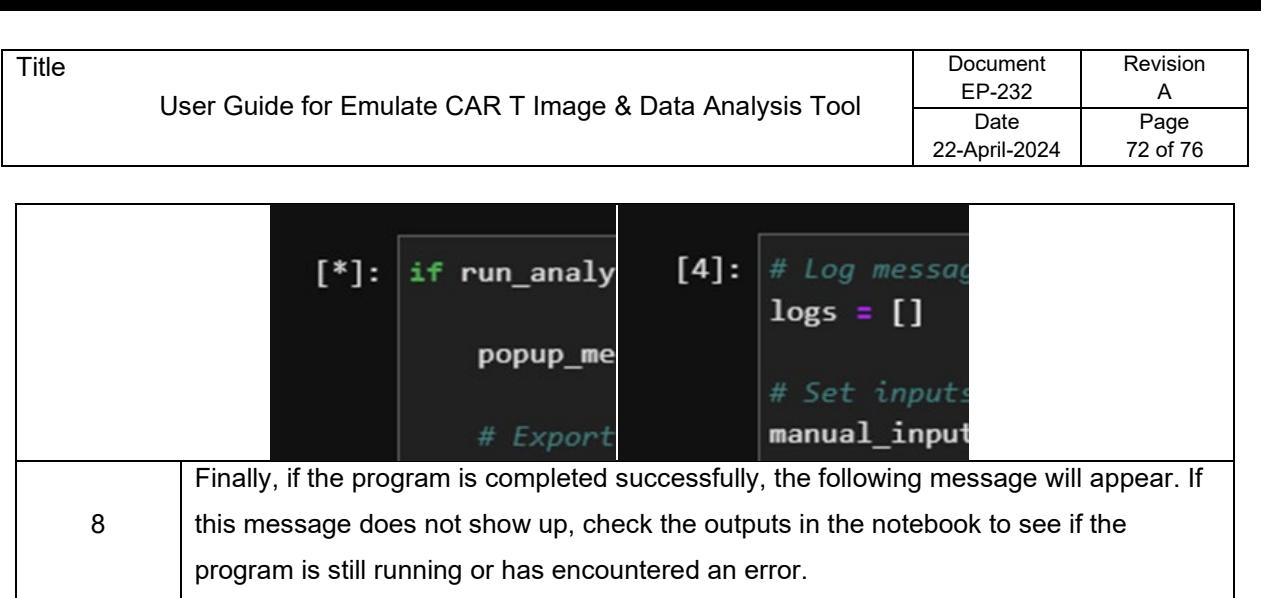

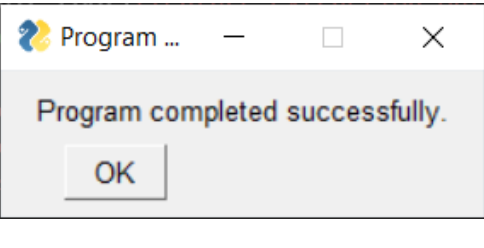
#### **Error Messages**

#### **Overview**

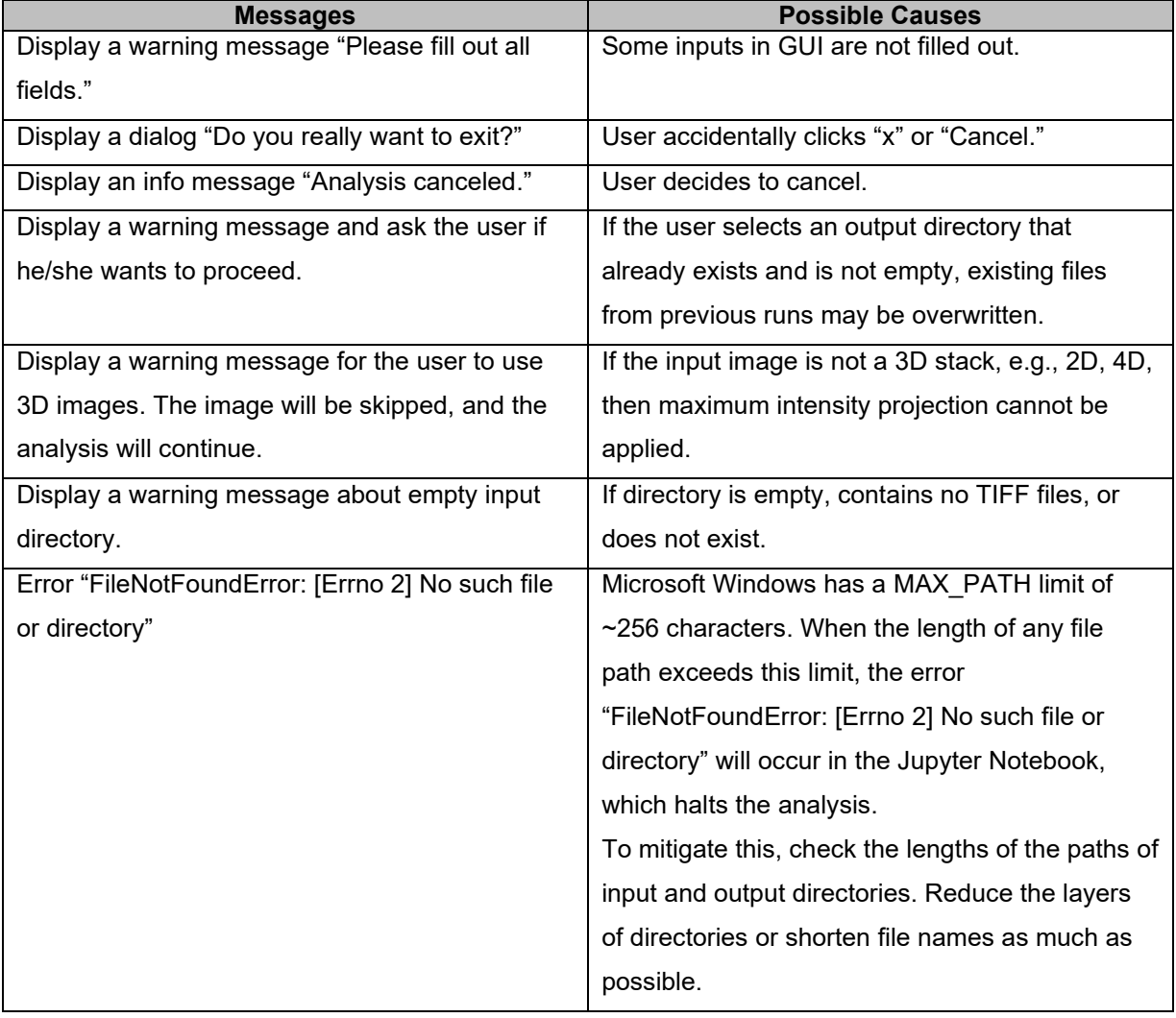

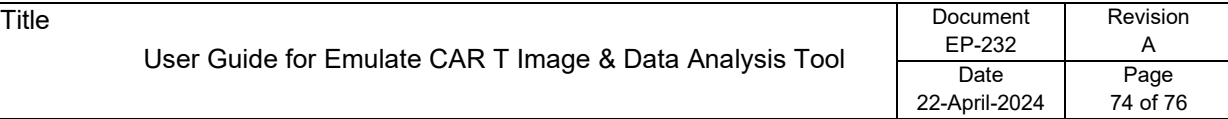

# **Hierarchical Structure of the Output Directory**

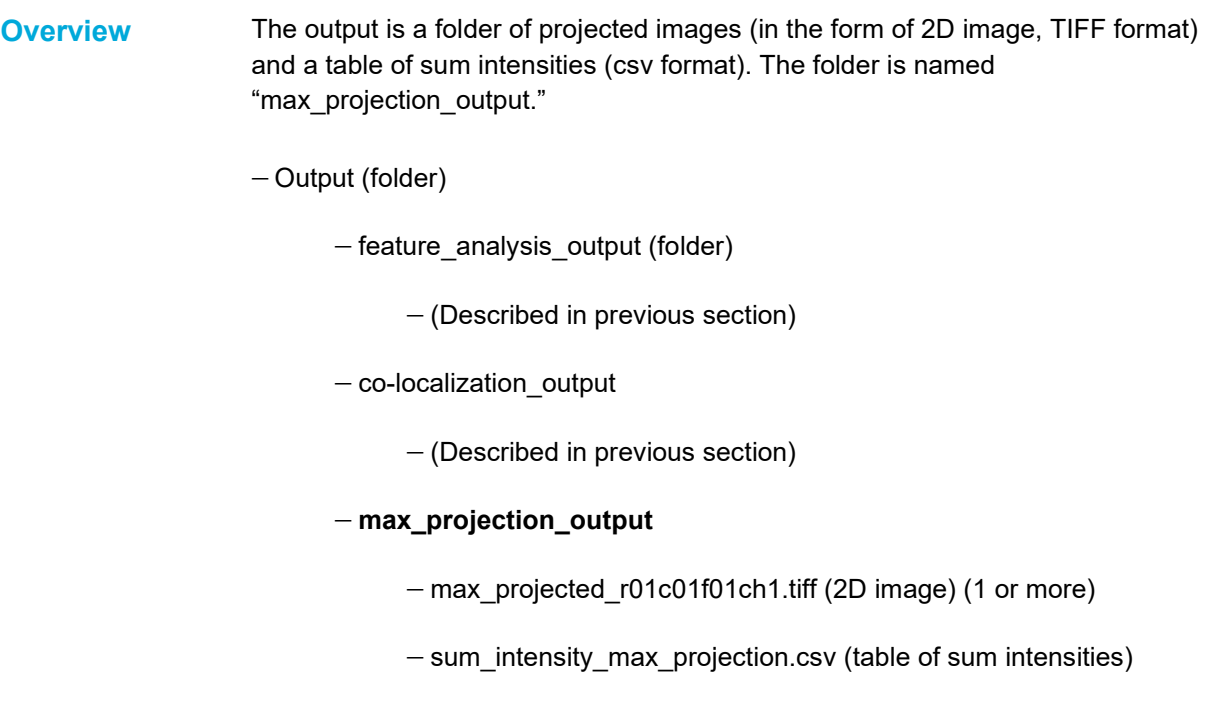

− logs\_YYYY-MM-DD\_HH-MM-SS.txt (logs)

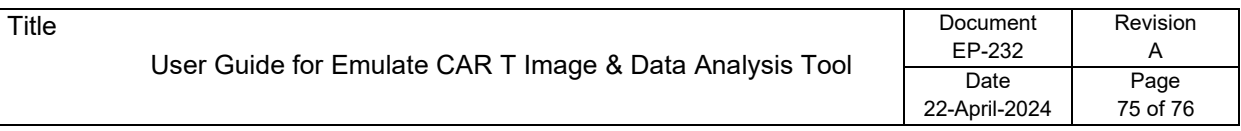

# **Output Data**

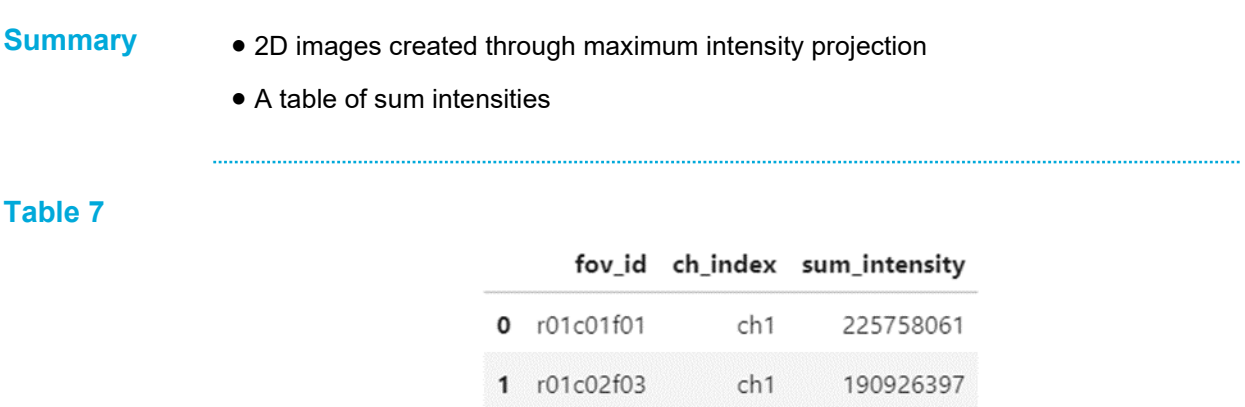

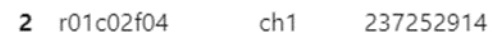

Sum intensities.

### **References**

#### **Overview**

**References** The **ImageJ Script for 3D Object Counting** utilizes the ImageJ plugin *Cordelières, F (2006) 3D Objects Counter (Version 2.0.1) [Source code]. <https://imagej.net/plugins/3d-objects-counter#license>*

> The original plugin was published here: [S. Bolte & F. P. Cordelières, A guided tour](http://www3.interscience.wiley.com/cgi-bin/fulltext/118727584/PDFSTART)  [into subcellular colocalization analysis in light microscopy, Journal of Microscopy,](http://www3.interscience.wiley.com/cgi-bin/fulltext/118727584/PDFSTART)  [Volume 224, Issue 3: 213-232](http://www3.interscience.wiley.com/cgi-bin/fulltext/118727584/PDFSTART)

Link to the 3D Object Counter Plugin Manual: [https://imagejdocu.list.lu/lib/exe/fetch.php?media=plugin:analysis:3d\\_object\\_counter](https://imagejdocu.list.lu/lib/exe/fetch.php?media=plugin:analysis:3d_object_counter:3d-oc.pdf) [:3d-oc.pdf](https://imagejdocu.list.lu/lib/exe/fetch.php?media=plugin:analysis:3d_object_counter:3d-oc.pdf)